Matz

## BEDIENUNGSANLEITUNG für LCD-TV-Geräte Aurus, Axio pro, Caleo, Chorus, Linus, Primus, Sirius, Taros mit Chassis 610

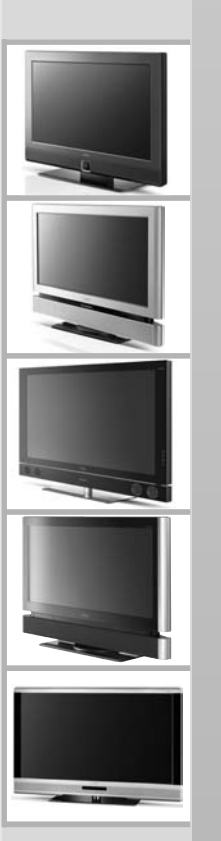

610 47 0044.A5 Metz - immer erstklassig.

# Vielen Dank

Sehr geehrte Kundin, Sehr geehrter Kunde,

vielen Dank, dass Sie sich für ein Metz TV-Gerät entschieden haben.

Wir haben in diesem TV-Gerät eine Menüführung geschaffen, mit der wir Ihnen eine leicht verständliche Bedieneroberfläche bereitstellen.

Mit der Taste (INFO) können Sie jederzeit eine Bedienhilfe aufrufen, die Ihnen bei den Einstellungen weiterhilft.

Vor der ersten Inbetriebnahme sollten Sie jedoch auf jeden Fall die Kapitel 1 bis 8 der Bedienungsanleitung studieren.

## **HDT** integriert

TV-Geräte mit diesem Logo sind für den "HDTV"-Betrieb ausgerüstet. Mit ihrem hochauflösenden Bildschirm bieten sie die Möglichkeit HDTV-Sendungen darzustellen.

## Lieferumfang

- TV-Gerät
- Fernbedienung RM16 für TV-Geräte ohne Digital-Recorder, oder Fernbedienung RM17 für TV-Geräte mit Digital-Recorder.
- 2 Stck. AAA-Batterien
- Netzkabel
- Rückwand-Kabelabdeckung
- Bedienungsanleitung

## Inhaltsverzeichnis

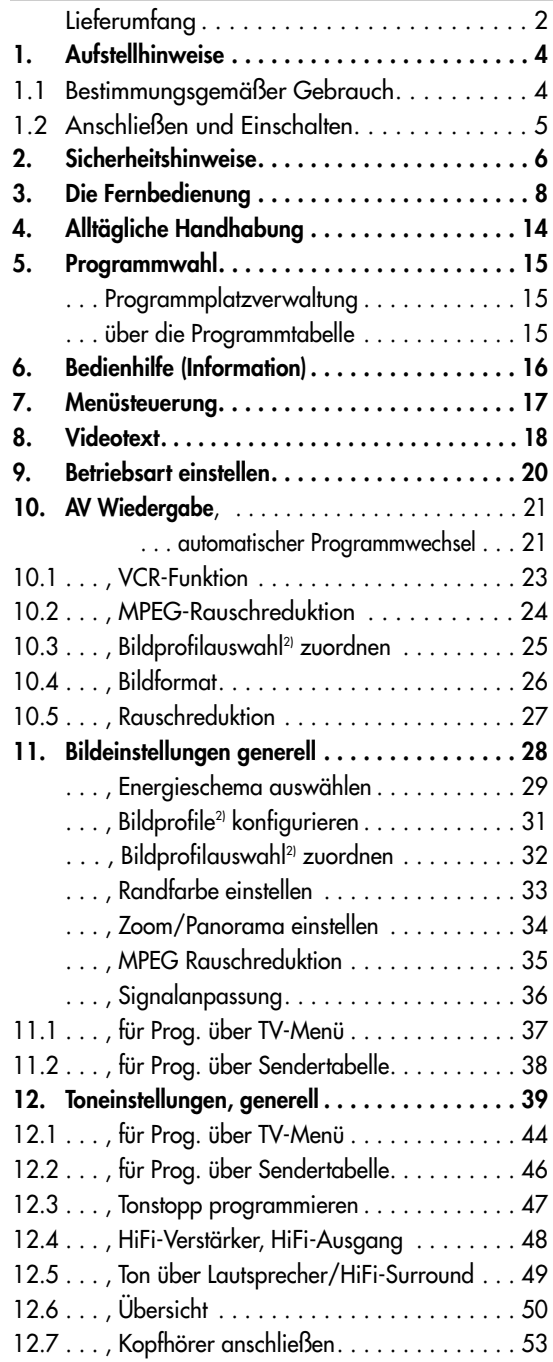

# Inhaltsverzeichnis

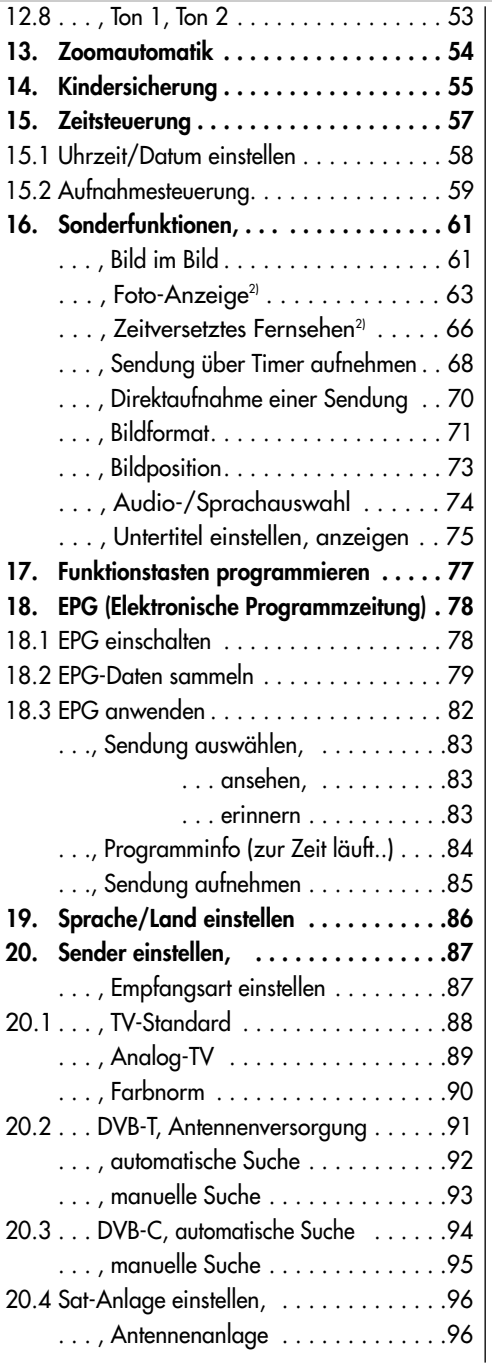

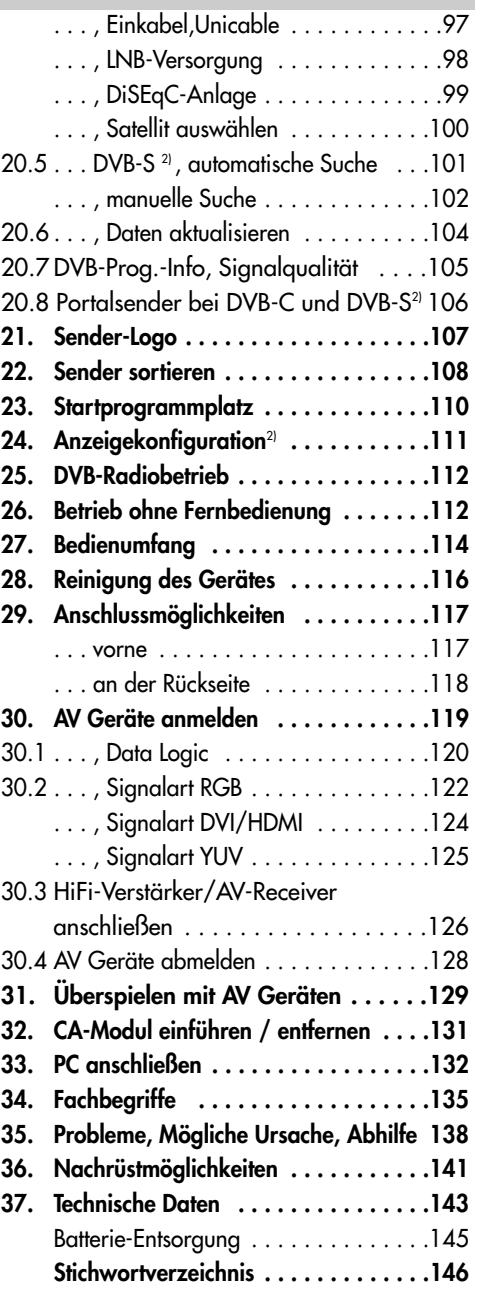

# 1. Aufstellhinweise

- Achten Sie darauf, dass kein helles Licht oder Sonnenschein direkt auf den Bildschirm fällt. Es können Spiegelungen entstehen, die die Brillanz des Bildes beeinträchtigen.
- Der günstigste Betrachtungsabstand ist die 3–fache Bildschirmdiagonale, bei Geräten mit
	- 26 Zoll Bildschirm ca. 2 m.
	- 32 Zoll Bildschirm ca. 2,4 m.
	- 37 Zoll Bildschirm ca. 2,8 m
	- 42 Zoll Bildschirm ca. 3,2 m
	- 47 Zoll Bildschirm ca. 3,5 m

- 55 Zoll Bildschirm ca. 4,2 m Bei einem HDTV-Bild kann die Entfernung auf die Hälfte reduziert werden.

- Antennenanschlusskabel und sonstige Bauteile zwischen der fest eingebauten Antennen- / Breitbandsteckdose und dem Rundfunkempfänger (z. B. TV– Gerät, Videorecorder) müssen der Euro-Norm EN 60966-2-4 entsprechen.
- Das verwendete Antennenanschlusskabel sollte ein Schirmungsmaß von mindestens 75 dB besitzen.
- Bei Verwendung nicht zugelassener Kabel und Bauteile erlischt die Betriebserlaubnis des Rundfunkempfängers.
- Verwenden Sie ausschließlich Metz-Gerätefüße zum Aufstellen des TV–Gerätes auf eine waagerechte und rutschfeste Ebene.
- Wenn Sie das TV-Gerät an die Wand hängen wollen, so verwenden Sie ausschließlich eine Metz-Wandhalterung. Die Wandmontage darf nur durch Fachpersonal ausgeführt werden.
- Das TV-Gerät darf nicht an der Decke montiert werden.
- Um Verletzungen vorzubeugen, muss das TV-Gerät gemäß den Aufstellanweisungen zuverlässig am Fußboden / an der Wand befestigt werden.
- Starker Tabakgenuss am Aufstellort des LCD–TV–Gerätes kann zu Nikotin- und Rußablagerungen hinter der Panelscheibe und damit zu einer Beeinträchtigung der Bildqualität führen. Solche Ablagerungen können nur von einem Fachmann entfernt werden. Im Extremfall kann es zu einer dauerhaften Schädigung des Panels führen, die den Ersatz des Panels notwendig macht.

Die Reinigung bzw. der Ersatz des Panels ist von den Garantieansprüchen ausgeschlossen.

# 1.1 Bestimmungsgemäßer Gebrauch

Dieses TV–Gerät ist ausschließlich für den Empfang und die Wiedergabe von Bildund Tonsignalen bestimmt.

Das TV-Gerät ist für trockene Räume (Wohn- u. Büroräume) konzipiert.

Das Raumklima sollte sich im Bereich von +5°C bis +35°C bei max. 75 % Luftfeuchte bewegen.

Das TV–Gerät darf in Räumen mit höherer Luftfeuchtigkeit (z.B. Bad, Sauna etc.) nicht betrieben werden.

Das TV–Gerät darf nicht in Räumen mit hoher Staubkonzentration (z.B. Werkstatt) betrieben werden.

Sollten Sie ausnahmsweise das TV-Gerät im Freien betreiben, so sorgen Sie bitte dafür, dass es vor Feuchtigkeit (Regen, Wasserspritzer, Betauung) geschützt ist.

## 1.2 Anschließen und Einschalten

## **Netzanschluss**

Das TV-Gerät mit dem beiliegenden Netzkabel an die Steckdose anschließen.

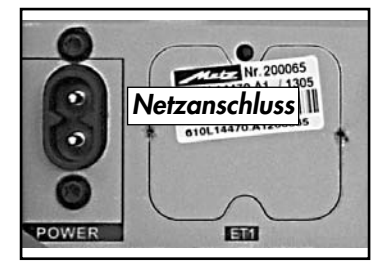

## **Antennenanschluss**

Das TV-Gerät mit einem Antennenkabel an die Antennendose anschließen.

I $\circledast$  Beispiele für den Antennenanschluss finden Sie am Ende der Bedienungsanleitung.

## **Einschalten**

Das TV-Gerät mit dem Netzschalter am Gerät einschalten. Die orange Stand-by Anzeige bzw. die Klartextanzeige leuchtet.

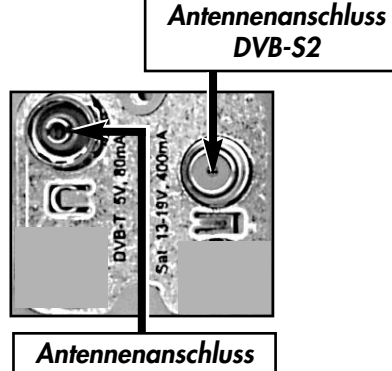

DVB-C/T

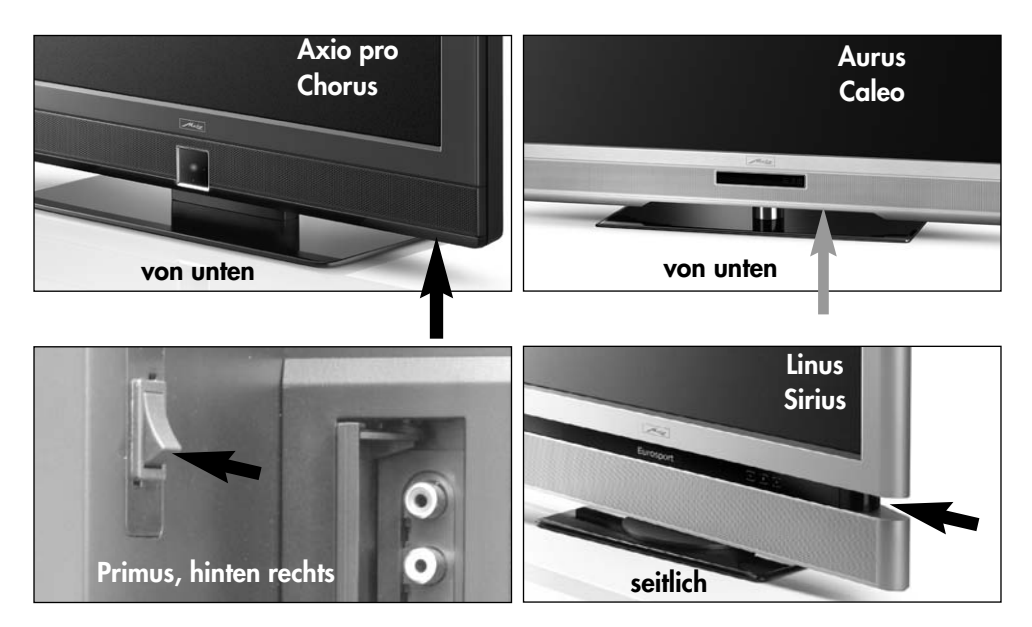

## 1.2 Anschließen und Einschalten

Nach ca. 25 Sek. schaltet das TV-Gerät automatisch auf den Programmplatz 1 oder den eingestellten Startprogrammplatz, siehe Seite 108.

Wenn kein weiterer Bedienbefehl von der Fernbedienung erfolgt, so erscheint nach ca. 10 Min. eine Einblendung, in der das TV-Gerät nach einem Tastenbefehl der Fernbedienung fragt. Ist kein Tastenbefehl der Fernbedienung erfolgt, so schaltet das TV-Gerät in den Stand-by Zustand.

#### Einschalten aus dem Stand-by Zustand

Mit den Zifferntasten der Fernbedienung einen beliebigen Programmplatz auswählen. Mit der Taste  $\left(\overline{\mathbf{U}}\right)$  oder TV wird der Programmplatz 1 angewählt oder, falls programmiert, auf den Startprogrammplatz eingeschaltet, siehe Seite 108.

## Ausschalten

Mit der Taste  $\left(\bigcup_{n=1}^{\infty}\right)$  der Fernbedienung immer zuerst in den Stand-by Zustand schalten. Danach bei längerer Nichtnutzung den Netzschalter am TV-Gerät drücken und so das TV-Gerät vom Netz trennen.

# 2. Sicherheitshinweise

- Stellen Sie das Fernsehgerät auf eine feste, ebene und stabile Unterlage!
- Ein kaltes Gerät darf in einem warmen Raum erst in Betrieb genommen werden, wenn ein eventuell vorhandener Feuchtigkeitsbeschlag auf der Bildschirmfläche verdunstet ist.
- Ihr Gerät ist für den Betrieb in trockenen Räumen bestimmt. Sollten Sie ausnahmsweise das Gerät im Freien betreiben, so sorgen Sie bitte dafür, dass es vor Feuchtigkeit (Regen, Wasserspritzer, Betauung) geschützt ist.
- TV-Gerät nicht Tropf- und Spritzwasser (z.B. Regen) aussetzen !
- Fernsehgeräte benötigen eine ausreichende Kühlung. Die Öffnungen in der Rückwand dürfen nicht durch Gardinen, Deckchen, Zeitungen o. ä. verdeckt werden. Die Lüftungsschlitze an der Geräteunterseite müssen frei zugänglich bleiben, denn darüber saugt das Gerät die Kühlluft an.
- Sorgen Sie für einen ausreichenden Kühlluftstrom, wenn Sie Ihr Gerät in einen Einbauschrank stellen.
- Stellen/Hängen Sie Ihr Gerät nicht direkt neben oder über einer Heizung auf; die Gerätekühlung könnte beeinträchtigt werden.

## 2. Sicherheitshinweise

- Auf oder über das TV-Gerät gehören keine - brennenden Kerzen - Gefäße mit Flüssigkeit. Heißes Wachs und Flüssigkeiten, die ins Geräteinnere gelangen, zerstören die elektrischen Bauteile Ihres TV–Gerätes. Die elektrische Sicherheit des Gerätes ist in solchen Fällen nicht mehr gewährleistet.
- Gewitter sind eine Gefahr für elektrische Geräte. Bei einem Blitzschlag in die Netzleitung oder die Antenne kann das Gerät beschädigt werden, auch dann, wenn es ausgeschaltet ist. Ziehen Sie bei Gewitter Netzstecker und Antennenstecker aus der Steckdose bzw. aus dem Fernsehgerät.
- Öffnen des Gerätes und Durchführen von Reparaturen sind dem Fachmann vorbehalten. ACHTUNG ! LEBENSGEFAHR !

Wenden Sie sich bitte bei erforderlicher Reparatur an Ihren Fachhändler.

- Vor dem Reinigen das Gerät mit dem Netzschalter ausschalten !
- Fernbedienung nicht direkt vor die Augen halten und eine Taste drücken ! Infrarotlicht!
- In das Batteriefach der Fernbedienung dürfen keine Akkus eingelegt werden. Es dürfen nur 2 Stück Batterien LR03/AM4/AAA 1,5V Micro verwendet werden.
- Das TV-Gerät ist ausschließlich für den Empfang und die Wiedergabe von Bildund Tonsignalen bestimmt.
- Das Fernsehgerät darf nur mit einer Netzspannung von 230-240V~ 50Hz betrieben werden.
- Für Wartungs- und Instandsetzungstätigkeiten ist der Netzstecker oder die geräteseitige Steckvorrichtung des Netzkabels des Fernsehgerätes - im Sinne der zutreffenden Norm - als Trennvorrichtung vom Netz anzusehen und benutzbar zu halten
- Netzkabel so verlegen, dass keine Gegenstände darauf stehen oder Personen darüber stolpern können!
- Standbilder, Logo-Einblendungen, 4:3 Darstellungen mit Randstreifen etc. nicht über einen langen Zeitraum darstellen. Es besteht die Gefahr, dass diese stehenden Bilder zu Markierungen auf dem Bildschirm führen.
- Kerzen und andere offene Flammen müssen zu jeder Zeit von diesem Produkt ferngehalten werden um das Ausbreiten von Feuer zu vermeiden
- Hinter der Panelscheibe des LCD-TV-Gerätes kann es zu Ruß- und Staubablagerungen kommen, ohne dass eine rußerzeugende Quelle sichtbar vorhanden ist. Solche Ruß- und Staubablagerungen werden auch als "Fogging" oder "Magic dust" bezeichnet. Dieses Phänomen tritt vereinzelt, insbesondere aber während der Heizperiode und nach Renovierungsarbeiten bzw. in Neubauten auf. Als Ursache werden verschiedene Faktoren genannt, siehe dazu auch Berichte im Internet.

Die Reinigung bzw. der Ersatz des Panels ist in solchen Fällen von den Garantieansprüchen ausgeschlossen, da es sich nicht um einen Mangel des Gerätes, sondern um eine äußere Einwirkung handelt.

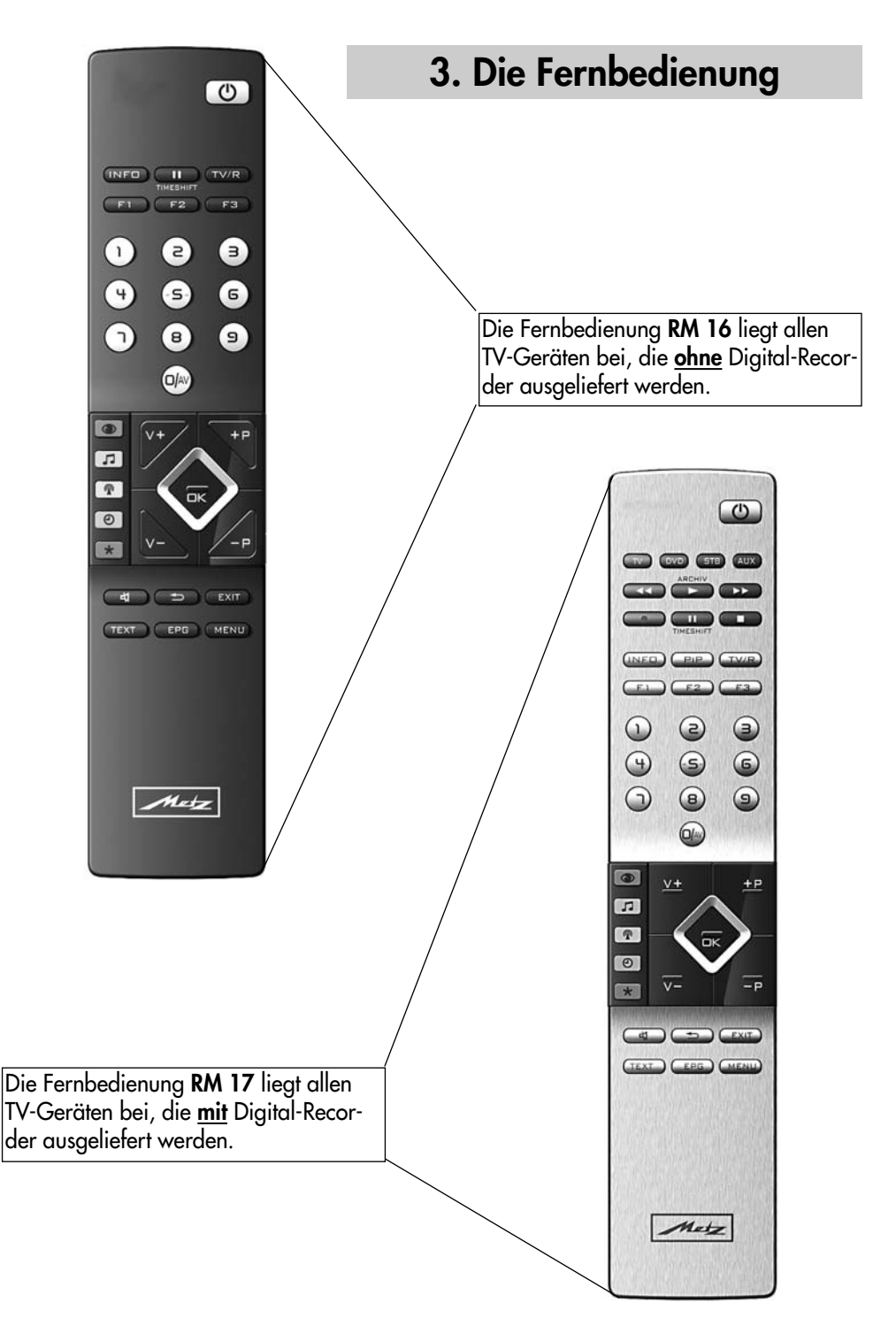

# 3. Die Fernbedienung

Die Fernbedienung übermittelt die Steuerbefehle per Infrarotlicht zum TV-Gerät. Die Fernbedienung muss immer zum TV-Gerät gerichtet sein. Andere Infrarotgesteuerte Geräte oder Systeme (z.B. Infrarot-Kopfhörer) im Wirkungsbereich können u.U. gestört werden.

Direkte Sonneneinstrahlung auf das TV-Gerät kann u.U. zu Störungen führen, weil das TV-Gerät die Infrarotsignale der Fernbedienung nicht

erkennt. Damit das TV-Gerät mit der Fernbedienung gesteuert werden kann, darf es nicht mit der Netztaste ausgeschaltet sein.

**i**

## In das Batteriefach der Fernbedienung dürfen keine Akkus eingelegt werden!

Verwenden Sie nur 2 Batterien vom Typ LR03 / AM4 / AAA 1,5V Micro.

Die verwendeten Batterien dürfen nicht übermäßiger Wärme wie Sonnenschein, Feuer oder dergleichen ausgesetzt werden!

# 3.1 Fernbedienung (RM 16)

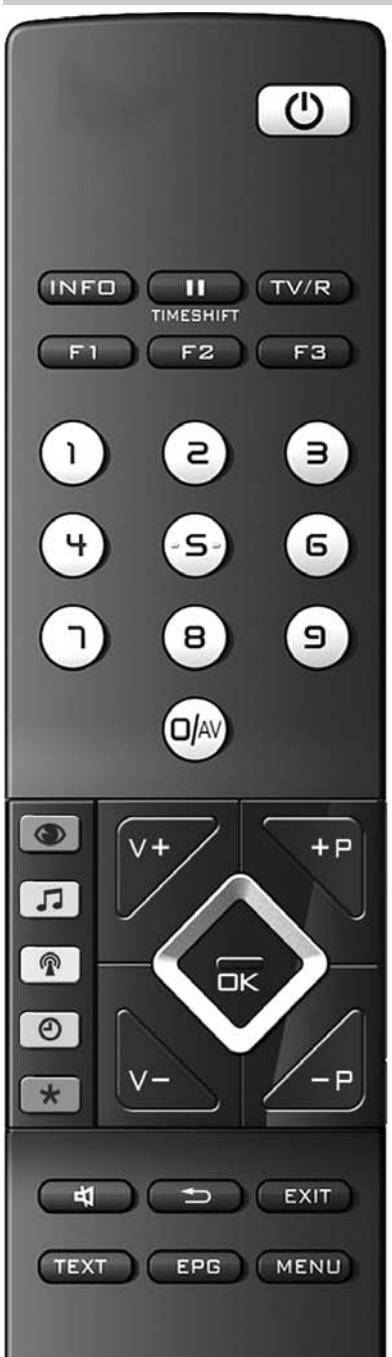

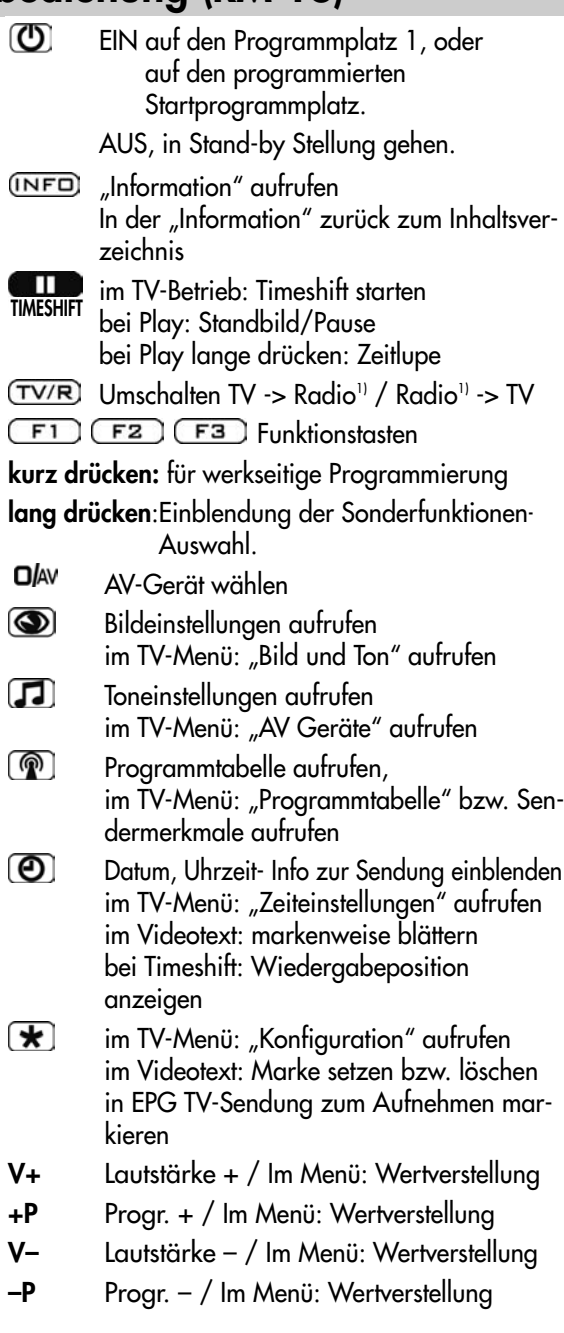

# 3.1 Fernbedienung (RM 16)

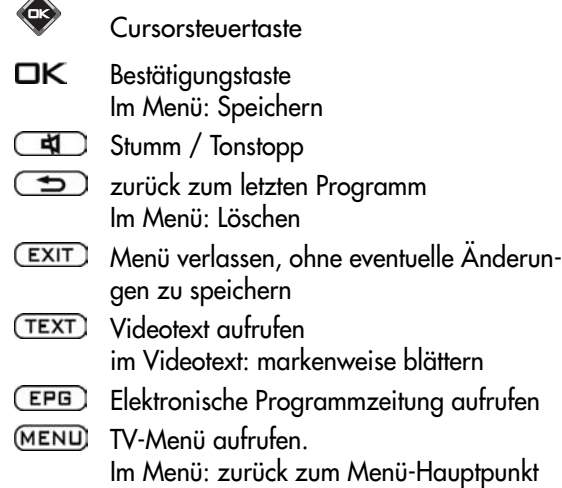

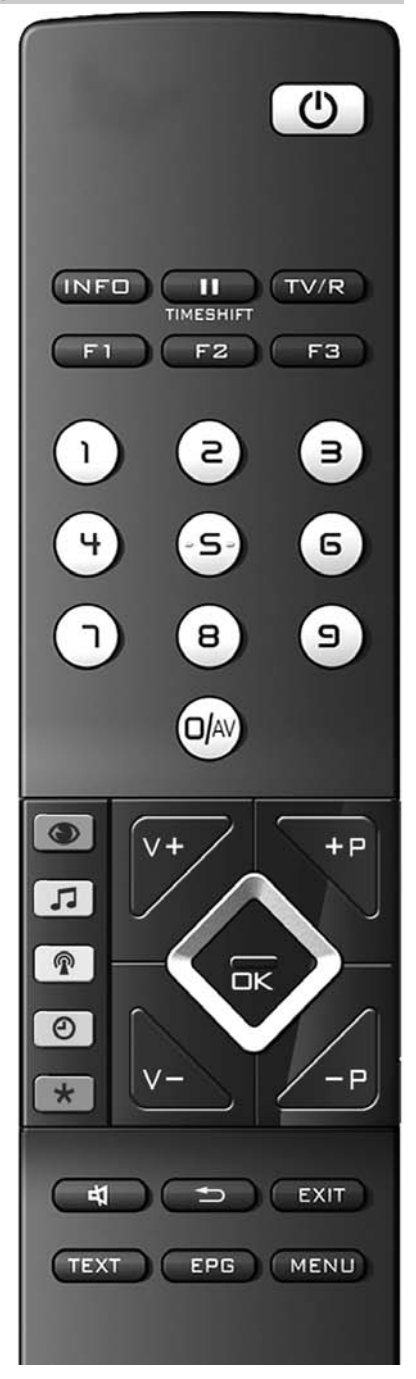

# 3.2 Fernbedienung (RM 17)

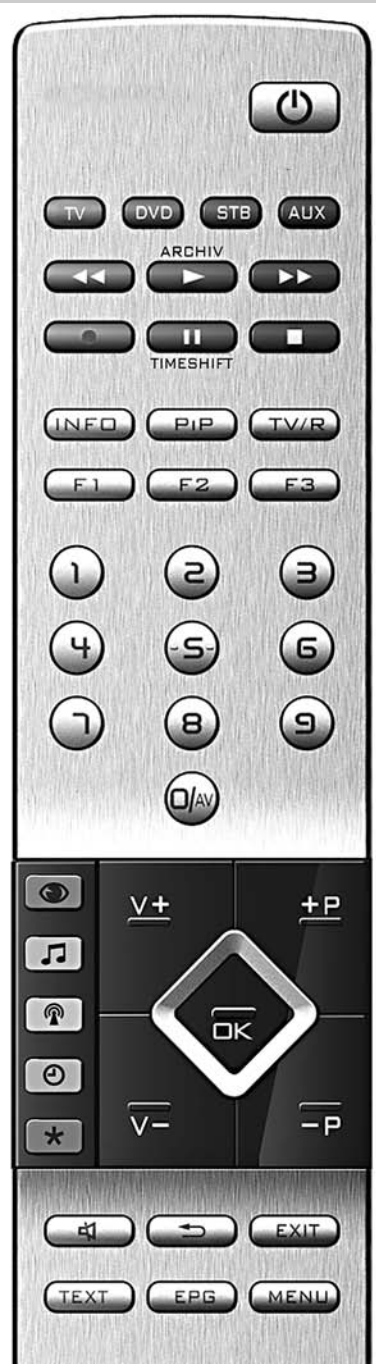

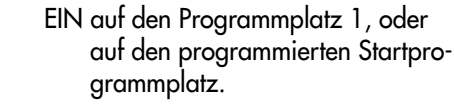

 AUS, Digital-Recorder herunterfahren u. in Stand-by Stellung gehen.

- Umschalten auf Metz-TV  $\overline{IV}$
- Umschalten auf DVD DVD
- Umschalten auf STB (Set-Top-Box) STB)
- Umschalten auf AUX (Audio-Geräte)  $AW$
- bei Play: schneller Rücklauf (Rewind) bei Timeshift: -20 Sek. rückwärts springen

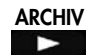

**Archiv öffnen / im Archiv: Play** 

- **22** bei Play: schneller Vorlauf (Forward) bei Timeshift: 1 min. vorwärts springen
- Direktaufnahme starten / EPG Direktaufnahme
- m im TV-Betrieb: Timeshift starten / TIMESHIFTbei Play: Standbild/Pause bei Play: lange drücken: Zeitlupe
	- Stopp (bei Play: zurück ins Archiv / bei  $\mathbf{r}$ Timeshift: auf "Live" schalten)
- $\overline{[I\vee F\Box]}$  "Information" aufrufen / In der "Information" zurück zum Inhaltsverzeichnis
- $\overline{PIP}$  Bild im Bild ein / aus
- Umschalten TV -> Radio / Radio -> TV PVR stopp und zurück zum TV-Bild
- Funktionstasten
- kurz drücken: für werkseitige Programmierung
- lang drücken: Einblendung der Sonderfunktionen-Auswahl.
- **O/**AV AV Gerät wählen

 $\circledcirc$ 

Bildeinstellungen aufrufen im TV-Menü: "Bild und Ton" aufrufen im "Dateimanager": Umschalten von USB-Anschluss auf die interne Festplatte

# 3.2 Fernbedienung (RM 17)

 $\blacksquare$ Toneinstellungen aufrufen im TV-Menü: "AV Geräte" aufrufen im "Dateimanager": Datei markieren / Markierung entfernen  $\circledR$ Programmtabelle aufrufen, im TV-Menü: "Programmtabelle" bzw. Sendermerkmale aufrufen im PVR-Archiv: Aufzeichnungen sortieren nach vollständig, teilweise u. nicht gesehen  $\circledcirc$ Datum, Uhrzeit- Info zur Sendung einblenden im TV-Menü: "Zeiteinstellungen" aufrufen im Videotext: markenweise blättern bei Playback o.Timeshift: Wiedergabeposition anzeigen im PVR-Archiv: Aufnahmen entsprechend der Sparte anzeigen  $\mathbf{F}$ im TV-Menü: "Konfiguration" aufrufen im Videotext: Marke setzen bzw. löschen im PVR-Archiv: die Aufzeichnungen von A-Z sortieren in EPG: TV-Sendung zum Aufnehmen markieren V+ Lautstärke + / Im Menü: Wertverstellung +P Progr. + / Im Menü: Wertverstellung V– Lautstärke – / Im Menü: Wertverstellung  $-P$  Progr. – / Im Menü: Wertverstellung € **Cursorsteuertaste** OК Bestätigungstaste / Im Menü: Speichern  $\Box$ Stumm / Tonstopp  $\mathbf{C}$ zurück zum letzten Programm Im Menü: Löschen  $\overline{\text{EXIT}}$ Menü verlassen, ohne eventuelle Änderungen zu speichern  $(TEXT)$ Videotext aufrufen im Videotext: markenweise blättern (EPG) Elektronische Programmzeitung aufrufen (MENU) TV-Menü aufrufen. Im Menü: zurück zum Menü-Hauptpunkt

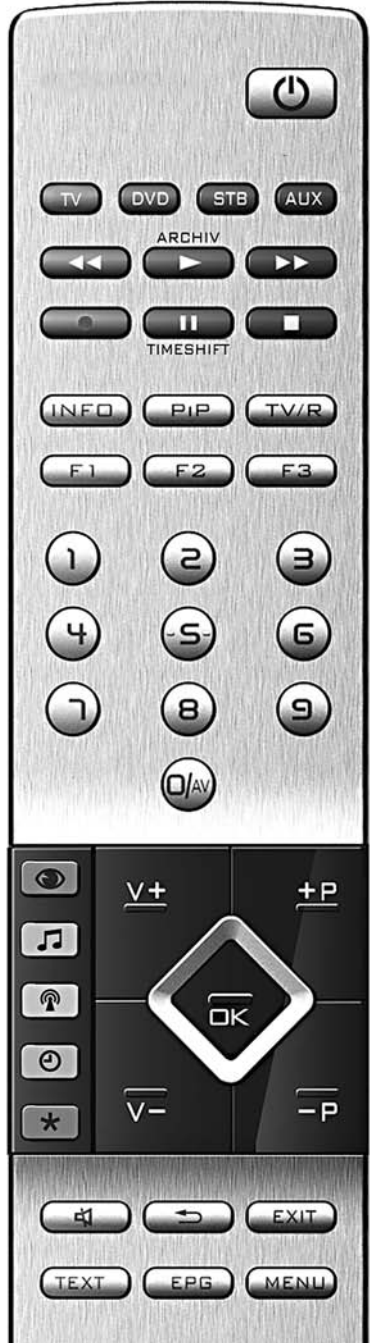

# Menü aufrufen

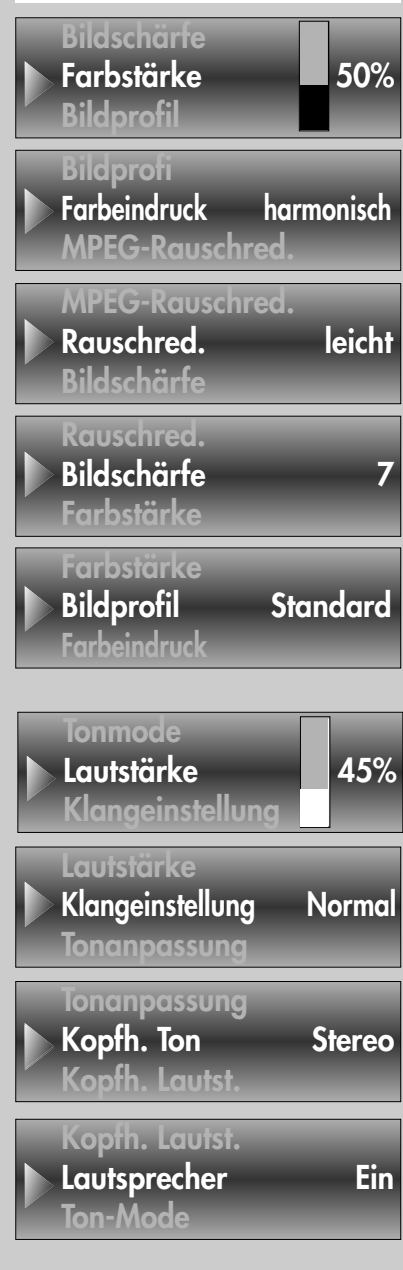

# 4. Alltägliche Handhabung

## Bildeinstellungen verändern

Die Bildeinstellungen können mit der blauen Taste  $\bigcirc$  aufgerufen werden. Unten links auf dem Bildschirm erscheint die Einstellbox (siehe Bild) mit den einzelnen Funktionen.

Mit der Cursorsteuertaste die gewünschte Funktion anwählen und mit der V– /V+ Taste verstellen.

Die einzelnen Bildmerkmale können auch als Normwerte für alle Programme gespeichert werden, siehe dazu Kap. 11.

## Lautstärke einstellen

Mit der V+ V– Taste die Lautstärke verstellen.

## 45% Toneinstellungen verändern

Die Toneinstellungen können mit der gelben Taste [J] aufgerufen werden. Unten links auf dem Bildschirm erscheint die Einstellbox (siehe Bild) mit den einzelnen Funktionen.

Mit der Cursorsteuertaste die gewünschte Funktion anwählen und mit der V– /V+ Taste verstellen.

Die einzelnen Tonmerkmale können auch als Normwerte für alle Programme gespeichert werden, siehe dazu Kap. 12.

Die Einstellungen, die hier vorgenommen werden, sind nur vorübergehend und werden  $\frac{1}{1}$ | nicht gespeichert. Wenn das TV-Gerät in den Stand-by Betrieb oder mit der Netztaste ausgeschaltet wird, werden alle Einstellungen wieder auf die eingestellten Normwerte zurückgesetzt.

## 5. Programmwahl

## Programmplatzverwaltung

Das TV-Gerät kann max. 3000 TV- und 3000 Radio-Programmplätze verwalten. Diese Programmplätze können Sie mit den Zifferntasten, der Cursorsteuertaste oder über die Programmtabelle anwählen.

Bei der Anwahl über die Zifferntasten steht die erste gedrückte Zifferntaste für die Tausenderstelle. Sind weniger als 1000 Programmplätze vorhanden, rückt die Eingabe automatisch auf die Hunderterstelle vor.

Sind weniger als zehn Programmplätze vorhanden, rückt die Eingabe automatisch auf die Einerstelle vor.

Nach dem Drücken einer Zifferntaste haben Sie ein Zeitfenster von 3 Sek., um weitere Zifferntasten zu drücken.

Die Programmumschaltung kann durch Drücken der Taste **OK** sofort ausgeführt werden.

 $2 \times (\circledR)$ 

# 5. Programmwahl über Programmtabelle

Im Fernseh- bzw. Radiobetrieb kann die Programmtabelle mit der weißen Taste  $\binom{m}{k}$  aufgerufen werden.

• In der eingeblendeten Tabelle können Programme mit der Cursorsteuertaste oder mit den Zifferntasten angewählt werden. Mit der Cursorsteuertaste kann ein Sprung zu den nächsten bzw. vorherigen 15 Programmen durchgeführt werden. Das gewählte Programm können Sie mit der Taste  $\Box K$  einblenden.

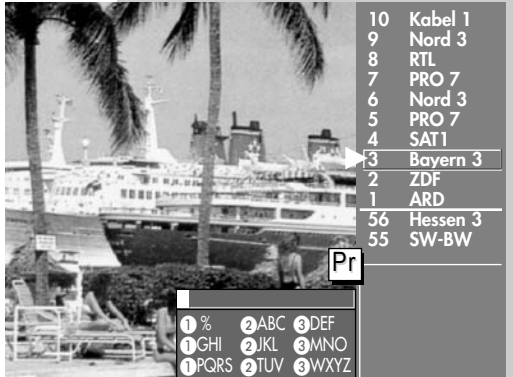

- Durch wiederholtes Drücken der weißen Taste ( $\circled{r}$ ) wird ein Tastenfeld eingeblendet. Hier kann mit der entsprechenden Taste die Sendertabelle alphanumerisch geordnet werden.
- Durch Drücken der blauen Taste Wwerden alle in der Sendertabelle gespeicherten HD-Sender gezeigt. Durch erneutes Drücken der blauen Taste @ werden wieder alle Sender in der Sendertabelle gezeigt.
- Durch Auswahl mit der Cursorsteuertaste eines anderen Senders und Drücken der grünen Taste können Sie die Kurzinformation des Senders zur Sendung sowie Beginn und Ende einsehen (nur DVB-Sender, nicht analoge Sender).
- Durch Verwendung des Joker-Zeichens % haben Sie die Möglichkeit nach Textzeichen innerhalb des Sendernamens zu suchen. Bsp.: Sie geben "%FER" ein, dann werden alle Sendernamen aufgelistet, in denen die Zeichenkette "FER" vorkommt, also z. B. hr-fernsehen, SWR Fernsehen.

#### Wir haben bei der Konzeption des TV-Gerätes darauf geachtet, einen möglichst einfachen und komfortablen Weg zu gestalten, der Ihnen als Anwender Spaß macht, das Gerät kennen zu lernen. Auf die vielen Fragen, die nach dem Aufstellen und Einschalten des TV-Gerätes entstehen, kann das Gerät mit der "Information" selbst Antworten geben. Dazu einfach die Taste drücken. Auf dem Bildschirm erscheint das Inhaltsverzeichnis der "Information". Das Menü "Information" bzw. die Bedienhilfe Im Inhalts- oder Stichwortverzeichnis können Sie den Punkt, der für Sie interessant ist, mit der Cursorsteuertaste anwählen. Cursorsteuertaste > nach rechts, Verzeichnis vorwärts blättern ... Cursorsteuertaste < nach links. Verzeichnis rückwärts blättern ... Cursorsteuertaste  $\blacktriangle$  nach oben, der letzte unterstrichene Text wird angewählt ... Cursorsteuertaste  $\nabla$  nach unten, die Menüzeilen werden angewählt ...  $\ldots$  anschließend die Taste  $\Box K$  drücken, damit Sie den erklärenden Text lesen können. Alle unterstrichenen Wörter, egal ob in Inhalts- oder Stichwortverzeichnis oder im erklärenden Text, können mit dem Cursor angewählt werden. Nach dem Drücken der Taste  $\Box K$  wird die Erklärung Info aufrufen 6. Bedienhilfe (Information) Information Inhaltsverzeichnis **Stichwortverzeichnis** Programmwahl **Bildeinstellungen** Toneinstellungen AV Wiedergabe Aufnahmemöglichkeiten: - Timeraufnahme - Direktaufnahme - AV-Überspielung **Videotext Funktionstasten** DVB-Radiobetrieb Elektronische Programmzeitung (EPG) Wählen Sie mit dem Cursor unterstrichenen Text aus.  $\Diamond$ : Weitere Infos hierzu  $($  **INFE**): Inhaltsverzeichnis Besuchte Seiten: Inickwärts Inicorwärts INFO  $\blacktriangle$

angezeigt.

 $-1$  $\dot{\bm{v}}$ 

Die besuchten Seiten können mit der roten <sup>\*</sup>Taste rückwärts und der grünen Taste  $\Theta$  vorwärts geblättert werden.

# 7. Menüsteuerung Menü aufrufen

Mit dem "TV-Menü" geben wir Ihnen eine Hilfestellung, damit Sie sich in der Vielseitigkeit der Möglichkeiten zurechtfinden.

Haben Sie keine Berührungsängste, in den verschie-

denen Menüs etwas zu verändern. Jede Veränderung muss mit der Taste  $\Box K$  gespeichert werden. Wenn Sie sich einer getätigten Einstellung nicht sicher sind, können Sie mit der Taste **EXIT** jederzeit das Menü verlassen, ohne etwas zu verändern.

Im TV-Menü kann mit der Taste (MENU) immer zum entsprechenden "Menü-Hauptpunkt" zurückgesprungen werden. Wenn ein Menüpunkt unklar ist, drücken Sie die  $T$ aste  $($ INFO)

Zum Menü zurück - zweimal Taste drücken.

Die 5 Hauptpunkte können mit den farbigen Tasten geöffnet werden. Die angezeigten Karteikästen gliedern sich in Themen (links) und Kapitel (rechts). Die Themen/Kapitel können mit dem roten dreieckigen Cursor über die Cursorsteuertaste oder mit den Zifferntasten angesteuert werden.

Mit der Taste  $\square K$  gelangen Sie in das Einstellfenster unterhalb der Karteikästen. Die momentan gültige Einstellung wird angezeigt und kann mit der V-/V+ Taste verändert werden.

Die Veränderung kann durch Drücken der Taste **□K** gespeichert werden und Sie gelangen wieder zurück zur Kapitelkartei. Wenn Sie nicht speichern möchten, können Sie mit der Taste MENU) zurückspringen zum entsprechenden "Menü-Hauptpunkt" oder mit der Taste (EXIT) das Menü ganz verlassen. Eingaben können Sie mit der Taste (  $\implies$  löschen.

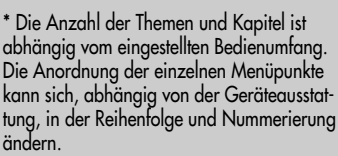

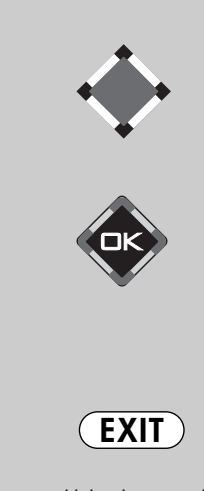

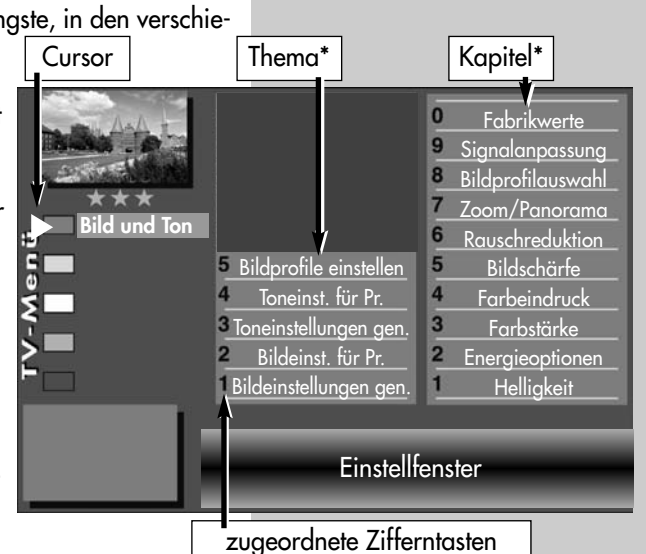

**MENU** 

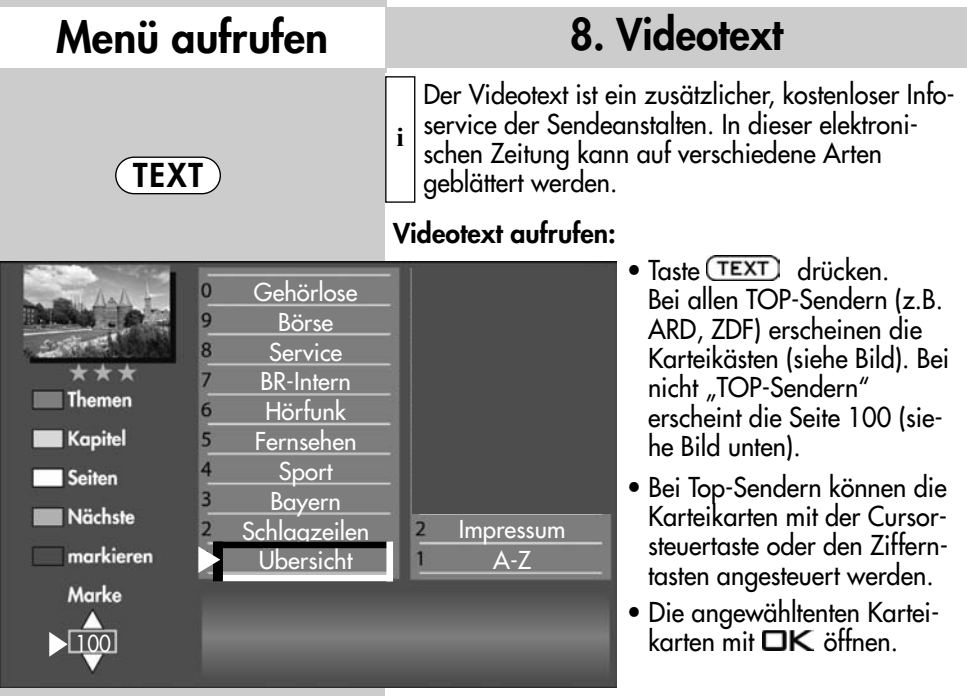

Videotext steuern bei angezeigten Seiten von nicht "TOP-Sendern": Blaue Taste <sup>(1)</sup> - zum näch-

sten Thema (100 Seiten vorwärts).

Gelbe Taste  $\Box$  - zum nächsten Kapitel (10 Seiten vorwärts).

Weiße Taste <sup>(2)</sup> zur nächsten Seite.

Nach Drücken der farbigen Vorwahltaste kann auch mit der Cursorsteuertaste oder den Zifferntasten entsprechend weitergeschaltet werden.

Wenn bestimmte Seiten angesteuert werden sollen, geben

Sie die Seitennummer mit den Ziffertasten ein. Wenn Unterseiten vorhanden sind, werden die Seitenzahlen weiß dargestellt, im Bildbeispiel sind 5 Untersei-

Diese Unterseiten können mit der Cursorsteuertaste weitergeblättert werden.

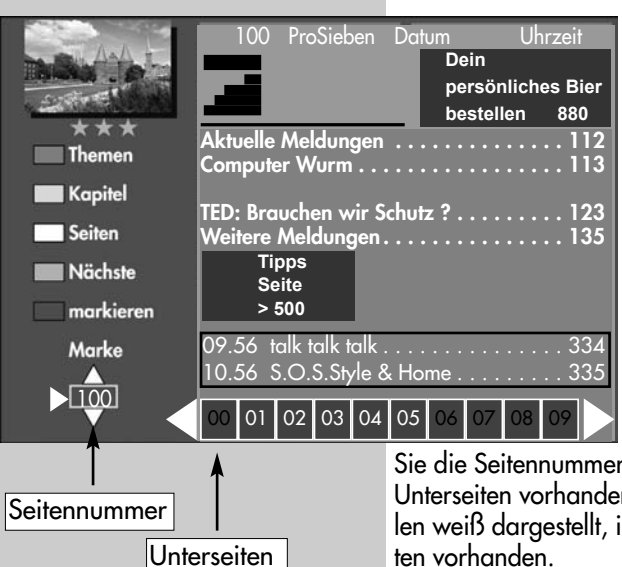

## 8. Videotext

## Videotext, Doppelte Schriftgröße

Im Videotext kann mit der Taste  $\sqrt{F1}$  die Schriftgröße verdoppelt werden. Erster Druck auf F1 vergrößert die obere Hälfte der Textseite. Zweiter Druck auf die Taste  $\boxed{F1}$  schaltet auf die untere Hälfte der Textseite. Wenn Sie die Taste erneut drücken, wird auf die Ganzseitenansicht zurück geschaltet.

#### Videotext, Rätseltaste bzw. Antwortfreigabe

Die Funktionstaste FZ ist programmiert zum Einblenden von verborgenen Texten, z.B. Rätselauflösungen.

## Videotext, Seite stopp

Mit der Taste  $\Box$  oder der Taste  $\Box K$ kann eine sich automatisch weiterschaltende Seite gestoppt und wieder gelöst werden.

## Videotext, Cursor Seitenwahl

Mit Drücken der Taste  $\Box K$  wird die Seite gestoppt und der Cursor  $\blacktriangleright$  erscheint neben der ersten dreistelligen Seitennummer. Mit den Cursorsteuertasten ◀▲▶ ▼ kann der Cursor auf der angezeigten Seite verschoben werden. Sinnvoll ist diese Funktion für Inhaltseiten (z.B. Seite 100, 200 ..usw.) um bestimmte Schlagzeilen anzuwählen. Wenn der Cursor auf der gewünschten Seitennummer steht, kann mit drücken der Taste **DK** die Seite angezeigt werden.

#### Videotext, Marken setzen 6)

Als Videotextanwender werden Sie bestimmte Seiten z.B. Börse, Nachrichten, Wetter etc. immer wieder lesen wollen.

Zum schnellen Auffinden dieser Seiten können Sie, entsprechend Ihrer persönlichen Auswahl, Marken setzen.

Rufen Sie die Seite auf, die mit einer Marke versehen werden soll.

• Drücken Sie die rote Taste **[ \*** Für "markieren". Die Videotextseite wird mit einer Marke versehen. Über dem Anzeigefenster für die Videotextseitenzahl erscheint die Nummer der gesetzten Marke. Bei Mehrfachseiten wird die Marke immer auf die entsprechende Unterseite gesetzt und angezeigt.

#### Auf einen Programmplatz können max. 10 Marken gesetzt werden.

## Videotext, Markenweise blättern 6)

Im geöffneten Videotext können die mit Marken versehenen Videotextseiten mit der grünen Taste  $\textcircled{2}$  der Reihe nach durchgeblättert werden.

Noch einfacher geht's vom laufenden Programm mit der Taste (TEXT). Durch wieder-

holtes Drücken der Taste (TEXT) können die Videotextseiten mit Marken abgerufen werden. Nach der letzten Videotextseite mit Marke erscheint wieder das Fernsehbild.

## 8. Videotext

## Videotext, Markenübersicht 6)

Wenn auf einem Programmplatz Marken gesetzt wurden, kann mit der Taste F3 die Markenübersicht ein- und ausgeblendet werden. Die Markenübersicht gibt Ihnen einen Überblick, wo sich die Marken befinden.

Mit den Zifferntasten können die Marken gezielt angewählt werden.

## Videotext, Marken löschen 6)

Videotextseite aufrufen, deren Marke gelöscht werden soll. Mit der roten Taste  $\left(\bigstar\right)$  kann die Marke gelöscht werden.

## Videotext, Untertitel

Das TV-Gerät bietet die Möglichkeit Untertitel einzublenden. Wenn eine mit Untertitel versehene Sendung beginnt, wird vom Sender die Information, auf welcher Tafel der Untertitel zu finden ist, eingeblendet.

- Öffnen Sie mit der Taste (TEXT) den Videotext.
- Bei "Top-Sendern" erscheint der Karteikasten, drücken Sie die Taste  $\square{\sf K}$  und öffnen eine beliebige Seite.
- Geben Sie mit den Zifferntasten die Seitennummer ein, auf der die Untertitel gesendet werden.

## Split-Screen

Wenn eine Videotextseite angezeigt wird, kann durch Drücken der Taste (TV/R) die Bildschirmdarstellung geteilt werden. Rechts wird die Videotextseite angezeigt, links können Sie das laufende Programm weiterverfolgen. Durch einen weiteren Druck auf die Taste (TV/R) können Sie zur reinen Videotextdarstellung zurückkehren.

## 9. Betriebsart einstellen

Das TV-Gerät kann mit den Tasten (TV/R) und DIAV auf die gewünschte Betriebsart ein- oder umgeschaltet werden.

- $(TV/R)$ = Fernsehbetrieb / Radiobetrieb1)
- **D***l*av = Fernsehbetrieb im AV-Modus mit AV Geräten (z.B. DVD-Player bzw. -Recorder.)

Wenn Sie auf den TV-Betrieb bzw. Radiobetrieb<sup>11</sup> umschalten möchten, so drücken Sie im TV-Betrieb bzw. Radiobetrieb die Taste (TV/R)

1) Nur im DVB-Betrieb möglich !

6) Mit externem Receiver nicht möglich !

TV/R

 $\mathbf{Q}$ Av

## 10. AV Wiedergabe Menü aufrufen

#### AV-Wiedergabe

(Geräte mit Schaltspannung)

#### **AV Geräte müssen vorher im Menü "AV Gerä**te" benannt und den entsprechenden Anschlussbuchsen zugeordnet werden, siehe Kap. 30 "AV Geräte anmelden".

Das Abspielen einer Videokassette, DVD etc. durch ein angeschlossenes AV Gerät wird auch als AV-Wiedergabe bezeichnet.

Um das Bild sehen zu können, müssen Sie am TV-Gerät einen automatischen Programmwechsel an der EURO-Buchse programmieren, an der das abspielende AV Gerät angeschlossen ist.

#### Programmwechsel einstellen

**∏**S Bei einem 2 \*\* Menü (siehe Kap. 27. Bedienumfang) ist dieser Menüpunkt nicht einstellbar.

#### Werkseitig sind die EURO-Buchsen mit<br>- Brogrammuschsel – Ein" programmior Programmwechsel "Ein" programmiert.

- Taste MENU) drücken. Das TV-Menü wird eingeblendet.
- Rote Taste  $\bigstar$  drücken. Das Menü "Konfiguration" wird angezeigt.
- Mit den Cursorsteuertasten  $\blacktriangledown$   $\blacktriangle$  oder der zugeordneten Zifferntaste den Menüpunkt "EURO-Buchsen" anwählen.
- Mit der Cursorsteuertaste "EURO 1" oder "EURO 2"2) anwählen.
- Taste  $\Box K$  drücken und im Einstellfenster mit der V- /V+ Taste "Programmwechsel Ein" einstellen.
- Die veränderte Einstellung mit der Taste  $\Box K$ speichern.

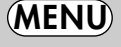

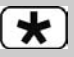

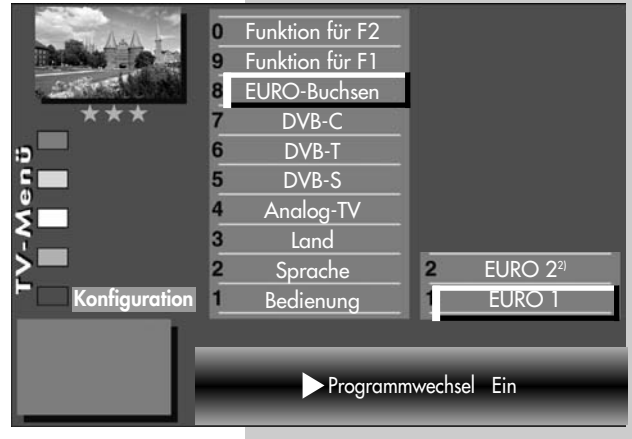

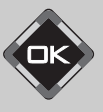

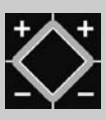

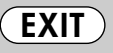

Die Anzahl der Themen und Kapitel ist abhängig vom eingestellten Bedienumfang. Die Anordnung der einzelnen Menüpunkte kann sich, abhängig von der Geräteausstattung, in der Reihenfolge und Nummerierung ändern.

2) Nur bei Geräten, die mit dieser Funktion ausgestattet sind.

# $\mathbf{Q}$ Av

## Menü aufrufen 10. AV Wiedergabe

• TV-Menü mit der Taste (EXIT) ausblenden.

Wenn am angeschlossenen AV Gerät eine Wiedergabe gestartet wird, wechselt das TV-Gerät, egal von welchem Programmplatz, in den Wiedergabemodus.

## AV Wiedergabe

(Geräte ohne Schaltspannung)

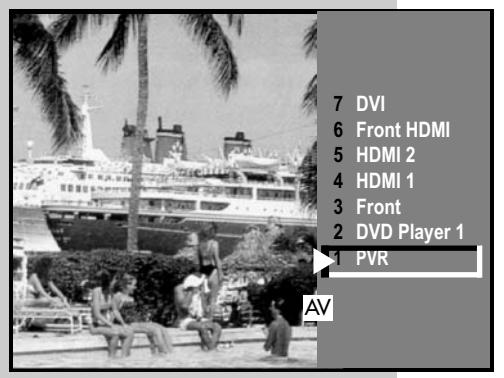

- **AV Geräte müssen vorher im Menü** "AV Geräte" benannt und den entsprechenden Anschlussbuchsen zugeordnet werden, siehe Kap. 30 "AV Geräte anmelden".
- Taste DIAV kurz drücken die Funktion, die für AV Geräte programmiert wurde (siehe Kap. "17. Funktionstasten programmieren"), wird ausgeführt. Taste für ca. 3 Sek. drücken - die max. mögliche Auswahl erscheint.
- Zur Auswahl des AV Gerätes die entsprechende Zifferntaste drücken.
- Das TV-Gerät schaltet vom laufenden Programm auf das angewählte Wiedergabegerät.
- Am AV Gerät die Wiedergabe starten. Diese AV-Schaltung ist so lange wirksam, bis wieder ein anderer AV-Programmplatz angewählt wird.
- Nachdem die Wiedergabe beendet ist, drücken Sie die Taste (TV/R) und kehren zum TV-Betrieb zurück.
- **Wenn sehr oft das gleiche AV Gerät ange**wählt werden soll, kann auch die Taste für dieses AV Gerät programmiert werden, siehe Kap. "17. Funktionstasten programmieren".

#### 10.1 AV Wiedergabe VCR-Funktion Menü aufrufen  $(1)(2)(3)$ **Bei einem 2 \*\* Menü (siehe Kap. 27) ist der**  $(4)(5)(6)$  $\widehat{\mathsf{O}}$ Menüpunkt "VCR" nicht einstellbar.  $\big(\breve{\overline{7}}\big)\breve{\mathbf{8}}\big)\breve{\mathbf{9}}$  $\overline{(\mathbf{0})}$ Bildqualität bei Bildeinspielung von Bandgeräten Die VCR-Funktion sorgt bei Bildeinspielungen von MENU Bandgeräten z.B. Camcordern und Videorecordern für eine optimale Bildqualität.  $\circledcirc$ VCR-Funktion einstellen 0 • Taste DIAV kurz drücken - die Funktion, die für AV Geräte programmiert wurde (siehe Kap. "17. Funktionstasten programmieren"), wird ausgeführt. F1 Taste  $\Box$ /AV ca. 3 Sek. drücken - die max. Auswahl **VCR**<sup>3</sup> erscheint. Signalanpassung Bildformat • Mit den Zifferntasten das  $\overline{7}$ Farbnorm<sup>3) 7)</sup> AV Gerät auswählen, Bild und Ton 6 Farbversatz<sup>3) 7)</sup> Menü welches das Bild liefern soll. **5** Bildprofile einstellen Rauschreduktion<sup>3)</sup> • TV-Menü mit der Toneinst. für Pr. **4** MPEG Rauschreduktion Taste (MENU) aufrufen. **3** Toneinstellungen gen. Bildschärfe 3  $\bullet$  Blaue Taste  $\circledcirc$  drücken. Bildeinst. für Pr.  $\overline{2}$ Bildprofil Farbstärke Bildeinstellungen gen.  $\blacksquare$ Das Menü "Bild und Ton"  $F3X$ sowie der Menüpunkt "Bildeinstellungen generell" sind VCR-Einstellung Opt.1 angewählt. • Mit der zugeordneten  $\overline{0}$ Zifferntaste, im Beispiel <sup>2</sup>, die Menüzeile "Bildeinst. für Pr." ansteuern. • Taste drücken um die restliche Auswahl anzeigen zu lassen. • Mit der zugeordneten Zifferntaste, im Beispiel  $\mathbf{Q}$ , die Menüzeile "VCR" ansteuern. • Mit der V- /V+ Taste "Opt.1" einstellen. Sollte diese **EXIT** Einstellung zu keinem zufriedenstellenden Ergebnis Die Anzahl der Themen und Kapitel ist abhänführen, so kann auf "Opt.2" ausgewichen werden. gig vom eingestellten Bedienumfang. Die Anordnung der einzelnen Menüpunkte kann  $\bullet$  Einstellung mit der Taste  $\Box K$  speichern. sich, abhängig von der Geräteausstattung, in

• TV-Menü mit der Taste (EXIT) ausblenden.

 $(1)(2)(3)$  $(4)(5)(6)$  $7)$  $(8)$  $(9)$  $\odot$ 

**MENU** 

 $\overline{\mathbf{2}}$ 

 $\circledcirc$ 

 $\widehat{\mathsf{Q}}$ Av

# 10.2 AV Wiedergabe Menü aufrufen MPEG-Rauschreduktion

Im AV-Betrieb können bei der Wiedergabe von digital kodierten Filmen die systembedingten digitalen Bildfehler, die sich als rechteckige Struktur (Klötzchenbildung) in bewegten Flächen bemerkbar machen, mit Hilfe der MPEG-Rauschreduktion reduziert werden.

Die rechteckige Struktur (Klötzchenbildung) kann im Menüpunkt "MPEG-Rauschreduktion" korrigiert werden.

## MPEG-Rauschreduktion einstellen:

• Taste **D/**AV drücken

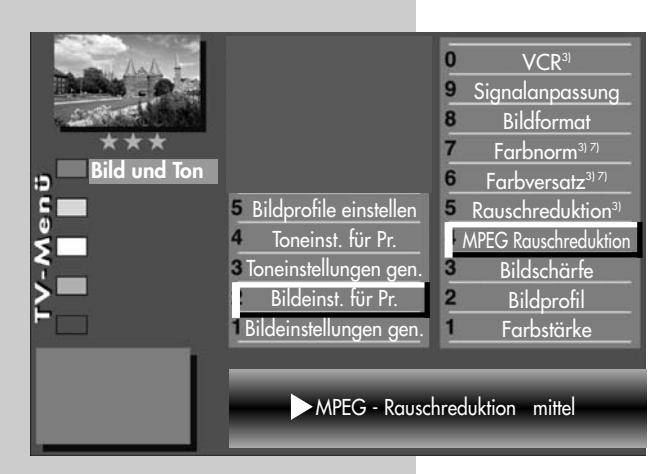

- Mit den Zifferntasten das AV Gerät auswählen, welches das Bild-Signal liefern soll.
- TV-Menü mit der Taste (MENU) aufrufen.
- $\bullet$  Blaue Taste  $\circledcirc$  drücken. Das Menü "Bild und Ton" sowie der Menüpunkt "Bildeinstellungen generell" sind angewählt.
- Mit der zugeordneten Zifferntaste, im Beispiel  $\bullet$ , die Menüzeile "Bildeinst. für Pr." ansteuern.

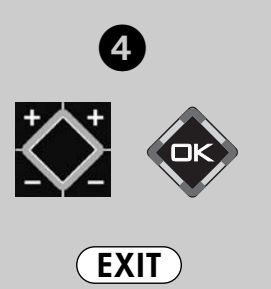

3) Erklärung siehe Fachbegriffe. 7) Nur bei analogen Sendern anwählbar !

- Mit der zugeordneten Zifferntaste, im Beispiel @ die Menüzeile "MPEG-Rauschreduktion" ansteuern.
- Mit der V- /V+ Taste "MPEG-Rauschreduktion" einstellen.
- $\bullet$  Einstellung mit der Taste  $\Box K$  speichern.
- TV-Menü mit der Taste (EXIT) ausblenden.

#### 10.3 AV Wiedergabe Menü aufrufen Bildprofil zuordnen Die Bildprofile (siehe S. 31) können für einzelne AV-Programmplätze zugeordnet werden. Bildprofilauswahl zuordnen: • Taste  $\Box$ /AV drücken.  $(1)(2)(3)$  $\widehat{(4)}\widetilde{(5)}\widetilde{(6)}$  $\left(\bigcircright)$ • Mit den Zifferntasten das AV Gerät auswählen,  $\circledcirc$ welches das Bild-Signal liefern soll. • Taste (MENU) drücken. MENU Das TV-Menü wird eingeblendet.  $\bullet$  Blaue Taste  $\circledcirc$  drücken. Das Menü "Bild und Ton" sowie der Menüpunkt "Bildeinstellungen 0 generell" sind angewählt. • Mit der zugeordneten Zifferntaste, im Beispiel  $\bullet$ , die Menüzeile "Bildeinst. für Pr." ansteuern. • Mit der zugeordneten Ziffern- $\overline{0}$ taste im Beispiel  $\bullet$ , "Bild-VCR3) 9 Signalanpassung profil" ansteuern. Bildformat • Mit der V– /V+ Taste die Ein- $\overline{7}$ Farbnorm<sup>3) 7)</sup> stellungen für "Bildprofil Bild und Ton 6 Farbversatz<sup>3) 7)</sup> F Zuordnung" verändern. **5** Bildprofile einstellen 5 Rauschreduktion<sup>3)</sup> Toneinst. für Pr. <sup>4</sup> MPEG Rauschreduktion • Die veränderte Einstellung mit Toneinstellungen gen.  $\overline{3}$ Bildschärfe der Taste  $\Box K$  speichern. Bildprofil Bildeinst. für Pr. • "TV-Menü" mit der Taste Bildeinstellungen gen. Farbstärke ausblenden. **ISS Ein Bildprofil kann auch**<br> **Bildprofil Zuordnung Brillant** während einer Sendung vorübergehend geändert werden, ohne dass die Veränderung 2 gespeichert wird, siehe dazu Kap. 4.

3) Erklärung siehe Fachbegriffe. 7) Nur bei analogen Sendern anwählbar !

**EXIT** 

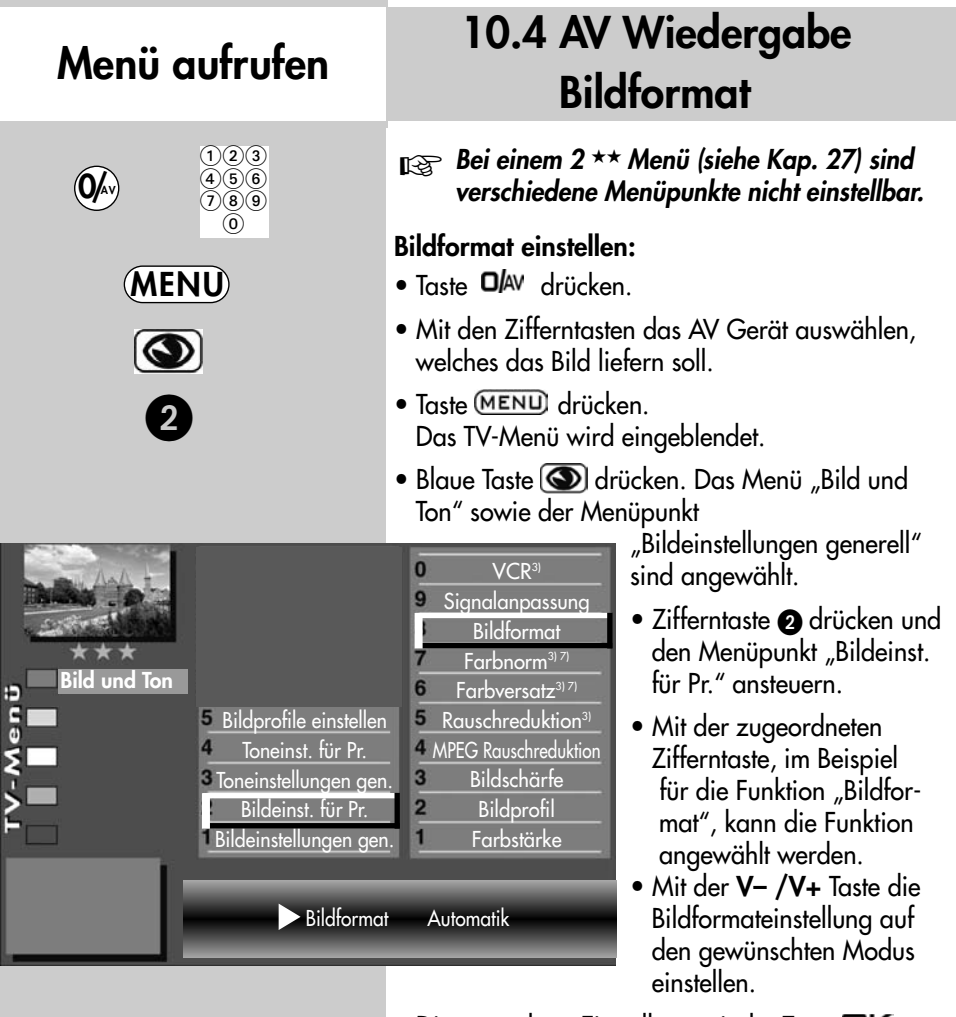

- Die veränderte Einstellung mit der Taste OK speichern.
- "TV-Menü" mit der Taste **EXIT**) ausblenden.

Anordnung der einzelnen Menüpunkte kann sich, abhängig von der Geräteausstattung, in der Reihenfolge und Nummerierung ändern. 3) Erklärung siehe Fachbegriffe. 7) Nur bei analogen Sendern anwählbar !

Die Anzahl der Themen und Kapitel ist abhängig vom eingestellten Bedienumfang. Die

EXIT

## Menü aufrufen 10.5 AV Wiedergabe Rauschreduktion

#### <sub>Il</sub>lag Bei einem 2 ★★ Menü (siehe Kap. 27) sind<br>Historic History verschiedene Menüpunkte nicht einstellbar.

Bei ungünstigen Empfangsverhältnissen, einem zu schwachen Antennensignal oder bei sehr alten Filmen können Störungen auftreten. Zur Kompensation eines "verrauschten" Bildes kann die Rauschreduktion eingeschaltet werden.

## Rauschreduktion einstellen:

- $\bullet$  Taste  $\Box$ /AV drücken.
- Mit den Zifferntasten das AV Gerät auswählen, welches das Bild liefern soll.
- $\bullet$  Taste  $(MENU)$  drücken. Das TV-Menü wird eingeblendet.
- $\bullet$  Blaue Taste  $\circledcirc$  drücken. Das Menü "Bild und Ton" sowie der Menüpunkt "Bildeinstellungen generell" sind angewählt.
- Mit der zugeordneten Zifferntaste, im Beispiel  $\bullet$ , die Menüzeile "Bildeinst. für Pr." ansteuern.
- Mit den zugeordneten Zifferntasten, im Beispiel **O** für die Rauschreduktion,

können die einzelnen Menüpunkte angewählt werden.

- Im Einstellfenster mit der V– /V+ Taste die Einstellung verändern.
- Die veränderte Einstellung mit der Taste OK speichern.
- "TV-Menü" mit der Taste **EXIT** ausblenden.

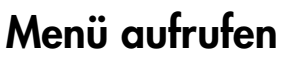

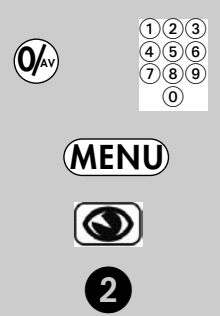

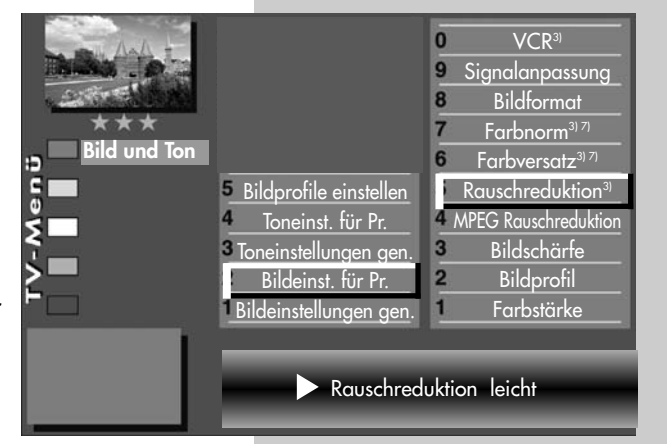

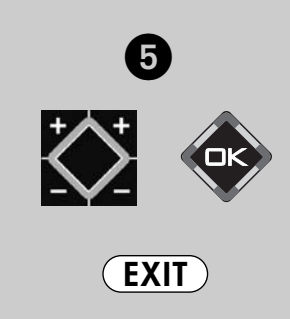

3) Erklärung siehe Fachbegriffe. 7) Nur bei analogen Sendern anwählbar !

## Menü aufrufen

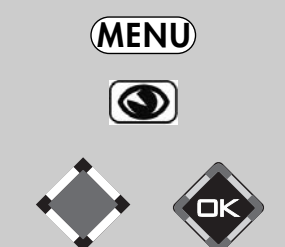

## 11. Bildeinstellungen generell

#### **Bei einem 2 \*\* Menü (siehe Kap. 27) sind** verschiedene Menüpunkte nicht einstellbar.

Die Bildeinstellungen (Helligkeit, Farbstärke Bildschärfe und Rauschreduktion) können generell für alle Programme eingestellt und als Normwerte gespeichert werden. Die Normwerte können bei Bedarf mit der Taste  $\Box K$  wieder aufgerufen werden.

## Bildeinstellungen aufrufen:

Im folgenden Beispiel wird die Helligkeit verändert. Die Bildeinstellungen Farbstärke, Bildschärfe und

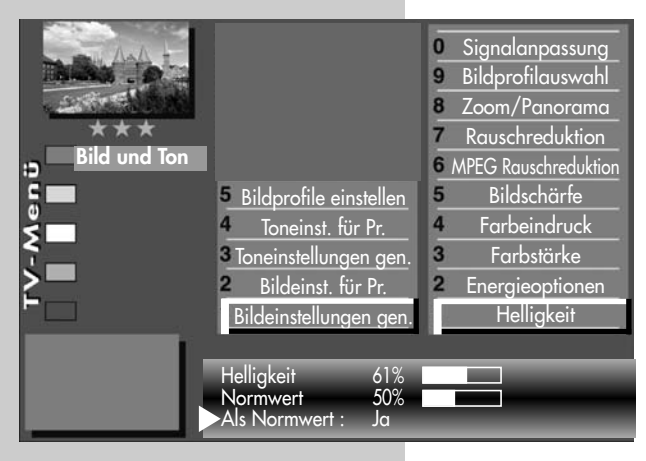

Rauschreduktion können entsprechend eingestellt werden.

- Taste (MENU) drücken. Das TV-Menü wird eingeblendet.
- $\bullet$  Blaue Taste  $\circledcirc$  drücken. Das Menü "Bild und Ton" sowie der Menüpunkt "Bildeinstellungen generell" sind angewählt.
- $\bullet$  Cursorsteuertaste  $\blacktriangleright$ drücken, den Menüpunkt "Helligkeit" ansteuern und Taste  $\Box K$  drücken.

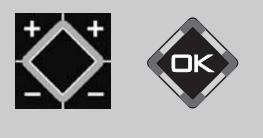

**EXIT** 

Die Anzahl der Themen und Kapitel ist abhängig vom eingestellten Bedienumfang. Die Anordnung der einzelnen Menüpunkte kann sich, abhängig von der Geräteausstattung, in der Reihenfolge und Nummerierung ändern.

- Im Einstellfenster mit der V– /V+ Taste die Einstellung verändern.
- $\bullet$  Mit der Cursorsteuertaste  $\nabla$  die 3. Zeile "Als Normwert" ansteuern.
- Soll der neu eingestellte Wert gespeichert werden, dann die V- /V+ Taste drücken und "Ja" einstellen.
- $\bullet$  Die veränderte Einstellung mit der Taste  $\square K$  als Normwert speichern.
- "TV-Menü" mit der Taste (EXIT) ausblenden.
- Wenn die Einstellung der Normwerte auf einzelnen Programmplätzen zu keinem befriedigenden Ergebnis führt, kann auch eine von den Normwerten abweichende Einstellung getroffen werden. Siehe Kap. 11.1 u. 11.2.

# 11. Bildeinstellungen generell Energieschema auswählen

Im Menüpunkt "Energieoptionen" können drei verscheidene Energieschemata eingestellt werden.

## Öko-Modus

Die Einstellung "Öko-Modus" stellt einen guten Kompromiss zwischen Energieverbrauch und Bildqualität dar. Zusätzlich schaltet das TV-Gerät in den Standby Betrieb, wenn 4 Stunden lang keine Taste gedrückt wurde. Der "Öko-Modus" ist für den normalen Heimbetrieb bevorzugt einzustellen.

## **Präsentation**

Die Einstellung "Präsentation" ist für Vorführräume optimiert, was allerdings mit einem höheren Energieverbrauch verbunden ist. Die automatische Abschaltung in den Stand-by Betrieb ist nicht aktiv.

## **Bildqualität**

In diesem Modus sind zur Bildmaximierung alle Steuerungen nutzbar, um allen individuellen Gegeben-

heiten gerecht zu werden.

## Energieschema einstellen:

- Nach der Erstinbetriebnahme automatisch nach Drücken der roten Taste  $\bigcirc$  oder
- Taste (MENU) drücken. Das TV-Menü wird eingeblendet.
- Blaue Taste  $\circledcirc$  drücken. Das Menü "Bild und Ton" sowie der Menüpunkt "Bildeinstellungen generell" sind angewählt.
- Mit den Cursorsteuertasten <  $\blacktriangleright \blacktriangle \blacktriangledown$  den Menüpunkt "Energieoptionen" ansteuern und die Taste  $\Box K$  drücken.
- Mit der V- /V+ Taste die Einstellung "Öko-Modus" - "Präsentation" oder "Bildqualität" auswählen.

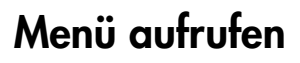

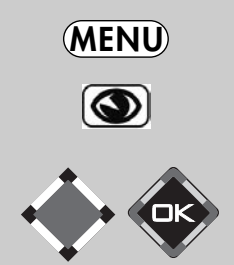

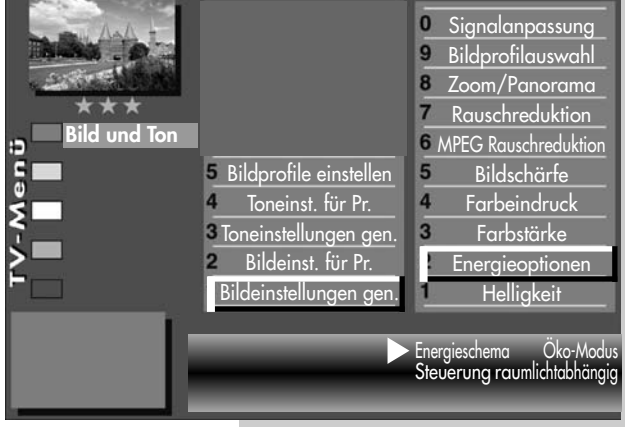

Die Anzahl der Themen und Kapitel ist abhängig vom eingestellten Bedienumfang. Die Anordnung der einzelnen Menüpunkte kann sich, abhängig von der Geräteausstattung, in der Reihenfolge und Nummerierung ändern.

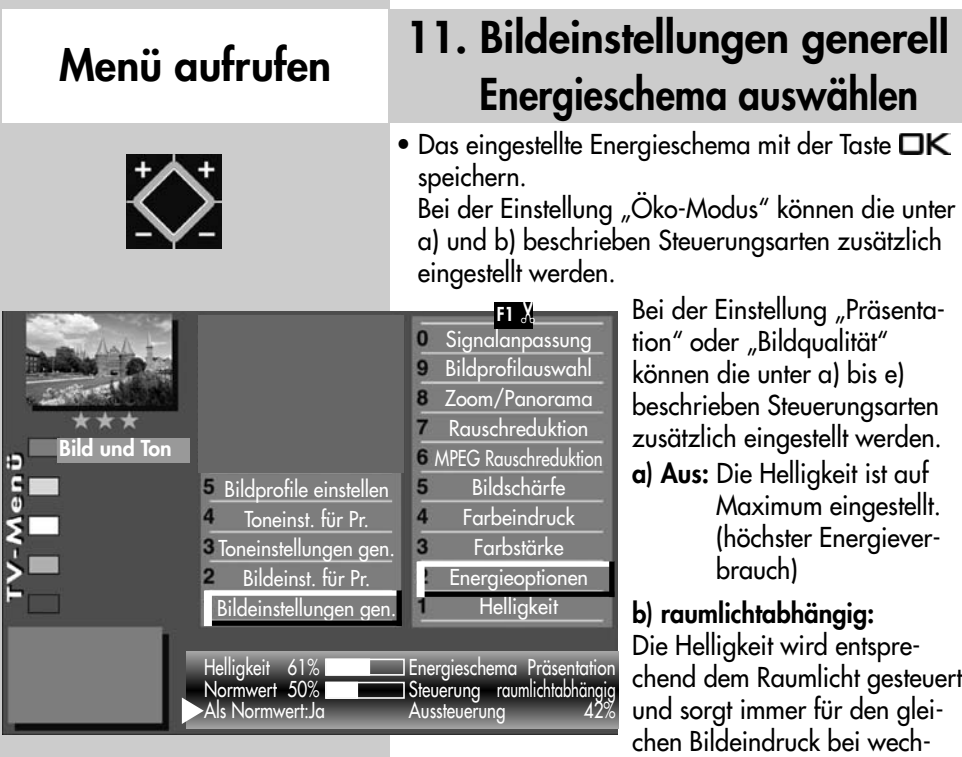

selnder Raumbeleuchtung.

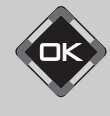

**EXIT** 

Die Anzahl der Themen und Kapitel ist abhängig vom eingestellten Bedienumfang. Die Anordnung der einzelnen Menüpunkte kann sich, abhängig von der Geräteausstattung, in der Reihenfolge und Nummerierung ändern.

zu erhöhen. d) manuell: Die Helligkeit wird im Menü auf einen festen Wert eingestellt.

c) bildinhaltsabhängig: Die Helligkeit wird entsprechend dem Bildinhalt gesteuert. Bei dunklem Bildinhalt wird die Helligkeit abgeregelt, um den Kontrast

e) raumlicht+bildinhalt: Kombination aus b) raumlichtabhängig und c) bildinhaltsabhängig Die Aussteuerung sagt aus, mit welcher Helligkeit der Bildschirm momentan betrieben wird.

Die Helligkeit des Bildschirm wird, abhängig vom eingestellten Energieschema, automatisch geregelt. Die Helligkeit des Bildschirm hat einen Einfluss auf den Energieverbrauch des Gerätes.

• "TV-Menü" mit der Taste **EXIT** ausblenden.

# 11. Bildeinstellungen generell Bildprofile konfigurieren

Bildprofile sind eine Zusammenfassung sehr spezieller Bildparameter die es ermöglichen, bei unterschiedlichen Arten von Sendungen oder der Wiedergabe verschiedener Videoquellen immer die beste Bildwiedergabequalität zu erzeugen.

Das Bildprofil "Standard" stellt einen guten Kompromiss für alle Sendearten dar und ist werkseitig eingestellt.

Um jedoch im Einzelfall das Maximum an Bildwiedergabequalität zu erzielen ist es sinnvoll, einer speziellen Anwendung das passende Bildprofil zuzuordnen.

Als technisch Versierter haben Sie auch die Möglichkeit, jedes einzelne Bildprofil selbst anzupassen sowie ein eigenes, zusätzliches Bild-profil nach Ihrem eigenen Geschmack zu erstellen.

## Bildprofile einstellen:

- Taste (MENU) drücken. Das TV-Menü wird eingeblendet.
- Blaue Taste a drücken. Das Menü "Bild und Ton"

sowie der Menüpunkt "Bildeinstellungen generell" sind angewählt.

- Zifferntaste @ drücken und den Menüpunkt "Bildprofile einstellen" ansteuern.
- Mit der zugeordneten Zifferntaste das Bildprofil ansteuern, welches verändert werden soll.
- Mit den Cursorsteuertasten < > < Ten Menüpunkt ansteuern, den verändert werden soll.
- Mit der V– /V+ Taste die Einstellung verändern.
- $\bullet$  Die veränderte Einstellung mit der Taste  $\Box K$  speichern.
- "TV-Menü" mit der Taste **EXIT** ausblenden.

## Menü aufrufen

## **MENU**

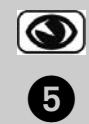

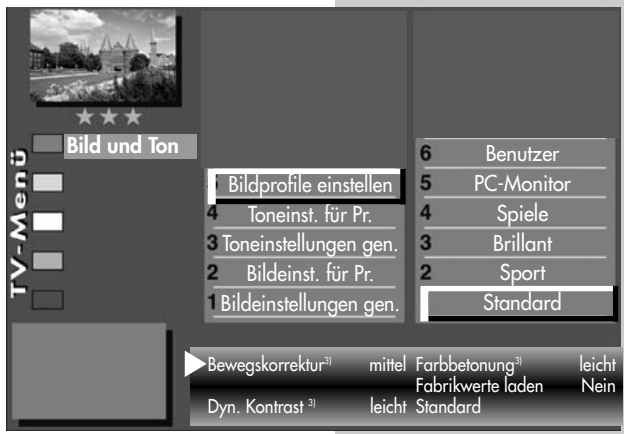

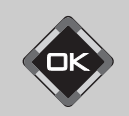

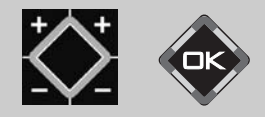

![](_page_30_Picture_22.jpeg)

![](_page_31_Picture_183.jpeg)

dung vorübergehend geändert werden, ohne dass die Veränderung gespeichert wird, siehe dazu Kap. 4.

Die Anzahl der Themen und Kapitel ist abhängig vom eingestellten Bedienumfang. Die Anordnung der einzelnen Menüpunkte kann sich, abhängig von der Geräteausstattung, in der Reihenfolge und Nummerierung ändern.

EXIT

## 11. Bildeinstellungen generell Randfarbe einstellen

#### **Bei einem 2 \*\* Menü (siehe Kap. 27) sind** verschiedene Menüpunkte nicht einstellbar.

Darstellungen, die den Bildschirm nicht ausfüllen, erzeugen schwarze Ränder. Diese Ränder können, zur Vermeidung eines "Image sticking"<sup>3)</sup> in einen Grauton geändert werden.

Wenn das Bild im 4:3 Format angezeigt wird, so entstehen z.B. links und rechts Ränder ohne Bildinhalt.

## Randfarbe einstellen:

- $\bullet$  Taste (MENU) drücken. Das TV-Menü wird eingeblendet.
- Blaue Taste **D** drücken. Das Menü "Bild und Ton" sowie der Menüpunkt "Bildeinstellungen generell" sind angewählt.
- Cursorsteuertaste > drücken und den Menüpunkt "Helligkeit" ansteuern.
- Mit der zugeordneten Zifferntaste "Zoom/Panorama" ansteuern.
- Mit der Cursorsteuertaste die gewünschten Menüpunkte ansteuern.
- Mit der V– /V+ Taste die Einstellungen für Randfarbe verändern.
- Die veränderte Einstellung mit der Taste OK speichern.
- "TV-Menü" mit der Taste **EXIT** ausblenden.
- **Die Einstellung ist nur dann möglich, wenn die Einstellung ist nur dann möglich, wenn die** Funktion "Panorama" auf "Nein" oder "linear" gestellt ist.

# Menü aufrufen

![](_page_32_Picture_16.jpeg)

![](_page_32_Picture_17.jpeg)

![](_page_32_Picture_18.jpeg)

Die Anzahl der Themen und Kapitel ist abhängig vom eingestellten Bedienumfang. Die Anordnung der einzelnen Menüpunkte kann sich, abhängig von der Geräteausstattung, in der Reihenfolge und Nummerierung ändern.

![](_page_33_Picture_212.jpeg)

• Mit der Cursorsteuertaste die gewünschten Menüpunkte ansteuern.

![](_page_33_Picture_2.jpeg)

**EXIT** 

Die Anzahl der Themen und Kapitel ist abhängig vom eingestellten Bedienumfang. Die Anordnung der einzelnen Menüpunkte kann sich, abhängig von der Geräteausstattung, in der Reihenfolge und Nummerierung ändern.

- Mit der V– /V+ Taste die Einstellungen für "Zoom/Panorama" verändern.
- Die veränderte Einstellung mit der Taste OK speichern.
	- Im Bild ist die werkseitige Einstellung dargestellt.
- "TV-Menü" mit der Taste (EXIT) ausblenden.
- **Die Funktionen "Panorama" und "Zoom"** können auch miteinander kombiniert werden.

# 11. Bildeinstellungen generell MPEG-Rauschreduktion

Bei TV-Sendungen, welche digital erzeugt wurden, können systembedingt digitale Bildfehler auftreten. Diese Bildfehler machen sich als rechteckige Struktur (Klötzchenbildung) in bewegten Flächen bemerkbar. Mit Hilfe der MPEG-Rauschreduktion können diese Bildfehler reduziert werden.

Die rechteckige Struktur (Klötzchenbildung) kann im Menüpunkt "MPEG-Rauschreduktion" korrigiert werden.

## MPEG-Rauschreduktion einstellen:

- Taste MENU drücken. Das TV-Menü wird eingeblendet.
- Blaue Taste **Soutify** drücken. Das Menü "Bild und Ton" sowie der Menüpunkt "Bildeinstellungen generell" sind angewählt.
- Cursorsteuertaste > drücken und den Menüpunkt "Helligkeit" ansteuern.
- Mit der zugeordneten Zifferntaste, im Beispiel die Menüzeile "MPEG-Rauschreduktion" ansteuern.
- Mit der V- /V+ Taste "MPEG-Rauschreduktion" einstellen.
- $\bullet$  Einstellung mit der Taste  $\Box K$  speichern.
- TV-Menü mit der Taste (EXIT) ausblenden.

![](_page_34_Figure_11.jpeg)

![](_page_34_Figure_12.jpeg)

![](_page_34_Figure_13.jpeg)

![](_page_34_Picture_14.jpeg)

Die Anzahl der Themen und Kapitel ist abhängig vom eingestellten Bedienumfang. Die Anordnung der einzelnen Menüpunkte kann sich, abhängig von der Geräteausstattung, in der Reihenfolge und Nummerierung ändern.

![](_page_35_Picture_225.jpeg)

![](_page_35_Picture_1.jpeg)

ls Normwert: L

![](_page_35_Picture_2.jpeg)

Die Anzahl der Themen und Kapitel ist abhängig vom eingestellten Bedienumfang. Die Anordnung der einzelnen Menüpunkte kann sich, abhängig von der Geräteausstattung, in der Reihenfolge und Nummerierung ändern.

• Cursorsteuertaste > drücken und den Menüpunkt "Helligkeit" ansteuern.

angewählt.

- $\bullet$  Mit der zugeordneten Zifferntaste  $\bullet$  "Signalanpassung" ansteuern und Taste  $\Box K$  drücken.
- Im Einstellfenster mit der V– /V+ Taste die Einstellung verändern.
- Mit der Cursorsteuertaste  $\blacktriangledown$  die 3. Zeile "Als Normwert" ansteuern.
- Soll der neu eingestellte Wert gespeichert werden, dann die V-/V+ Taste drücken und "Ja" einstellen.
- $\bullet$  Die veränderte Einstellung mit der Taste  $\Box K$  als Normwert speichern.
- "TV-Menü" mit der Taste **EXIT** ausblenden.
## 11.1 Bildeinstellungen für Prog. Bildemstehungen für Trug.<br>über TV-Menü

#### **Bei einem 2 \*\* Menü (siehe Kap. 27) sind die** Bildeinstellungen für einen bestimmten Programmplatz nicht möglich.

Sollten die Normwerte für einzelne Programmplätze zu keinen zufriedenstellenden Ergebnis führen, kann eine abweichende "Bildeinstellung für Pr..." für fast alle "generellen Bildeinstellungen" vorgenommen werden. Diese abweichende Einstellung gilt nur für den angewählten Programmplatz und kann durch die eingestellten Normwerte nicht überschrieben werden. Zusätzlich zu den "generellen Bildeinstellungen" kommen die abweichenden Bildeinstellungen Farbversatz, Farbnorm und VCR hinzu.

#### Abweichende Bildeinstellungen für Programmplatz xy :

- Programmplatz anwählen, dessen Bildeinstellungen angepasst werden sollen.
- Taste (MENU) drücken. Das TV-Menü wird eingeblendet.
- Blaue Taste @ drücken. Das Menü "Bild und Ton" sowie der Menüpunkt "Bildeinstellungen generell" sind angewählt.
- Mit der zugeordneten Zifferntaste, im Beispiel  $\bullet$ , die Menüzeile "Bildeinst. für Pr." ansteuern.
- Mit den zugeordneten Zifferntasten, im Beispiel <sup>6</sup> für die Rauschreduktion, können die einzelnen Menüpunkte angewählt werden.
- Im Einstellfenster mit der V- /V+ Taste die Einstellung verändern.
- Die veränderte Einstellung mit der Taste OK speichern.
- "TV-Menü" mit der Taste (EXIT) ausblenden.

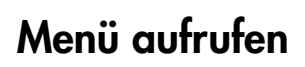

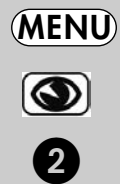

 $\mathbf{g}$ 8  $\overline{7}$ 6

 $\overline{3}$  $|2|$  $\vert$ 1

Signalanpassung VCR3)7) Farbnorm<sup>7)</sup> Farbversatz<sup>3)7</sup> Bildformat **Rauschreduktion** <sup>2</sup> MPEG-Rauschreduktion Bildschärfe **Bildprofil Farbstärke** 

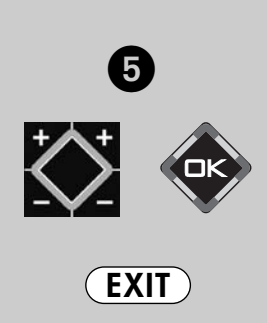

**Rauschreduktion** leicht

**5** Bildprofile einstellen Toneinst. für Pr. Toneinstellungen gen. Bildeinst. für Pr. Bildeinstellungen gen.

Bild und Ton

Menü

- 3) Erklärung siehe Fachbegriffe.
- 7) Nur bei analogen Sendern anwählbar !

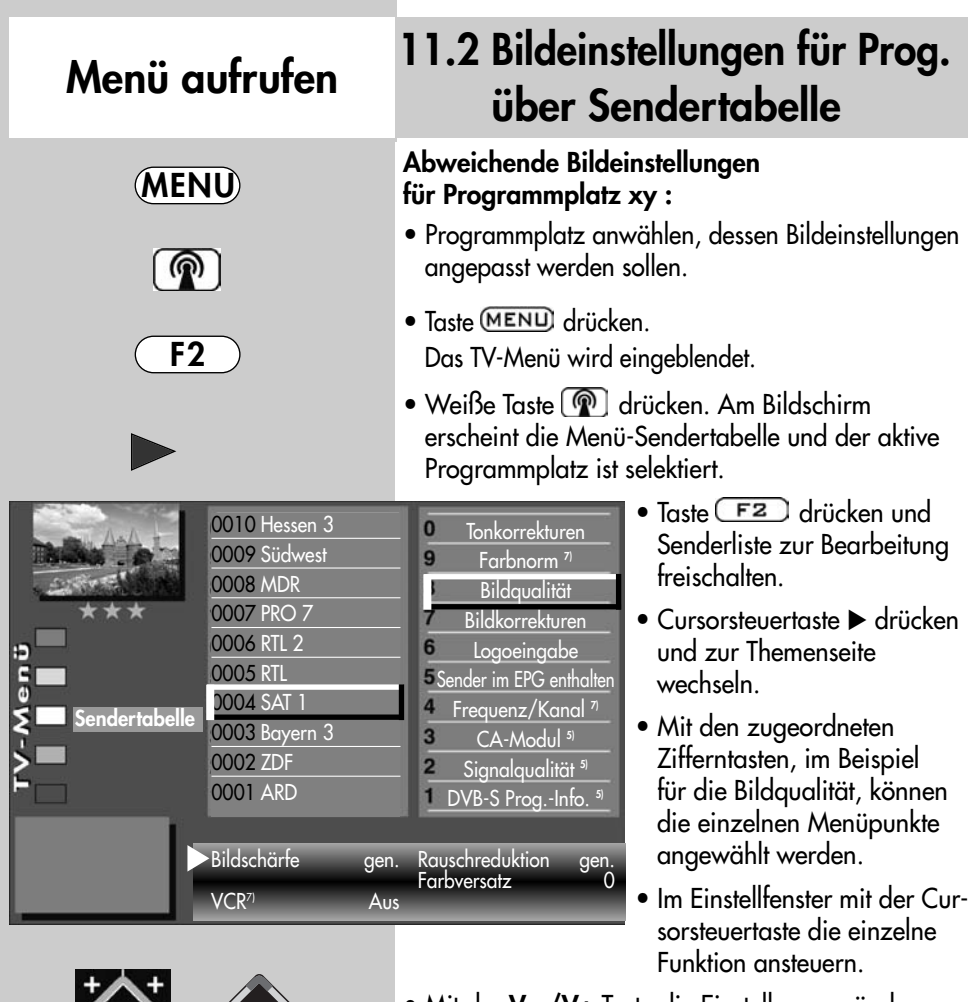

<u> SZ</u> **EXIT** 

Die Anzahl der Themen und Kapitel ist abhängig vom eingestellten Bedienumfang. Die Anordnung der einzelnen Menüpunkte kann sich, abhängig von der Geräteausstattung, in der Reihenfolge und Nummerierung ändern.

- 5) Nur bei DVB-Sender anwählbar !
- 7) Nur bei analogen Sendern anwählbar !

• Mit der V– /V+ Taste die Einstellung verändern. gen. heißt hier, dass die generelle Bildeinstellung, siehe Seite 28, mit einer neuen Einstellung überschrieben werden.

#### **Die hier eingestellten abweichenden Einstel**lungen gegenüber den Normwerten, bleiben gespeichert.

- Die veränderte Einstellung mit der Taste OK speichern.
- "TV-Menü" mit der Taste **EXIT** ausblenden.

### 12. Toneinstellungen generell Menü aufrufen

#### **Bei einem 2 \*\* Menü (siehe Kap. 27) sind<br>Republished Marijand trajitate in tellum** verschiedene Menüpunkte nicht einstellbar.

Die Toneinstellungen (Lautstärke) können generell für alle Programme eingestellt und als Normwerte gespeichert werden. Die Normwerte können bei Bedarf mit der Taste  $\Box K$  wieder aufgerufen werden.

### Toneinstellungen aufrufen:

• Taste (MENU) drücken. Das TV-Menü wird eingeblendet.

> F Men

- Blaue Taste **Soutify** drücken. Das Menü "Bild und Ton" sowie der Menüpunkt "Bildeinstellungen generell" sind angewählt.
- Mit der zugeordneten Zifferntaste, im Beispiel **@** "Toneinst. generell" ansteuern.
- Taste  $\Box K$  drücken und Menüpunkt zur Bearbeitung öffnen.
- Im Einstellfenster mit der V– /V+ Taste die Einstellung verändern.
- Mit der Cursorsteuertaste  $\blacktriangledown$  die 3. Zeile "Als Normwert" ansteuern.
- Soll der neu eingestellte Wert gespeichert werden, dann die V- /V+ Taste drücken und "Ja" einstellen.
- $\bullet$  Die veränderte Einstellung mit der Taste  $\Box K$  als Normwert speichern.
- "TV-Menü" mit der Taste **EXIT** ausblenden.
- **Wenn die Einstellung der Normwerte auf** einzelnen Programmplätzen zu keinem befriedigenden Ergebnis führt, kann auch eine von den Normwerten abweichende Einstellung getroffen werden. Siehe auch Kap. 12.1.

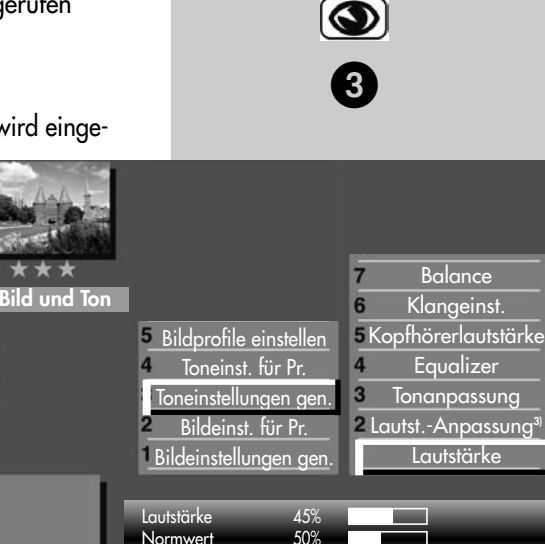

Normwert

Als Normwert : Ja

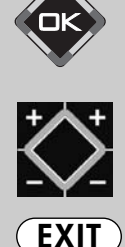

3) Erklärung siehe Fachbegriffe.

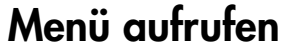

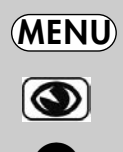

### Menü aufrufen

MENU

❸

### 12. Toneinstellungen generell

#### **Bei einem 2 \*\* Menü (siehe Kap. 27) sind** verschiedene Menüpunkte nicht einstellbar.

#### Automatische Lautstärke-Anpassung

Verschiedene Sendeanstalten strahlen Werbeeinlagen lauter aus, als die eigentliche Sendung. Damit Sie bei den vielen Werbeblöcken nicht immer zur Fernbedienung greifen müssen, haben Sie die Möglichkeit, eine automatische Lautstärke–Anpassung einzuschalten.

Lautstärkedifferenzen werden somit bei eingeschalte-

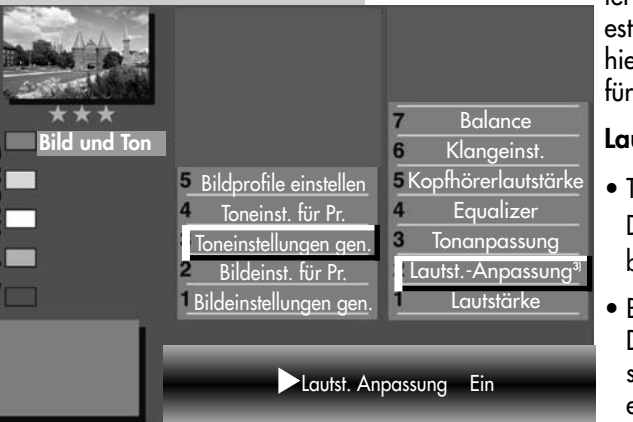

ter Lautstärke-Anpassung weitestgehend ausgeglichen. Die hier gewählte Einstellung gilt für alle Programmplätze.

### Lautst.-Anpassung aufrufen:

- Taste MENU) drücken. Das TV-Menü wird eingeblendet.
- $\bullet$  Blaue Taste  $\circledcirc$  drücken. Das Menü "Bild und Ton" sowie der Menüpunkt "Bildeinstellungen generell" sind angewählt.

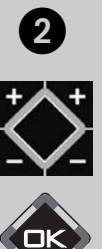

**EXIT** 

Die Anzahl der Themen und Kapitel ist abhängig vom eingestellten Bedienumfang. Die Anordnung der einzelnen Menüpunkte kann sich, abhängig von der Geräteausstattung, in der Reihenfolge und Nummerierung ändern.

3) Erklärung siehe Fachbegriffe.

- Mit der zugeordneten Zifferntaste, im Beispiel  $\bigcirc$ , "Toneinst. generell" ansteuern.
- Mit der zugeordneten Zifferntaste, im Beispiel  $\bullet$ , "Lautst.-Anpassung" ansteuern.
- Im Einstellfenster mit der V– /V+ Taste die Einstellung verändern.
- Die veränderte Einstellung mit der Taste OK speichern.
- "TV-Menü" mit der Taste **EXIT** ausblenden.
- Die "Lautst.-Anpassung" im Menü "Toneinst.<br>The Wall of the Linds of the Wall of the Wall of Wall of the Wall of Wall of Wall of Wall of Wall of Wall of W generell" hebt die "Lautstärke Korrektur" im Menü "Toneinst. für Pr..." nicht auf.

Ε G

### 12. Toneinstellungen generell Menü aufrufen

<sub>Il</sub>lag Bei einem 2 ★★ Menü (siehe Kap. 27) sind<br>Historic History verschiedene Menüpunkte nicht einstellbar.

#### **Tonanpassung**

Mit diesem Menüpunkt kann eine Veränderung der Ton-Wiedergabe vorgenommen werden.

Folgende Tonanpassung kann eingestellt werden: Normal: Ton-Wiedergabe im normalen Modus. mecaSound: Virtuelle Leistungserhöhung und verbesserte räumliche Wiedergabe.

mecaSurround: Virtueller Surround-Sound.

### Tonanpassung aufrufen:

- Taste (MENU) drücken. Das TV-Menü wird eingeblendet.
- Blaue Taste **D** drücken. Das Menü "Bild und Ton" sowie der Menüpunkt "Bildeinstellungen generell" sind angewählt.
- Mit der zugeordneten Zifferntaste, im Beispiel  $\bigcirc$ , "Toneinst. generell" ansteuern.
- Mit der zugeordneten Zifferntaste, im Beispiel  $\bigcirc$ , "Tonanpassungen" ansteuern.
- Im Einstellfenster mit der V– /V+ Taste die Einstellung verändern.
- Die veränderte Einstellung mit der Taste OK speichern.
- "TV-Menü" mit der Taste **EXIT** ausblenden.

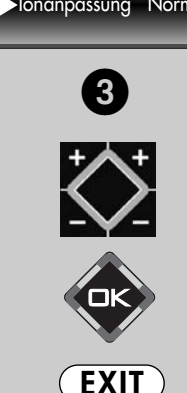

3) Erklärung siehe Fachbegriffe.

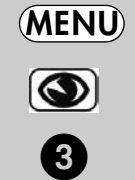

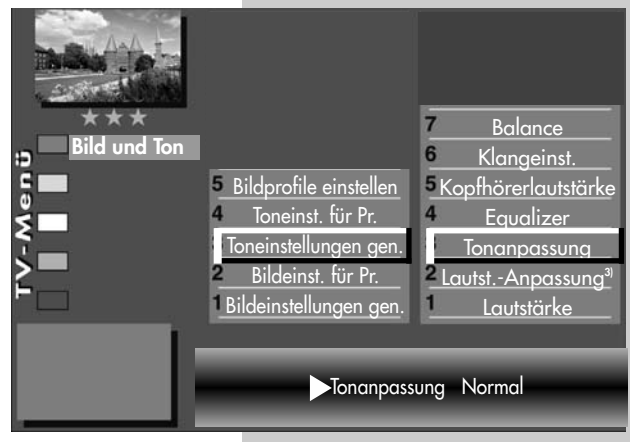

#### Menü aufrufen 12. Toneinstellungen generell **Bei einem 2 \*\* Menü (siehe Kap. 27) sind** verschiedene Menüpunkte nicht einstellbar. Im Menü "Equalizer" können die Tonfrequenzen nach Ihrem persönlichen Empfinden einzeln einge-MENU stellt werden Equalizer einstellen:  $\bullet$ • Taste (MENU) drücken. Das TV-Menü wird eingeblendet. 3  $\bullet$  Blaue Taste  $\bigcirc$  drücken. Das Menü "Bild und Ton" sowie der Menüpunkt "Bildeinstellungen generell" sind **Balance** angewählt. Bild und Ton 6 Klangeinst. • Mit der Zifferntaste <sup>8</sup> 5 Bildprofile einstellen Kopfhörerlautstärke "Toneinst. generell" ansteu-Toneinst. für Pr. **Equalizer** ern. Toneinstellungen gen. Tonanpassung  $3<sup>1</sup>$ 2 Lautst.-Anpassung<sup>3</sup> Bildeinst. für Pr. • Mit der zugeordneten Bildeinstellungen gen. Lautstärke Zifferntaste, im Beispiel @ "Equalizer" anwählen. Equalizer • Cursorsteuertaste > drücken 10 0 0 0 0 0 0 Normwert: N und die einzelnen Stellschie-100 Hz 200 Hz 500 Hz 1,2 kHz 3 kHz 7,5 kHz 12 kHz ber anwählen.  $\bf \bm \Theta$ • Mit der V– /V+ Taste die Einstellung verändern. • Mit der Cursorsteuertaste < den Menüpunkt "Equalizer" anwählen. • Mit der Cursorsteuertaste  $\blacktriangledown$  die Zeile "Als Normwert" ansteuern. • Soll der neu eingestellte Wert gespeichert werden, dann die V-/V+ Taste drücken und "Ja" einstellen. • Die veränderte Einstellung mit der Taste  $\Box K$  als Normwert speichern. **EXIT** • "TV-Menü" mit der Taste EXIT ausblenden. 3) Erklärung siehe Fachbegriffe.

# 12. Toneinstellungen generell Menü aufrufen

#### **Bei einem 2 \*\* Menü (siehe Kap. 27) sind** verschiedene Menüpunkte nicht einstellbar.

Die Kopfhörerlautstärke kann auf eine Grundlautstärke eingestellt werden, der auch als Normwert übernommen werden kann.

### Kopfhörerlautstärke aufrufen:

- Taste (MENU) drücken. Das TV-Menü wird eingeblendet.
- $\bullet$  Blaue Taste  $\circledcirc$  drücken. Das Menü "Bild und Ton" sowie der Menüpunkt "Bildeinstellungen generell" sind angewählt.
- Mit der zugeordneten Zifferntaste, im Beispiel  $\bigcirc$ , "Toneinst. generell" ansteuern.
- Mit der zugeordneten Zifferntaste, im Beispiel **@** "Kopfhörerlautstärke" ansteuern.
- Im Einstellfenster mit der V– /V+ Taste die Einstellung verändern.
- Die veränderte Einstellung mit der Taste OK speichern.
- "TV-Menü" mit der Taste **EXIT** ausblenden.

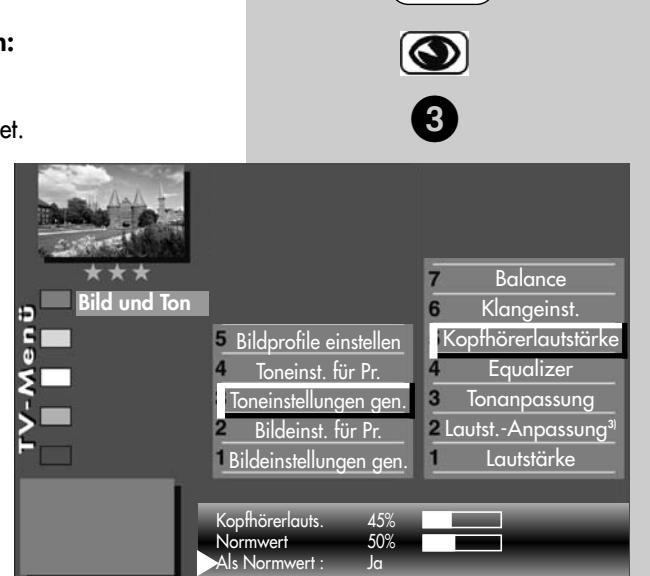

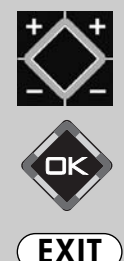

3) Erklärung siehe Fachbegriffe.

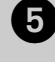

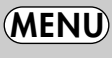

### 12.1 Toneinstellungen für Prog. Menü aufrufen izi Tonemstehonge

<sub>Il</sub>lag Bei einem 2 ★★ Menü (siehe Kap. 27) sind verschiedene Menüpunkte nicht einstellbar.

#### Lautstärke Korrektur

Die Sendeanstalten strahlen in verschiedenen Lautstärken aus. Dieser Lautstärkenunterschied kann durch eine +/- Korrektur der Lautstärkeeinstellung angepasst werden. Die Anpassung bleibt auch beim Aufrufen der Normwerte erhalten.

• Taste (MENU) drücken.

**Z** KLangeinstellungen Lautstärke-Korrektur

Lautstärke Korrektur -15

**Bildprofile einstellen** Toneinst. für Pr. **Toneinstellungen gen.** Bildeinst. für Pr. Bildeinstellungen gen.

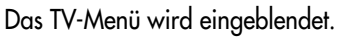

- Blaue Taste  $\bigcirc$  drücken. Das Menü "Bild und Ton" sowie der Menüpunkt "Bildeinstellungen generell" sind angewählt.
- Mit der zugeordneten Zifferntaste, im Beispiel  $\bullet$ . "Toneinst. für Pr." ansteuern.
- Taste  $\Box K$  drücken und im Einstellfenster mit der V– /V+ Taste die Einstellung verändern.

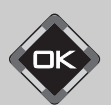

 $\overline{2}$ 

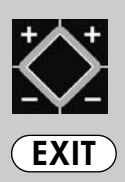

- Die veränderte Einstellung mit der Taste OK speichern.
- "TV-Menü" mit der Taste **EXIT** ausblenden.
- **Die abweichenden Einstellungen können auch Spanischen Ausgeber**<br>Die der Manifestielle der Spanischen Ausgebergen in der Menü-Sendertabelle eingestellt bzw. abgerufen werden.

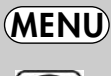

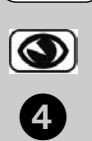

Bild und Ton

F

### 12.1 Toneinstellungen für Prog. über TV-Menü

<sub>Il</sub>lag Bei einem 2 ★★ Menü (siehe Kap. 27) sind<br>Historic History verschiedene Menüpunkte nicht einstellbar.

### Klangeinstellung

Die Klangeinstellung kann auf "Normal" oder "Sprache" eingestellt werden. Sinnvollerweise sollte die Einstellung "Sprache" für Programmplätze verwendet werden, die überwiegend Sprachsendungen (z.B. Nachrichten) ausstrahlen z.B. N-TV etc. Für Musikwiedergabe ist die Stellung "Normal" empfehlenswert.

Bild und Ton

### Klang einstellen:

- Taste (MENU) drücken. Das TV-Menü wird eingeblendet.
- Blaue Taste **D** drücken. Das Menü "Bild und Ton" sowie der Menüpunkt "Bildeinstellungen generell" sind angewählt.
- Mit der zugeordneten Zifferntaste, im Beispiel  $\bullet$ , "Toneinst. für Pr." ansteuern.
- Mit der zugeordneten Zifferntaste, im Beispiel  $\bullet$ , "Klangeinstellung" ansteuern.
- Im Einstellfenster mit der V– /V+ Taste die Einstellung verändern.
- Die veränderte Einstellung mit der Taste OK speichern.
- "TV-Menü" mit der Taste (EXIT) ausblenden.
- n $\circledast$  Die abweichenden Einstellungen können auch in der Menü-Sendertabelle eingestellt bzw. abgerufen werden.

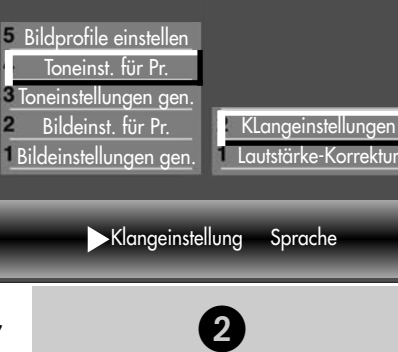

**EXIT** 

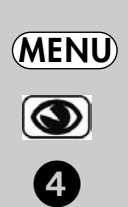

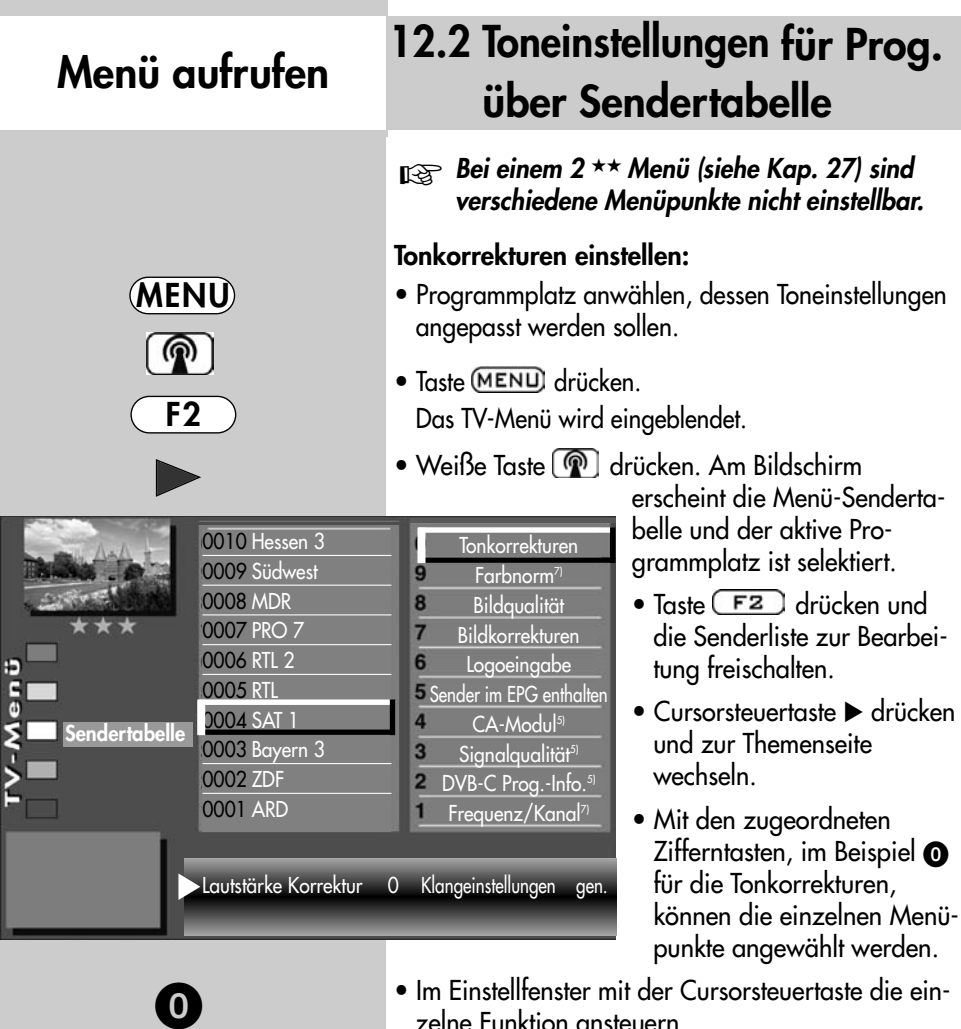

**EXIT** 

- 5) Nur bei DVB-Sender anwählbar !
- 7) Nur bei analogen Sendern anwählbar !
- zelne Funktion ansteuern.
- Mit der V– /V+ Taste die Einstellung verändern. gen. heißt hier, dass die generelle Toneinstellung, siehe Kapitel 12, mit einer anderen Einstellung überschrieben wird.
- **Die hier eingestellten abweichenden Einstel-**<br>Listen absorption absorption in der dem absorption in der dem absorption in der dem absorption in der dem abso lungen gegenüber den Normwerten bleiben gespeichert.
- Die veränderte Einstellung mit der Taste OK speichern.
- "TV-Menü" mit der Taste **EXIT**) ausblenden.

## 12.3 Toneinstellungen Tonstopp einstellen Menü aufrufen

Im Menü "Toneinstellungen" kann eine Lautstärkeabsenkung (Tonstopp 2-stufig) eingestellt werden. Die eingeschaltete Tonstopp-Funktion bewirkt, dass die Lautstärke im TV-Betrieb mit der Taste Tonstopp in zwei Stufen vermindert werden kann.

### Tonstopp einstellen

- TV-Menü mit der Taste (MENU) aufrufen.
- Mit der roten Taste  $\boxed{\bigstar}$  das Menü "Konfiguration" öffnen.
- Taste  $\Box K$  drücken und auf die rechte Spalte wechseln.
- Mit der Cursorsteuertaste A oder der zugeordneten Zifferntaste, im Beispiel  $\bullet$ , die Funktion "Toneinstellungen" anwählen.
- Im Einstellfenster mit der Taste V– /V+ Tonstopp  $(2$ -stufig) auf "Ein" stellen.
- Die Einstellung mit der Taste  $\Box K$  speichern.
- "TV-Menü" mit der  $\tilde{T}$ aste (EXIT) ausblenden.

Im normalen TV-Betrieb die Taste Tonstopp

- einmal drücken die Lautstärke wird um 12 Punkte gesenkt.
- innerhalb der nächsten 5 Sekunden noch einmal die Taste Tonstopp drücken - die Lautstärke wird auf "00" abgesenkt.
- Mit der Taste Tonstopp  $\left(\frac{d}{d}\right)$  die Lautstärke später wieder auf den letzen Wert eingestellt werden.

### Zweiton (Audio-Discription)

Bei Hörfilmen werden die Bildszenen in den Dialogpausen beschrieben. Im Menüpunkt "Zweiton-Auswahl" kann der "Ton2" eingestellt werden, wenn Hörfilme (Audio-Discription) empfangen werden.

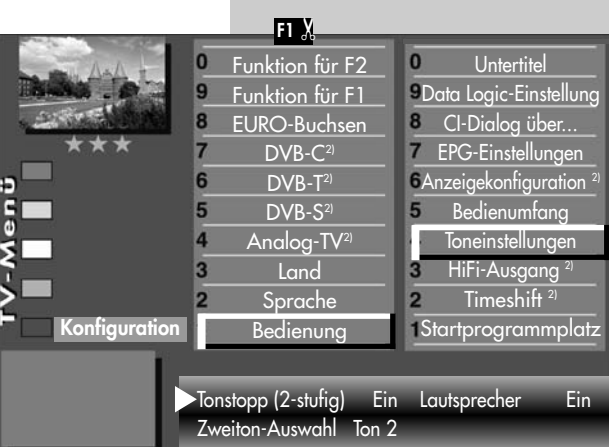

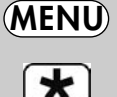

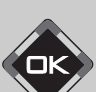

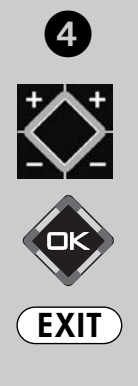

2) Nur bei Geräten, die mit dieser Funktion ausgestattet sind.

G

Cinch-Anschluss

Optischer Anschluss

MENU

∗

❸

## 12.4 Toneinstellungen Menü aufrufen Menü aufrufen HiFi-Ausaana

An der Rückseite des TV-Gerätes sind Audio-Buchsen (siehe Bild und Seite 118 der Bed. Anl.) mit denen das TV-Gerät an ein AV Gerät angeschlossen Hemi werden kann.

#### **IS Im Menüpunkt "HiFi-Ausgang" und "Tonein**stellungen" sind nur dann Einstellungen nötig, wenn das TV–Gerät an ein AV Gerät, z.B. HiFi-Receiver, Funkkopfhörer, Surround-Decoder etc., angeschlossen wird.

Die Menüpunkte "HiFi-Ausgang" und "Toneinstellung" sind miteinander verknüpft. Die Verknüpfung ist auf der Seite 50-52 beschrieben.

Der Ton kann über ein Cinch-Kabel oder über ein optischen Audiokabel ("Toslink", im Zubehörhandel erhältlich), ausgegeben werden, siehe auch Seite 116.

### HiFi-Ausgang einstellen

- TV-Menü mit der Taste (MENU) aufrufen.
- Mit der roten Taste  $\blacktriangleright$  das Menü "Konfiguration" öffnen.

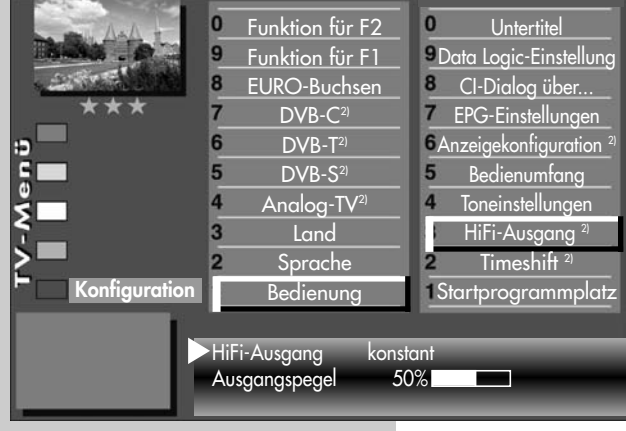

 $\bullet$  Mit der Cursorsteuertaste  $\blacktriangleright$ "Startprogrammplatz" ansteuern.

- Mit der zugeordneten Zifferntaste, im Beispiel <sup>.</sup> "HiFi-Ausgang" wählen.
- Im Einstellfenster mit der Taste V– /V+ die gewünschten Parameter einstellen.
- Die veränderte Einstellung mit der Taste  $\Box K$  speichern.
- TV-Menü mit der Taste ausblenden.

**EXIT** 

Für den normalen TV-Betrieb kann mit der gelben Taste **1** und der V- /V+ Taste der "Lautsprecher Ein" eingestellt werden.

> 2) Nur bei Geräten, die mit dieser Funktion ausgestattet sind.

## 12.5 Toneinstellungen Lautsprecher Menü aufrufen

An der Rückseite des TV-Gerätes sind Audio-Buchsen (siehe Seite 118) mit denen das TV-Gerät an ein AV Gerät angeschlossen werden kann.

**IS Im Menüpunkt "HiFi-Ausgang" und "Tonein**stellungen" sind nur dann Einstellungen nötig, wenn das TV–Gerät an ein AV Gerät , z.B. HiFi-Receiver, Funkkopfhörer, Surround-Decoder etc., angeschlossen wird.

Die Menüpunkte "HiFi-Ausgang" und "Toneinstellung" sind miteinander verknüpft. Die Verknüpfung ist auf der Seite 50-52 beschrieben.

#### Lautsprecher einstellen

- TV-Menü mit der Taste (MENLI) aufrufen.
- Mit der roten Taste  $\left[\bigstar\right]$  das Menü "Konfiguration" öffnen.
- Taste  $\square K$  drücken und auf die rechte Spalte wechseln.
- Mit der Cursorsteuertaste oder der zugeordneten Zifferntaste, im Beispiel  $\bullet$ , die Funktion "Toneinstellungen" anwählen.
- Im Einstellfenster mit der Cursorsteuertaste • den Menüpunkt "Lautsprecher" ansteuern.
- Mit der V- /V+ Taste "Lautsprecher Center<sup>2)"</sup> einstellen.
- $\bullet$  Die veränderte Einstellung mit der Taste  $\square K$ speichern.
- TV-Menü mit der Taste (EXIT) ausblenden.

Im TV-Betrieb kann mit der gelben Taste **10** und der V- /V+ Taste der "Lautsprecher" vorübergehend eingestellt werden.

2) Nur bei Geräten, die mit dieser Funktion ausgestattet sind.

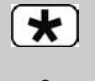

**MENU** 

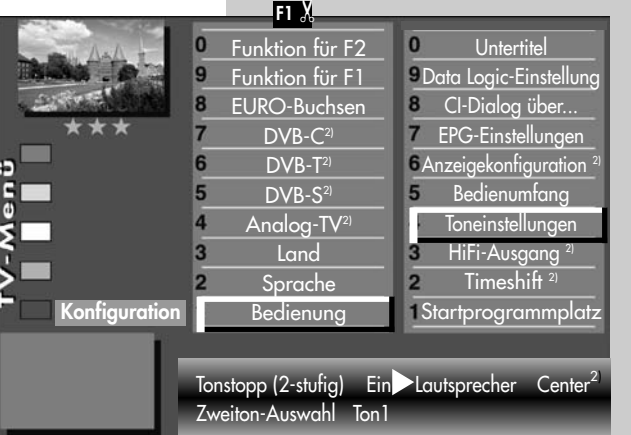

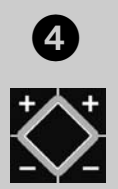

**EXIT** 

# 12.6 Toneinstellungen, Übersicht

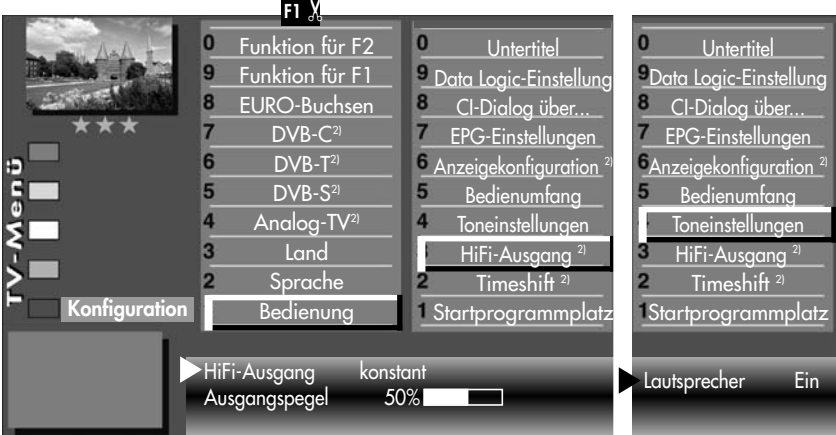

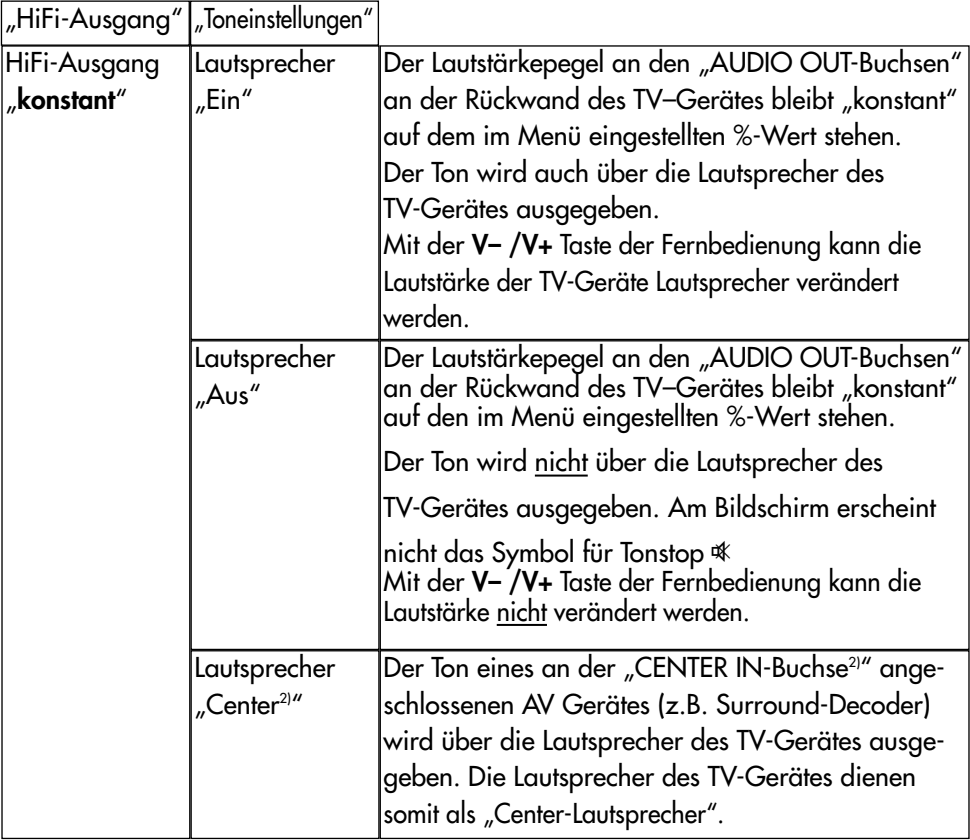

# 12.6 Toneinstellungen, Übersicht

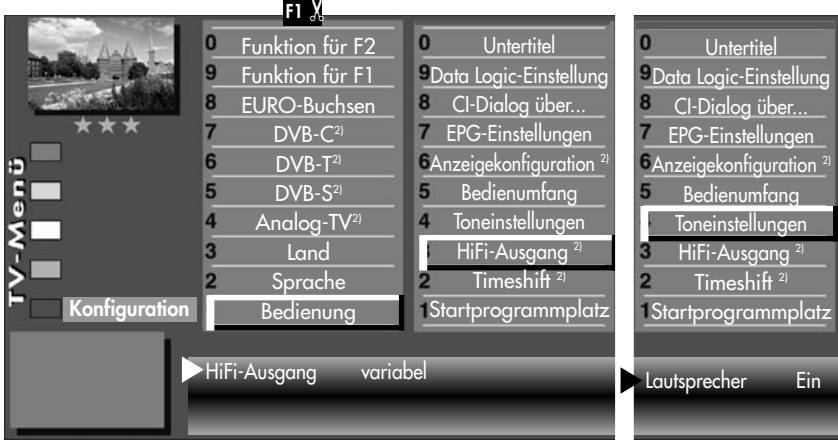

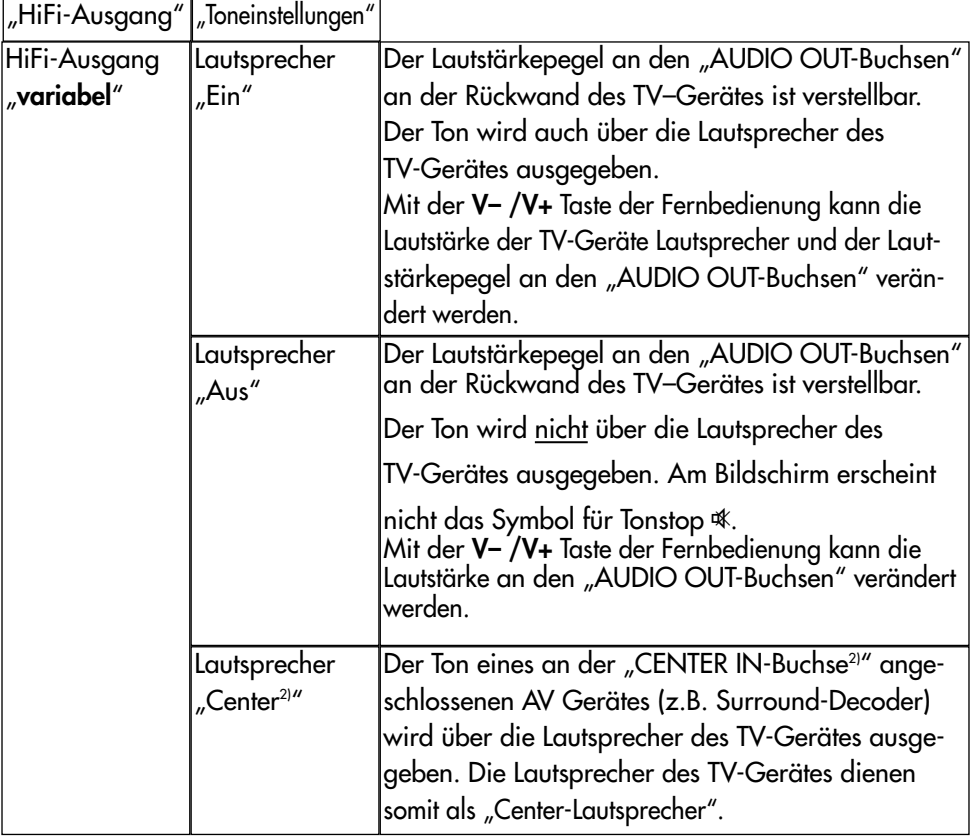

2) Nur bei Geräten, die mit dieser Funktion ausgestattet sind.

# 12.6 Toneinstellungen, Übersicht

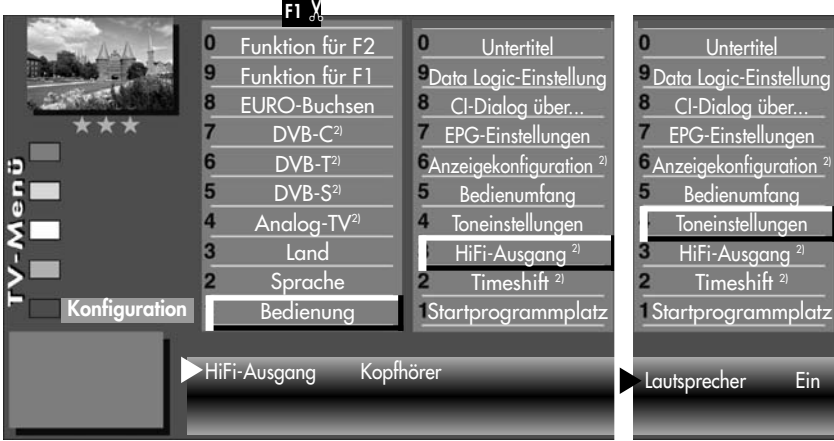

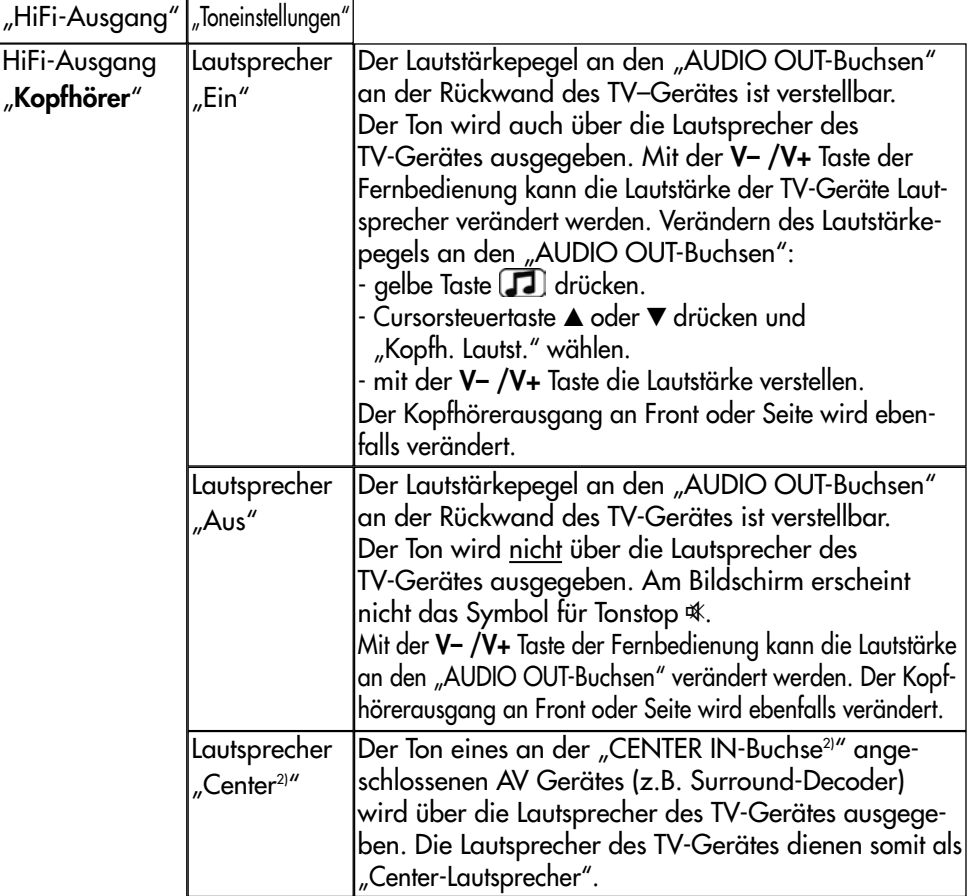

## 12.7 Kopfhörer anschließen

Der Kopfhöreranschluss befindet sich bei Axio pro, Linus und Sirius hinter einer Klappe, siehe Seite 117. Die Klappe durch Drücken auf ••• öffnen.

Der Kopfhöreranschluss befindet sich bei Axio pro und Linea hinter einer Klappe auf der linken Seite, siehe Seite 117. Die Klappe durch Drücken auf I I I öffnen.

Der Kopfhöreranschluss befindet sich beim Primus hinter einer Klappe auf der rechten Seite, siehe Seite 117.

Ein Funkkopfhörer kann auch an den AUDIO-OUT-Buchsen an der Rückseite des TV-Gerätes angeschlossen werden, siehe auch Seite 118.

Die Toneinstellungen für den Funkkopfhörer sollten dann wie auf Seite 52 beschrieben, eingestellt werden.

Wir empfehlen Kopfhörer mit einer Impedanz von nicht weniger als 32 . Bei Kopfhörern mit kleinerer Impedanz (ca. 8 ), verringert sich der Aussteuerbereich.

Die Kopfhörerlautstärke kann als Normwert gespeichert werden (siehe Kap.12).

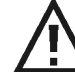

Zu hohe Lautstärke kann bei der Verwendung von Kopfhörer bzw. Ohrhörer zu Hörschäden führen - bis zum Verlust des Hörsinns.

## 12.8 Ton 1, Ton 2

Bei 2-Ton-Sendungen kann von Ton 1 auf Ton 2 umgeschaltet werden.

Im TV-Betrieb die gelbe Taste  $\boxed{1}$  so oft drücken bis die Tonfunktion "Ton-Mode" angewählt ist.

Mit der V+ V– Taste den Ton 1 oder Ton 2 einstellen.

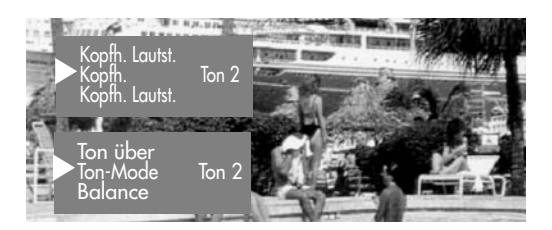

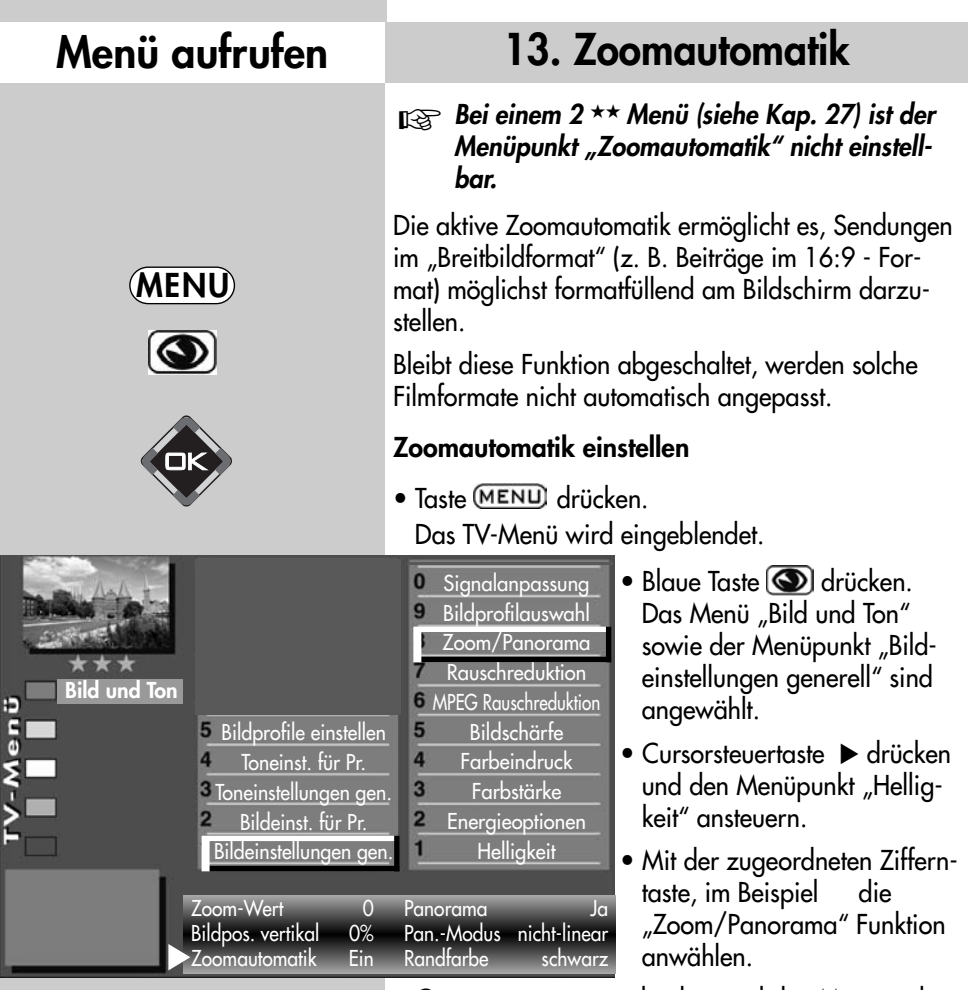

- Cursorsteuertaste  $\blacktriangledown$  drücken und den Menüpunkt "Zoomautomatik" ansteuern.
- Mit der V– /V+ Taste die Einstellung verändern.
- Die veränderte Einstellung mit der Taste OK speichern.
- "TV-Menü" mit der Taste **EXIT** ausblenden.

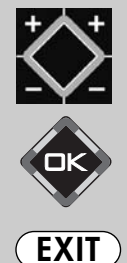

## 14. Kindersicherung Menü aufrufen

Mit der Kindersicherung können Sie bestimmen, ob das TV-Gerät eingeschaltet werden kann oder nicht und welche Programme in welchem Zeitraum gesehen werden dürfen. Die Kindersicherung kann:

- a) generell eingeschaltet werden,
- b) so eingestellt werden, dass ein bis sechs TV-, Radio- oder AV-Programme (Prog A ... Prog F) von der Sperre ausgenommen sind (Erlaubte Programme).
- c) so eingestellt werden, dass alle bzw. nicht gesperrte Programme in einem freigegebenen Zeitraum gesehen werden dürfen (Fernsehbeginn - Fernsehende).

Die Kindersicherung muss einmal mit einem 4 stelligen "Code" gespeichert werden.

#### a) Kindersicherung einschalten

- Taste (MENU) drücken. Das TV-Menü wird eingeblendet.
- Mit der grünen Taste [ $\mathbf \Theta$ ] das Menü "Zeiteinstellungen" öffnen.
- Mit der Cursorsteuertaste "Einstellungen" ansteuern und Taste  $\Box K$  drücken.
- Im Einstellfenster mit der Cursorsteuertaste den Menüpunkt "Aktivierung" ansteuern und mit der V– /V+ Taste die Kindersicherung auf "Aktivierung Ein" einstellen.
- Mit der Cursorsteuertaste < "Code" anwählen, mit den Zifferntasten eine 4stellige persönliche Codenummer eingeben. Codenr. merken !
- $\bullet$  Die veränderte Einstellung mit der Taste  $\square K$ speichern.
- 

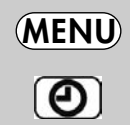

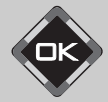

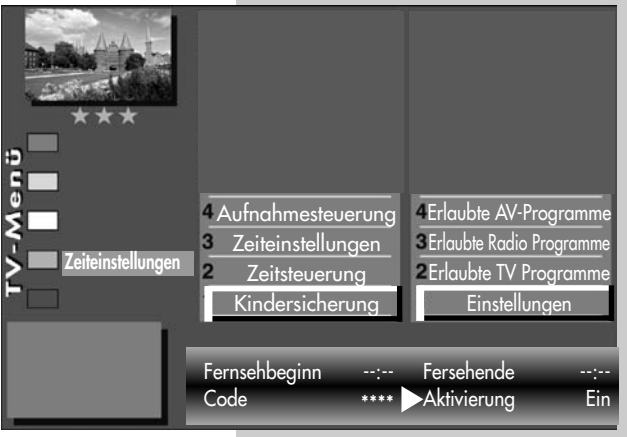

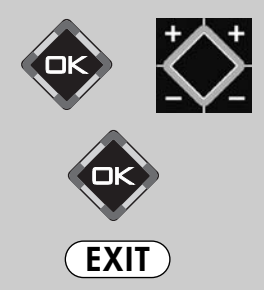

• "Die Anzahl der Themen und Kapitel ist abhän-<br>• "TV-Menü" mit der Taste (EXIT) ausblenden. Die gig vom eingestellten Bedienumfang. Die gig vom eingestellten Bedienumfang. Die Anordnung der einzelnen Menüpunkte kann sich, abhängig von der Geräteausstattung, in der Reihenfolge und Nummerierung ändern.

## 14. Kindersicherung

#### b) Erlaubte Programme:

Kindersicherung wie unter a) einschalten. Mit der zugeordneten Zifferntaste den Menüpunkt "Erlaubte \_ \_ Prog." ansteuern.

Taste **OK** drücken und im Einstellfenster mit den Zifferntasten

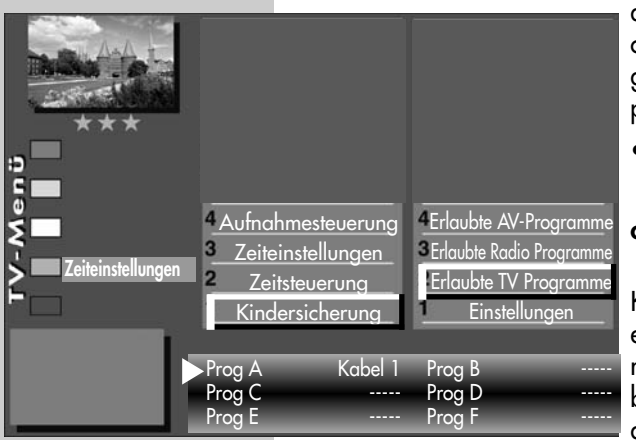

die Programmplätze eingeben oder mit der V– /V+ Taste den gewünschten AV-Programmplatz freigeben.

• Die veränderte Einstellung mit der Taste  $\Box K$  speichern.

### c) Fernsehbeginn - Fernsehende

Kindersicherung wie unter a) einschalten. Im Einstellfenster mit den Zifferntasten die Startbzw. Endzeit eingeben und mit der Taste  $\Box K$  speichern.

### Kindersicherung mit Code-Eingabe absichern

• Mit der Cursorsteuertaste "Code" ansteuern. Mit den Zifferntasten die persönliche Geheimzahl (Code) eingeben.

#### Diese Geheimzahl unbedingt merken ! Nur mit dieser Nummer kann das TV-Gerät wieder freigeschaltet werden.

- $\bullet$  Die Einstellung mit der Taste  $\Box K$  speichern.
- "TV-Menü" mit der Taste **EXIT** ausblenden.
- TV-Gerät mit der Taste  $\circledD$  ausschalten.

#### **Erst nach dem Ausschalten des TV-Gerätes wird die** Kindersicherung aktiv.

### Kindersicherung ausschalten

Wenn die Kindersicherung aktiv ist, erscheint nach dem Einschalten des TV-Gerätes die Einblendung der Kindersicherung. Durch die Eingabe der persönlichen Geheimzahl wird das Gerät freigegeben. Jetzt kann das Gerät für die Einschaltdauer "normal" bedient werden. Soll die Kindersicherung ganz ausgeschaltet werden, dann wie unter a) beschrieben auf "Aktivierung Aus" einstellen.

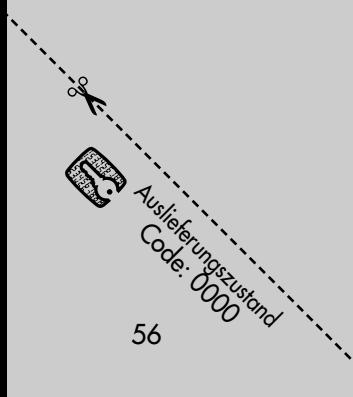

### 15. Zeitsteuerung Menü aufrufen

#### Bei einem 2 Menü (siehe Kap. 27) sind die Menüpunkte "Einschaltzeit" und "Ausschaltzeit" nicht einstellbar.

Im Menüpunkt "Zeitsteuerung" kann eine Einschaltzeit, eine Ausschaltzeit und ein Sleeptimer (Ausschalten nach...) eingestellt werden.

Die Einschaltzeit schaltet das TV-Gerät zu einem von Ihnen eingegebenen Zeitpunkt automatisch ein.

Die Ausschaltzeit schaltet das TV-Gerät zu einem von Ihnen eingegebenen Zeitpunkt automatisch aus.

Der Sleeptimer (Ausschalten nach...) schaltet das TV– Gerät nach einer von Ihnen eingegebenen Zeitdauer (15 min. Stufen) ab.

#### Einschaltzeit, Ausschaltzeit einstellen

- TV-Menü mit der Taste MENU aufrufen.
- Mit der grünen Taste  $\left( \bigodot \right)$ das Menü "Zeiteinstellungen" öffnen.
- Mit der Zifferntaste @ den Menüpunkt "Zeitsteuerung" ansteuern.
- Taste **OK** drücken und im Einstellfenster mit den Zifferntasten die Uhrzeit vierstellig eingeben.
- $\bullet$  Die Einstellung mit der Taste  $\Box K$  speichern.
- "TV-Menü" mit der Taste **EXIT** ausblenden.

Wenn der Zeitpunkt der "Einschaltzeit" erreicht ist, wird das TV-Gerät aus dem Stand-by Zustand (rote LED leuchtet) eingeschaltet. Die Automatische Einschaltung muss mit einer beliebigen Taste der Fernbedienung bestätigt werden, sonst schaltet das TV-Gerät nach ca. 10 min wieder in den Standby Betrieb. Damit ist sichergestellt, dass das TV-Gerät nicht eingeschalten bleibt, wenn Sie nicht zu Hause sind.

**Die programmierte Einschaltzeit/Ausschaltzeit** muss im Menü mit der Taste  $\implies$  wieder gelöscht werden, wenn der Vorgang nicht jeden Tag wiederholt werden soll.

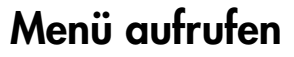

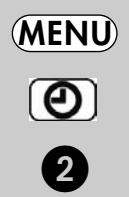

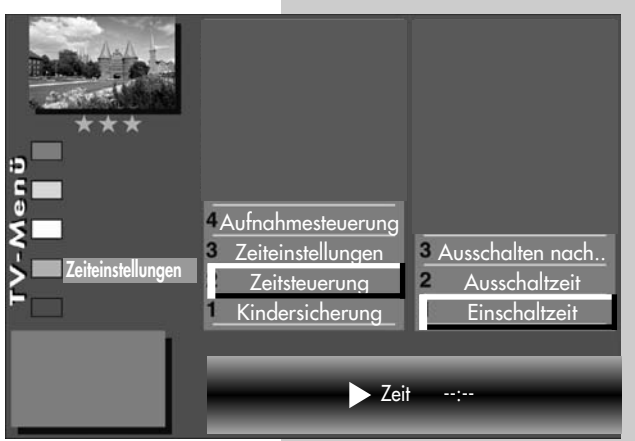

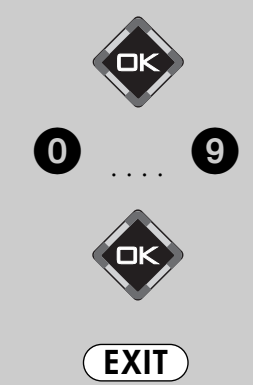

Die Anzahl der Themen und Kapitel ist abhängig vom eingestellten Bedienumfang. Die Anordnung der einzelnen Menüpunkte kann sich, abhängig von der Geräteausstattung, in der Reihenfolge und Nummerierung ändern.

#### Menü aufrufen 15.1 Uhrzeit/Datum einstellen Normalerweise wird das TV-Gerät Uhrzeit und Datum aus den Daten der laufenden Sendung ermitteln, sofern ein Sender eingeschaltet ist, der auch Videotext ausstrahlt. MENU Hinweis: Das Gerät muß dazu mit dem Netzschalter eingeschaltet werden. Sollte hierbei ein Übertragungsfehler auftreten, oder der Sender überträgt diese Daten nicht, dann  $\boldsymbol{\Theta}$ können Sie Datum und Uhrzeit von Hand einstellen. Im allgemeinen sind diese Einstellungen nicht nötig, selbst die Umstellung auf Sommer- bzw. Normalzeit erfolgt automatisch. Uhrzeit und Datum von Hand einstellen: • TV-Menü mit der **4** Aufnahmesteuerung Taste (MENU) aufrufen. **Zeiteinstellungen** <sup>3</sup> Lokaler Zeitversatz • Mit der grünen Taste  $[**②**]$ Zeiteinstellungen **Zeitsteuerung**  $\overline{2}$ Aktuelles Datum das Menü "Zeiteinstellungen" Kindersicherung Aktuelle Uhrzeit öffnen. • Mit der Zifferntaste @ den Zeit 19:24:06 Menüpunkt "Zeiteinstellungen"ansteuern.

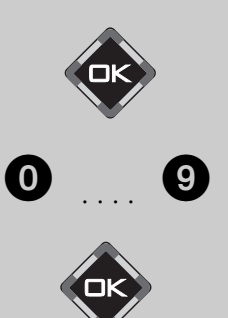

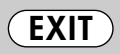

**i** Die Anzahl der Themen und Kapitel ist abhängig vom eingestellten Bedienumfang. Die Anordnung der einzelnen Menüpunkte kann sich, abhängig von der Geräteausstattung, in der Reihenfolge und Nummerierung ändern.

- $\bullet$  Taste  $\Box K$  drücken und im Einstellfenster mit den Zifferntasten die Uhrzeit eingeben.
- Die Uhrzeit kann mit der Taste **OK** sekundengenau gestartet werden.
- Mit der Zifferntaste @ den Menüpunkt "Aktuelles Datum"ansteuern.
- Im Einstellfenster mit den Zifferntasten das Datum eingeben.
- $\bullet$  Die Einstellung mit der Taste  $\Box K$  speichern.
- "TV-Menü" mit der Taste (EXIT) ausblenden.
- Der lokale Zeitversatz beschreibt den Zeitunterschied von Geräteaufstellort zur Greenwich-Zeit (GMT). Der Zeitversatz sowie eine zusätzliche
- Sommerzeitumstellung wird im Normalfall vom TV-Gerät erkannt. Eine manuelle Verstellung ist nur dann nötig, wenn die Zeit nicht automatisch erkannt wird.

### 15.2 Aufnahmesteuerung Menü aufrufen

#### Bei einem 2 Menü (siehe Kap. 27) ist dieser Menüpunkt nicht einstellbar.

Im Menüpunkt "Aufnahmesteuerung" können Vorund Nachlaufzeiten für eine Timeraufnahme eingestellt werden.

Die Vorlaufzeit schaltet das TV-Gerät zu einem von Ihnen definierten Zeitraum vor Beginn der Aufnahme automatisch auf den Programmplatz um, der für die Timeraufnahme genutzt werden soll.

Die Nachlaufzeit behält den Programmplatz für einen von Ihnen definierten Zeitraum bei, der für die Timeraufnahme genutzt wird.

#### Vorlaufzeit und Nachlaufzeit einstellen

- TV-Menü mit der Taste MENU aufrufen.
- Mit der grünen Taste  $[**②**]$ das Menü "Zeiteinstellungen" öffnen.
- Mit der zugeordneten Zifferntaste, im Beispiel  $\bullet$ , den Menüpunkt "Aufnahmesteuerung"anwählen.
- Mit der Cursorsteuertaste den gewünschten Menüpunkt ansteuern.
- Taste **OK** drücken und im Einstellfenster mit der V– /V+ Taste die von Ihnen gewünschte Vorlaufoder Nachlaufzeit einstellen.
- Die Einstellung mit der Taste  $\Box K$  speichern.
- "TV-Menü" mit der Taste **EXIT** ausblenden.

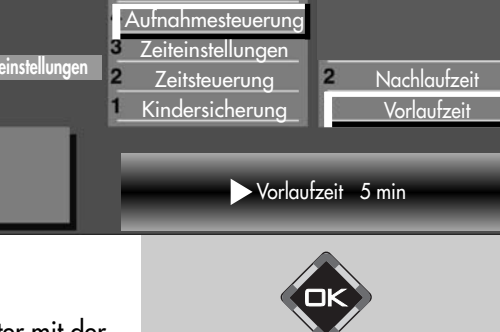

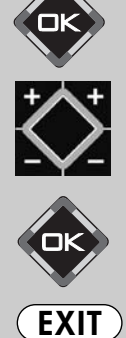

Die Anzahl der Themen und Kapitel ist abhängig vom eingestellten Bedienumfang. Die Anordnung der einzelnen Menüpunkte kann sich, abhängig von der Geräteausstattung, in der Reihenfolge und Nummerierung ändern.

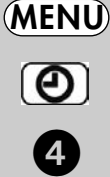

### 15.2 Aufnahmesteuerung

#### Anwendungsbeispiel:

Sie wollen eine über DVB-T empfangene Sendung aufnehmen. Die Sendung beginnt um 22:45 Uhr und endet um 23:40 Uhr und wird von SAT 1 ausgestrahlt.

Erstellen Sie einen "manuellen Timer" wie im Kapitel "16. Sonderfunktionen, Sendung über Timer aufnehmen" oder einen Timer über EPG wie im Kapitel "18.3 EPG anwenden, Sendung aufnehmen" beschrieben ist.

Als Vorlaufzeit programmieren Sie 3 min. und als Nachlaufzeit 10 min.

Wenn der Zeitpunkt der programmierten Sendung minus der programmierten Vorlaufzeit von 3 min. erreicht ist, wird das TV-Gerät entweder:

- aus dem Stand-by Zustand (rote LED leuchtet) eingeschaltet auf den Programmplatz SAT 1, wobei der Bildschirm jedoch dunkel bleibt aber das Programm über die EURO-Buchse ausgegeben wird, oder,
- Bei TV-Geräten mit einem Empfänger (Tuner): Wenn Sie bereits fernsehen, wird auf den Programmplatz SAT 1 umgeschaltet, wenn die Aufnahme diese Einstellung erfordert.

Nach geplantem Ende der Sendung um 23:40 Uhr bleibt der SAT 1 Programmplatz noch die programmierten 10 min. Nachlaufzeit eingeschaltet.

**Nährend der programmierten Vor- bzw.**<br>Nährend der programmierten Vor- bzw. Nachlaufzeit kann der Programmplatz nicht umgeschaltet werden (abhängig von der Geräteausstattung).

## 16. Sonderfunktionen Bild im Bild<sup>2)</sup> Menü aufrufen

Bei TV-Geräten mit zwei Empfangsteilen (nur bei entspr. Ausstattung oder Nachrüstung) können zwei DVB-Programme angezeigt werden.

**Es kann prinzipiell nur ein HDTV-Programm**<br>Engeneersint werden angezeigt werden. Ein HDTV-Bild ist als PIP-Einblendung nicht möglich.

#### Bild im Bild (PIP) aufrufen:

- Die Taste  $\boxed{F1}$  (bei RM16) bzw. (bei RM17) drücken. Ein kleines Fenster wird geöffnet und das das zuletzt angezeigte PIP-Programm wird eingeblendet.
- Drücken Sie die weiße Taste  $\lceil \mathcal{P} \rceil$  zum Einblenden der Sendertabelle. Alle weiß geschriebenen Programme können als PIP-Bild eingeblendet werden, oder drücken Sie die Taste DAV zum Einblenden der AV-Tabelle. Alle weiß geschriebenen

AV-Geräte können als PIP-Bild eingeblendet werden

- Mit den Cursorsteuertasten <  $\blacktriangleright$   $\blacktriangle\blacktriangledown$  kann das PIP-Bild verschoben werden. Die zuletzt eingestellte Position wird gespeichert.
- Mit der Taste  $\square K$  kann der PIP-Bildrahmen aktiv (rot) oder inaktiv (grau) geschaltet werden.
- Der PIP-Bildinhalt kann nur dann verändert werden, wenn der PIP-Bildrahmen aktiv (rot) ist.
- Taste  $\bigcirc$  drücken die Bildinhalte werden vertauscht.
- grüne Taste  $\odot$  drücken das PIP-Bild wird zum großen Bild und die PIP-Funktion wird beendet.
- Zum Ausblenden des PIP-Bildes die Taste (EXIT) drücken.

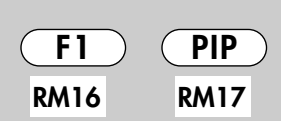

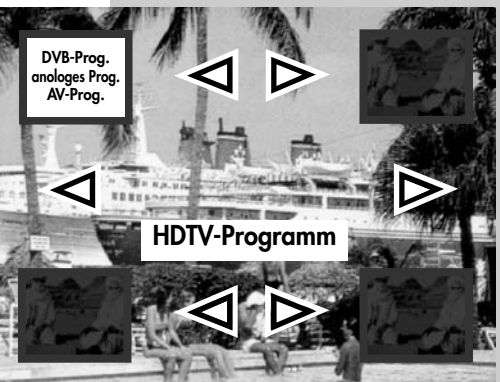

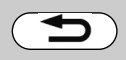

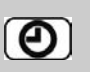

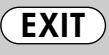

2) Nur bei Geräten, die mit dieser Funktion ausgestattet sind.

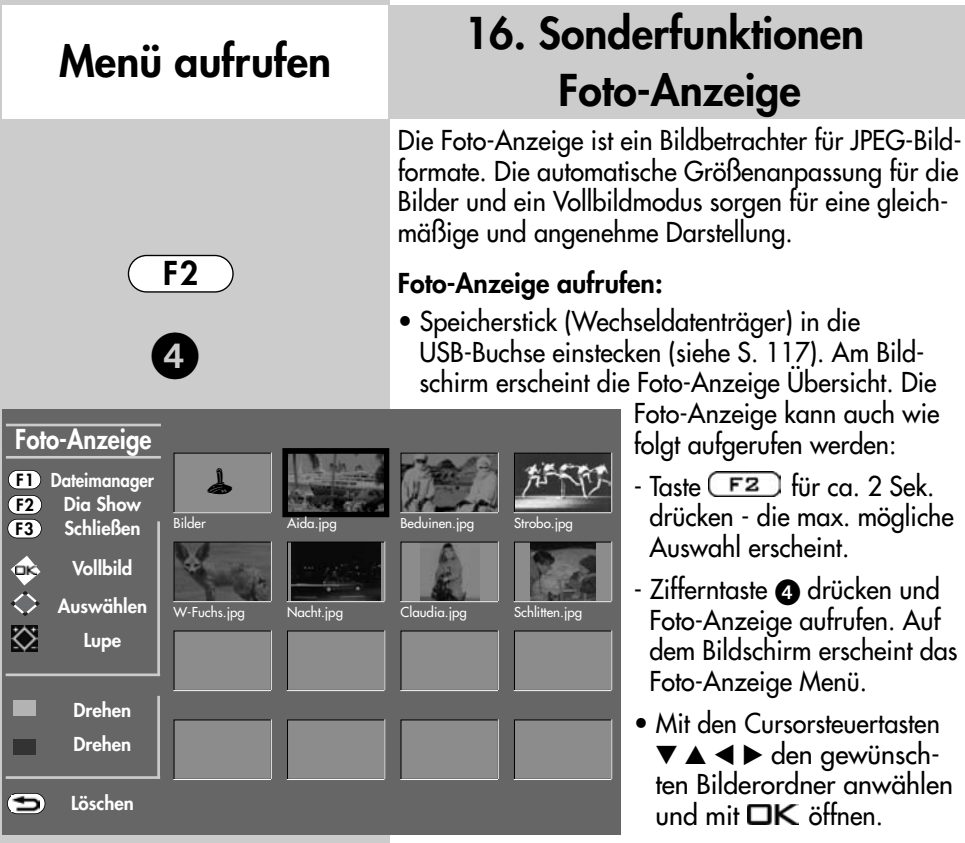

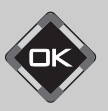

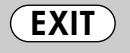

- Mit den Cursorsteuertasten  $\blacktriangledown \blacktriangle \blacktriangle \blacktriangleright$  können nun die einzelnen Bilder angewählt werden.
- $\bullet$  Mit der Taste  $\Box K$  das angewählte Bild öffnen.
- Mit der grünen Taste  $\bigcircled{2}$  kann das angewählte Bild im Uhrzeigersinn, mit der roten Taste  $\bigstar$ gegen den Uhrzeigersinn gedreht werden.
- Hinweis: Bilder, die bereits im PC bearbeitet wurden, können u.U. nicht gedreht bzw. angezeigt werden. Schalten Sie bei der Bildbearbeitung im PC "JPEG-Progressiv" aus.
- Wenn Sie das Bild löschen wollen, drücken Sie die Taste **1** und beantworten die Sicherheitsabfrage mit Ja.

Mit der Taste **EXIT** verlassen Sie die Foto-Anzeige.

## 16. Sonderfunktionen Menü aufrufen Foto-Anzeige

#### Lupe Funktion aufrufen:

- Wenn ein Bild angezeigt wird, kann mit der V+ Taste die Lupenfunktion aufgerufen werden. Im Bild wird ein rechteckiger roter Rahmen eingeblendet.
- Mit der V+ Taste kann der Lupenfaktor x2, x4, x8 vergrößert, mit der V– das Bild verkleinert werden.
- Mit den Cursorsteuertasten  $\blacktriangledown \blacktriangle \blacktriangle \blacktriangledown$  kann die Position des rechteckigen roten Lupenrahmen im Bild verschoben werden, um den zu vergrößernden Bildausschnitt festzulegen.
- Taste **OK** drücken und der gewählte Bildausschnitt wird vergrössert angezeigt.
- Mit den Cursorsteuertasten ▼▲ ◀▶ können Sie den gezoomten Bildausschnitt verschieben.
- Zurück zum Vollbild durch Drücken der Taste  $\Box K$ . Im Bild wird der rechteckige rote Rahmen eingeblende. Durch mehrmaliges

Drücken der V– Taste wird der rote Rahmen ausgeblendet und die Lupenfunktion beendet.

Mit der Taste (EXIT) kehren Sie zum Menü "Foto-Anzeige" zurück.

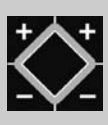

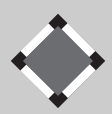

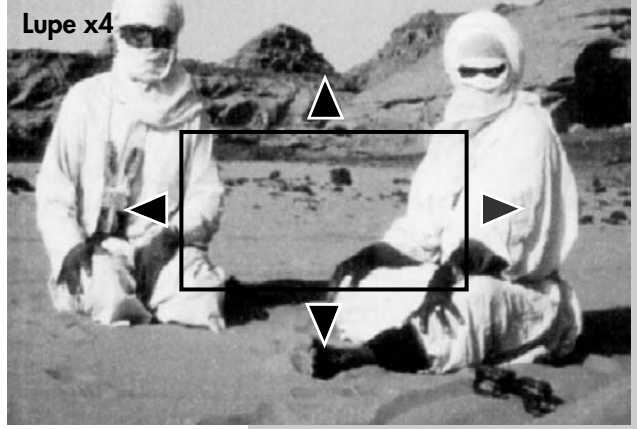

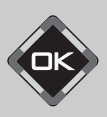

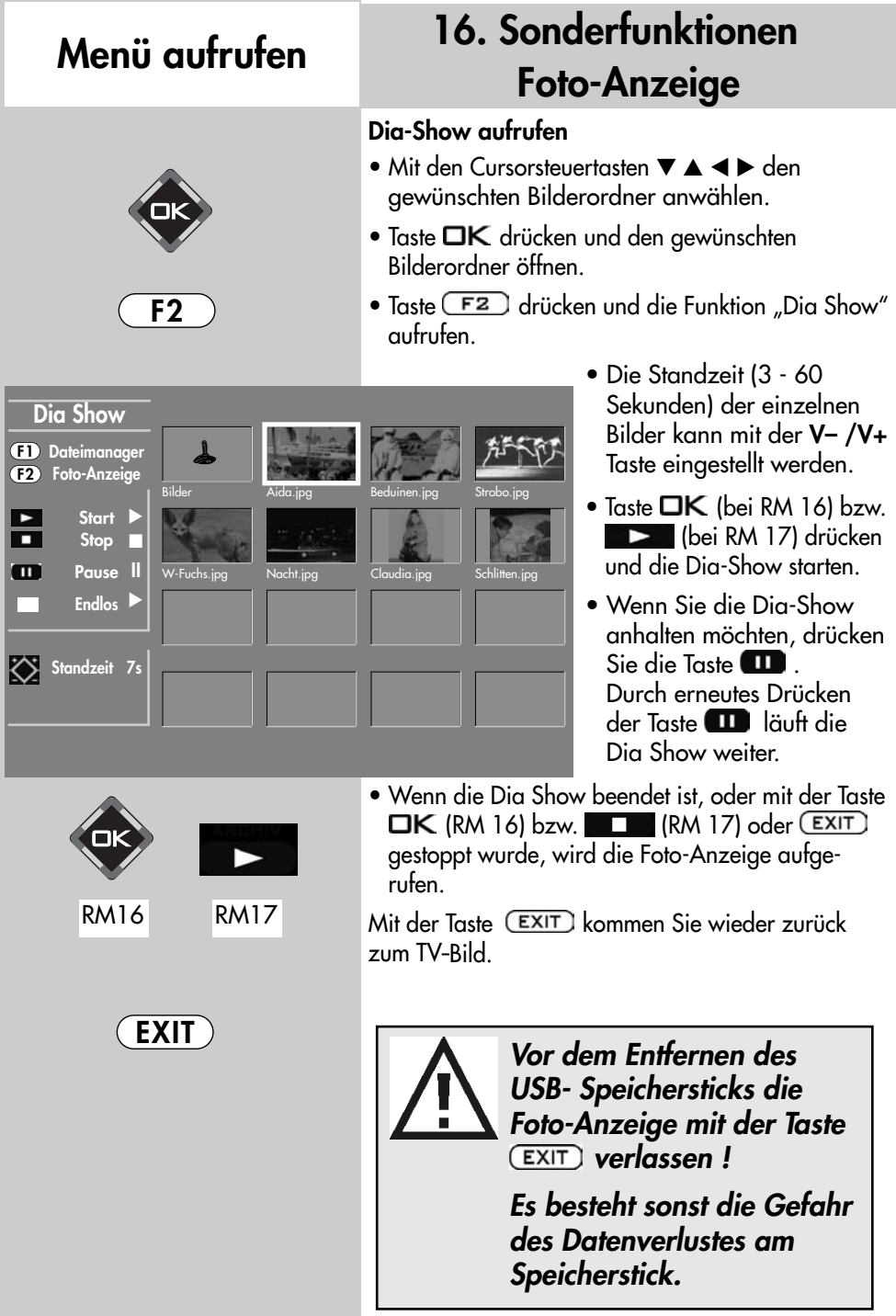

## 16. Sonderfunktionen Menü aufrufen Zeitversetztes Fernsehen

#### <sub>Il</sub> $\circled{ }$  Bei einem 2 ★★ Menü (siehe Kap. 27) ist dieser Menüpunkt nicht einstellbar.

Die Funktion "Zeitversetztes Fernsehen" kann im TV-Menü ein- oder ausgeschaltet werden.

Im Menüpunkt "Timeshift" kann die Funktion so konfiguriert werden, dass sie auf "Aus", "nach Pause" oder "permanent" eingestellt ist.

"Aus" die Funktion ist ausgeschaltet, die Taste **bewirkt nur noch ein Standbild.** 

"nach Pause" ist die Funktion so eingestellt, dass nach dem Drücken der Taste **das** das zeitversetzte Fernsehen eingeschaltet ist.

"permanent" heißt, das zeitversetzte Fernsehen läuft ständig.

### Timeshift 2) einstellen

- TV-Menü mit der Taste MENU aufrufen.
- Mit der roten Taste  $\mathbf{\mathbf{F}}$  das Menü "Konfiguration" öffnen.
- Mit der Cursorsteuertaste > "Startprogrammplatz" anwählen.
- Mit der zugeordneten Zifferntaste, im Beispiel  $\bullet$ , "Timeshift" wählen.
- Im Einstellfenster mit der V– /V+ Taste den gewünschten Parameter einstellen.
- $\bullet$  Die veränderte Einstellung mit der Taste  $\square K$ speichern.
- TV-Menü mit der Taste (EXIT) ausblenden.

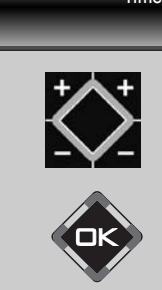

<u>EXIT</u>

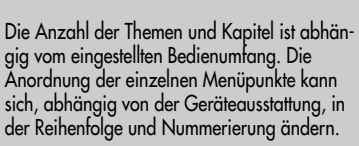

2) Nur bei Geräten, die mit dieser Funktion ausgestattet sind.

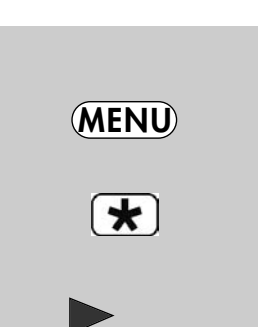

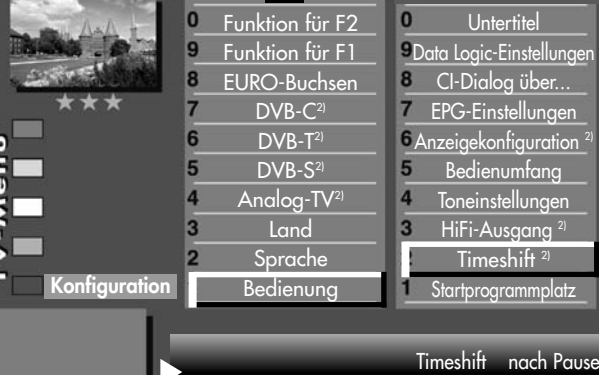

IFT Y

### 16. Sonderfunktionen Zeitversetztes Fernsehen Timeshift aufrufen

Das TV-Gerät legt im digitalen Zwischenspeicher (Timeshift-Puffer) Aufzeichnungen ab. Der digitale Zwischenspeicher ist ausreichend für eine Aufzeichnungsdauer von ca. 130-300 min (SD) und 70-120 min (HD=HDTV-Sendungen). Diese Angaben sind nur ca. Werte, die in Abhängigkeit

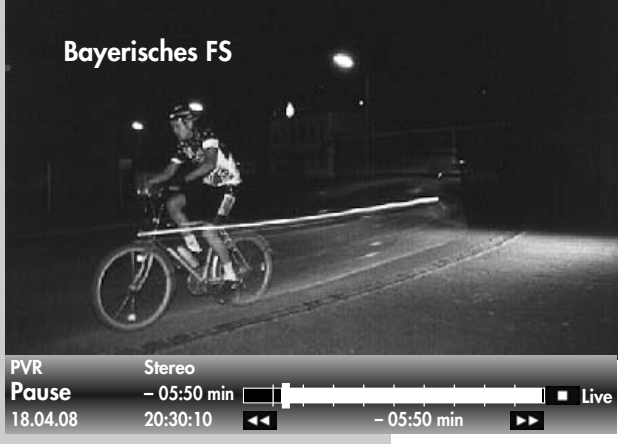

von der Datenmenge der Aufzeichnung variieren können.

• Sendung mit der Taste  $\Box$  anhalten. Im Zwischenspeicher wird die Sendung aufgezeichnet. In der linken oberen Bildschirmecke erscheint der Name des "angehaltenen" Programmes. Mit der grünen Taste  $\Theta$ ] kann die Statusanzeige (Playbar) eingeblendet werden, die Sie über die aktuelle Position im Timeshift–Betrieb informiert.

Links neben und unter der Balkenanzeige wird die Zeit angezeigt, seit der die Sendung "angehalten" ist bzw. aufgezeichnet wird (im Beispiel 5:50 Min).

Während des Pausemodus kann auch auf einen anderen Programmplatz<sup>12)</sup> umgeschaltet werden, um z.B. Nachrichten zu sehen. Es erscheint dann zusätzlich zum Programmnamen noch das Symbol  $\mathbf \Xi$  als Zeichen, das dieses Programm im "Parkzustand" ist.

Wenn die Nachrichten zu Ende sind, kann durch nochmaligem Drücken auf die Taste **GLLD** die vorher angehaltene Sendung fortgesetzt werden, ohne etwas versäumt zu haben.

Entsprechend der Länge des Pausezustands wird der Timeshift-Balken farbig gefüllt. Alles was weiter in der Vergangenheit liegt, als die eingestellte Zeit, geht verloren.

• Taste **drücken um die angehaltene und auf**gezeichnete Sendung weiter zu betrachten.

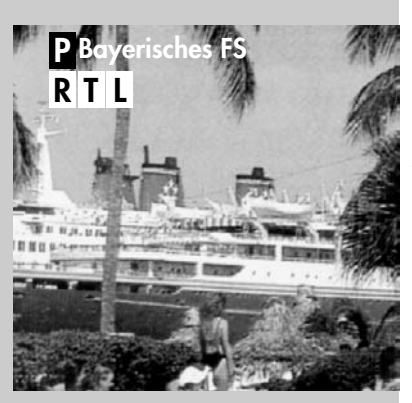

12) abhängig von den intergr. Empfangsteilen

## 16. Sonderfunktionen Zeitversetztes Fernsehen Timeshift aufrufen

- $\bullet$  Grüne Taste  $\circled{2}$  drücken und die Playbar einblenden (siehe Bild, unten).
- Durch kurzes und wiederholtes Drücken der Cursorsteuertasten - (RM16) bzw. der Schnell-Vor- **EXECUTE:** (RM17) und Rücklauftaste (RM17) kann die Wiedergabe in Schritten von +1 Min. vorund in Schritten von -20 Sek. zurückgespult werden.
- Durch langes Drücken der Cursorsteuertasten < (RM16) bzw. der Schnell-

Vor-**DEX** (RM17) und Rücklauftaste (RM17) wird der Spul-Modus mit 2-facher Geschwindigkeit aktiviert. Durch wiederholtes drücken kann die Aufnahme mit bis zu 32-facher Geschwindigkeit vor- und zurückgespult werden.

Im Pause-Modus kann die Sendung in 10% Schritten vor- und zurückgespult werden.

Wenn Sie im Timeshift-Betrieb wieder zum aktuellen Stand der Sendung ("Live") zurückkehren wollen, drücken Sie die grüne Taste  $\Theta$  zum Einblenden der Statusanzeige (Playbar, siehe Einblendung im Bild) und drücken anschließend die Taste  $\Box K$ (RM16) bzw. STOPP (RM17) für das "LIVE-Bild" der aktuellen Sendung.

Links neben der Balkenanzeige wird die Zeit angezeigt, vor der die Sendung "angehalten" wurde (im Beispiel -08:25 Min). Unter der Balkenanzeige wird die Zeit angezeigt, die die Wiedergabe der Livezeit nachläuft (im Beispiel 05:50 Min).

Wenn das TV-Gerät in den Stand-by Zustand oder ausgeschaltet wird, geht die Aufzeichnung verloren.

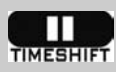

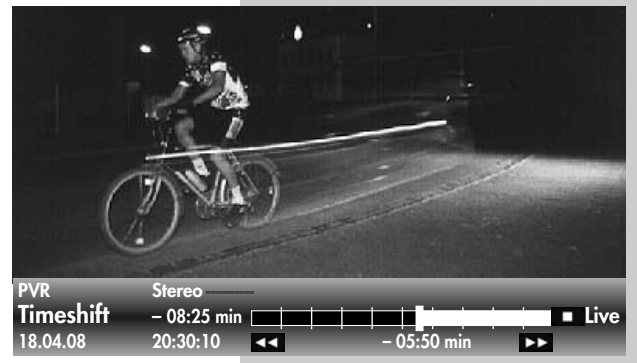

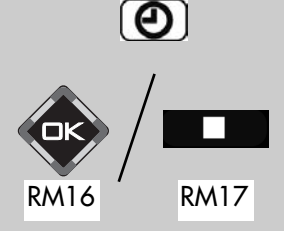

# Menü aufrufen

### 16. Sonderfunktionen Sendung über Timer aufnehmen

Wenn Sie ein Programm aufzeichnen möchten, welches der Videorecorder bzw. DVD-Recorder nicht selbstständig empfangen kann, weil das entsprechende Empfangsteil z.B. DVB-T, DVB-C fehlt, können Sie mit Hilfe der "Timer-Ubersicht" TV-Programme für eine Aufnahme auf dem Videorecorder bzw. DVD-Recorder bereitstellen.

#### Timer für zeitgesteuerte Aufnahme manuell erstellen:

- Taste F2 kurz drücken die Funktion die für **F2** programmiert wurde (siehe Kap. "17. Funktionstasten programmieren") wird ausgeführt. Taste F<sup>2</sup> für ca. 3 Sek. drücken - die max. mögliche Auswahl erscheint.
- Bei Anzeige der max. Auswahl mit der zugeordneten Zifferntaste @ das Timermenü öffnen.
- Taste  $\begin{array}{|c|c|c|}\n\hline\n\text{F1} & \text{drücken}\n\hline\n\end{array}$
- Der Cursor steht links neben der ersten Zeile "Aufnahme". Mit der V– /V+ Taste den Menüpunkt

"Aufnahme" auf "Ja" stellen.

- $\bullet$  Cursorsteuertaste  $\blacktriangledown$  drücken und, wenn erwünscht, mit der V– /V+ Taste die Erinnerungsfunktion einschalten. Bei aktiver Erinnerungsfunktion wird eine Minute vor dem Startzeitpunkt des Timers eine Meldung eingeblendet.
- Mit den Zifferntasten den Programmplatz einstellen (siehe Sendertabelle des TV-Gerätes) der die Sendung zur Aufnahme bereitstellen soll.
- $\bullet$  Cursorsteuertaste  $\blacktriangledown$  drücken und mit den Zifferntasten der Reihe nach Datum, Startzeit und Endzeit der Sendung eingeben, die aufgenommen werden soll.

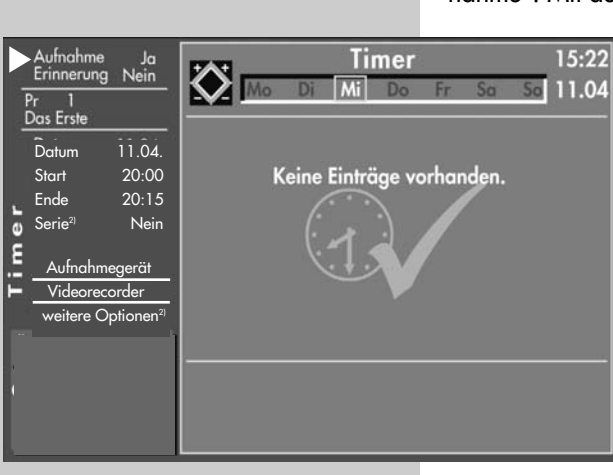

2) Nur bei Geräten, die mit dieser Funktion ausgestattet sind.

 $\mathbf{g}$  $F<sub>2</sub>$ 

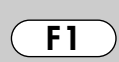

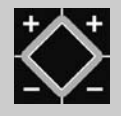

### 16. Sonderfunktionen Sonder runknonen<br>Sendung über Timer aufnehmen Menü aufrufen

- **Wenn Sie versehentlich eine** falsche Zahl eingegeben haben, können Sie die Eingabe mit der Taste **in Staat** löschen oder die falsche Zahl mit den Zifferntasten überschreiben.
- Cursorsteuertaste  $\blacktriangledown$  drücken und mit der V– /V+ Taste das am TV-Gerät angeschlossene Aufnahmegerät auswählen, welches die Sendung aufzeichnen soll.
- $\bullet$  Die Programmierung mit der Taste  $\Box K$  speichern. Die Programmierung wird im Timerspeicher abgelegt.
- "TV-Menü" mit der Taste **EXIT** ausblenden.

#### Timer löschen:

- Taste  $F2$  drücken.
- Zifferntaste @ drücken und Timermenü öffnen.
- Mit der Cursorsteuertaste die gewünschte Sendung ansteuern und mit der Taste ( zum Löschen markieren. Am Bildschirm erscheint eine Einblendbox, in der Sie nochmals gefragt werden, ob die Programmierung gelöscht werden soll. Die Frage mit der entsprechenden Taste bestätigen.

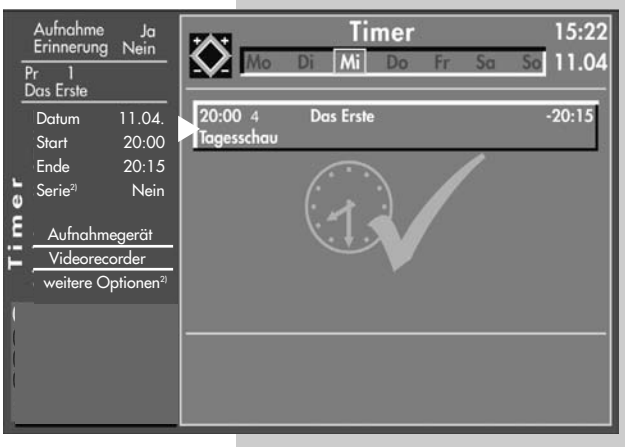

2) Nur bei Geräten, die mit dieser Funktion ausgestattet sind.

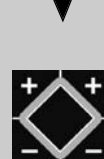

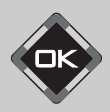

## Menü aufrufen

### 16. Sonderfunktionen Direktaufnahme einer Sendung

Wenn Sie eine bereits laufende Sendung aufzeichnen wollen, dann programmieren Sie eine Direktaufnahme. Diese Direktaufnahme–Programmierung stellt sicher, dass die laufende Sendung an den EURO-Buchsen zur Aufnahme bereitgestellt wird.

#### Direktaufnahme programmieren:

Datum 11.04. Start 20:00 Ende 20:15 Serie<sup>2)</sup> Nein Aufnahmegerät Videorecorder weitere Optionen<sup>2</sup>

Erinnerung Nein

Aufnahme

Das Erste

Ja

• Taste F2 kurz drücken - die Funktion, die für programmiert wurde (siehe Kap.

"17. Funktionstasten programmieren"), wird ausgeführt.

Taste **F2** für ca. 3 Sek. drücken - die max. mögliche Auswahl erscheint.

• Zifferntaste @ drücken und Timermenü öffnen.

Im Timerfenster werden der Programmplatz, Datum und die EPG–Daten (siehe Kap. 18.3) der laufenden Sendung oder ein Zeitfenster von 2 Stunden angezeigt.

- Wenn mehr als ein Aufnahmegerät am Fernseher angeschlossen ist, dann steuern Sie mit der Cursorsteuertaste  $\blacktriangledown$  das vorgeschlagene Aufnahmegerät an und verändern mit der V– /V+ Taste das Aufnahmegerät.
- Die Programmierung mit der Taste  $\overline{\square K}$  speichern.

**Am Aufnahmegerät (z.B. Videorecorder) den** Programmplatz AV wählen und eine Sofortaufnahme mit der Taste (REC oder OTR etc.) starten.

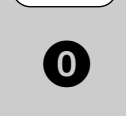

F2

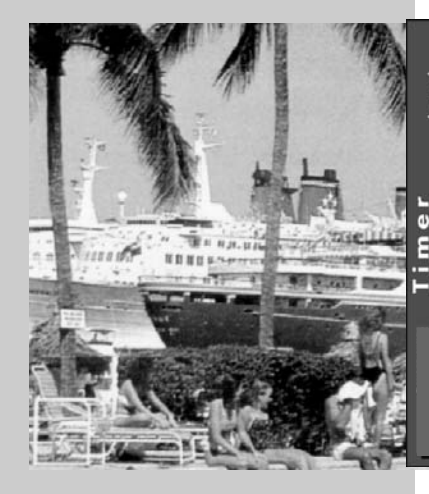

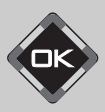

2) Nur bei Geräten, die mit dieser Funktion ausgestattet sind.

## 16. Sonderfunktionen Bildformat Menü aufrufen

F3

### Bildformat aufrufen:

• Taste F3 kurz drücken - die Funktion, die für programmiert wurde (siehe Kap.

"17. Funktionstasten programmieren"), wird ausgeführt.

Taste **F3** für ca. 3 Sek. drücken - die max. mögliche Auswahl erscheint.

- Zifferntaste @ drücken und Funktion "Bildformat" aufrufen.
- Mit den Cursorsteuertasten  $\nabla \triangle$  können die Funktionen angesteuert werden. Innerhalb der nächsten 5 Sekunden kann beim gewählten Bildformat zusätzlich die Zoomstufe mit den V+ V- Tasten eingestellt werden.
- Die Einstellung (außer Zoomautomatik im TV-Menü) bleibt bis zum Programmwechsel erhalten.

### Zoom / Bildposition

Wenn die Funktion "Zoom" angewählt ist, kann mit den V+ V– Tasten der Zoomfaktor eingestellt werden.

Zusätzlich zum Zoomfaktor kann die Bildposition nach oben oder unten verschoben werden, damit z.B. Senderlogo oder Untertitel sichtbar bleiben. Zum Einstellen der Bildposition die Taste  $F3$  so lange drücken, bis die Einblendung der Auswahl angezeigt wird. Taste @ drücken und mit den **Fa**) Tasten das Bild verschieben.

### Standard 4:3

ist die Standardeinstellung für alle Sendungen im 4:3 Bildformat.

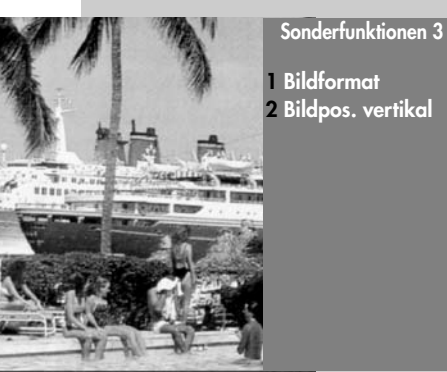

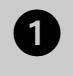

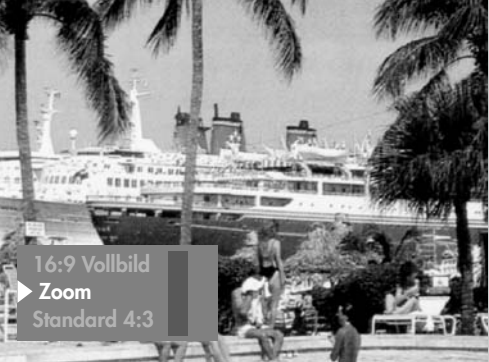

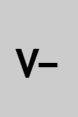

V+

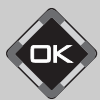

## Menü aufrufen

### 16. Sonderfunktionen Bildformat

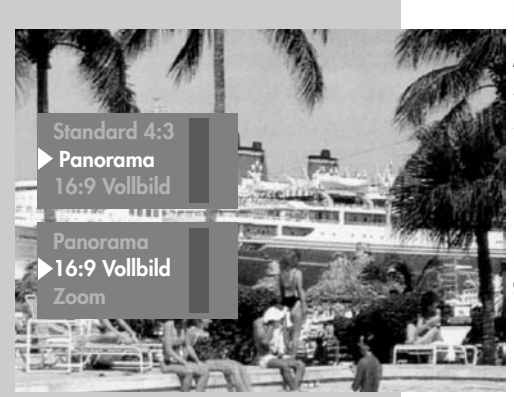

#### Panorama

Mit der Panorama-Funktion können 4:3 Sendungen an das 16:9 Format des Bildschirms angepasst werden. Das Bild wird horizontal gleichmäßig gestreckt, zusätzlich kann das Bild auch gezoomt werden. Die Panorama-Funktion kann im Menü "Bild und Ton" unter "Bildeinstellungen generell" ein- und ausgeschaltet werden.

### 16:9 Vollbild

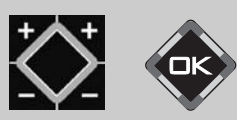

Diese Funktion dient prinzipiell dazu, das Bildformat externer Geräte (z.B. 16:9 Videorecorder) im richtigen Seitenverhältnis darzustellen.

#### Automatik

Das TV-Gerät stellt, abhängig von der Sendung, selbstständig das optimale Bildformat ein
## 16. Sonderfunktionen Bildposition Menü aufrufen

Ein gezoomtes Bild kann bei Bedarf nach oben oder unten verschoben werden, damit z.B. Untertitel sichtbar bleiben oder Laufschriften in den nicht sichtbaren Bereich verschoben werden können.

## Bildposition aufrufen:

- Taste F3 kurz drücken die Funktion, die für  $F3$  programmiert wurde (siehe Kap. "17. Funktionstasten programmieren"), wird ausgeführt. Taste **F3** für ca. 3 Sek. drücken - die max. mögliche Auswahl erscheint.
- Zifferntaste @ drücken und Funktion "Bildpos. vertikal" aufrufen.
- Mit den V+ V- Tasten kann die Bildposition nach unten oder oben verschoben werden, damit z.B. Senderlogo oder Untertitel sichtbar bleiben.
- **Die Einstellung wird nicht gespeichert. Die** Einstellung kann jedoch global gespeichert werden, wenn sie, wie unter Kapitel 11. beschrieben, eingestellt wird.

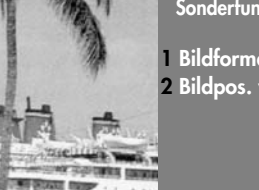

Sonderfunktionen 3

1 Bildformat 2 Bildpos. vertikal

V+  $V-$ 

 $\overline{\mathbf{c}}$ 

F3

## 16. Sonderfunktionen Menü aufrufen Menü aufrufen Audio-/Sprachauswahl

Verschiedene Sendungen werden von den Sendeanstalten mit mehreren Audiokanälen (z.B. mehrsprachig oder ) ausgestrahlt.

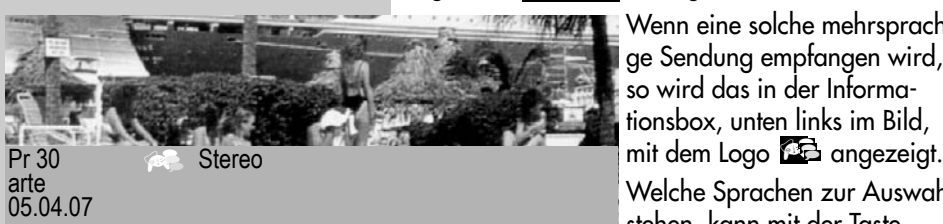

 $F<sub>2</sub>$ 

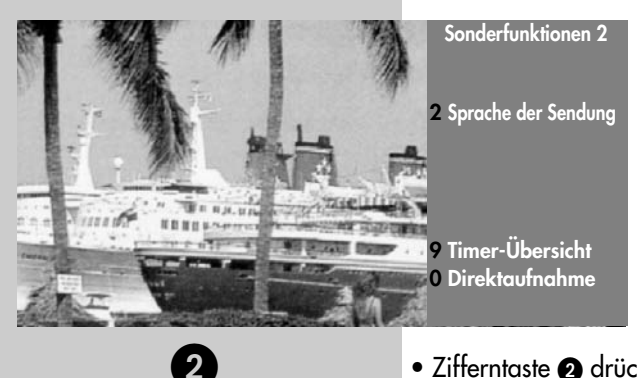

Wenn eine solche mehrsprachige Sendung empfangen wird, so wird das in der Informationsbox, unten links im Bild, Welche Sprachen zur Auswahl stehen, kann mit der Taste abgefragt werden.

### Auswahl aufrufen:

• Taste  $F2$  kurz drücken die Funktion, die für **F2** programmiert wurde (siehe Kap. "17. Funktionstasten programmieren"), wird ausgeführt. Taste  $F2$  für ca. 3 Sek.

drücken - die max. mögliche Auswahl erscheint.

- Zifferntaste @ drücken und Funktion "Sprache d. Sendung" aufrufen.
- Mit der Cursorsteuertaste  $\blacktriangle\blacktriangledown$  kann eine der angebotenen Sprachen eingestellt werden.

Symbol in grau:

Andere Audioauswahlmöglichkeiten z.B. dd=dolbydigital werden angeboten, es ist aber keine der zusätzlich angebotenen Tonauswahlmöglichkeiten angewählt.

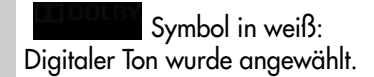

1 Deutsch 2 Französisch

## 16. Sonderfunktionen Untertitel einstellen Menü aufrufen

Für Menschen mit einer Hörbehinderung gibt es die Möglichkeit der Einblendung von Untertiteln.

Grundsätzlich muss die Funktion "Untertitel" im TV–Menü erst eingeschaltet werden.

#### Untertitel einschalten

- TV-Menü mit der Taste (MENU) aufrufen.
- Mit der roten Taste  $\blacktriangleright$  das Menü "Konfiguration" öffnen.
- Mit der Cursorsteuertaste > zur Menüzeile "Startprogrammplatz" wechseln.
- Mit der entsprechenden Zifferntaste die Menüzeile "Untertitel" wählen.
- Im Einstellfenster mit der V– /V+ Taste die Funktion "Untertitel" auf "Ein" stellen.
- Wenn erwünscht, kann eine Sprachauswahl eingestellt werden.
- Die veränderte Einstellung mit der Taste  $\Box K$ speichern.
- "TV-Menü" mit der Taste ausblenden.

Untertitel anzeigen - siehe nächste Seite.

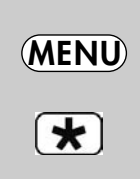

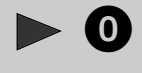

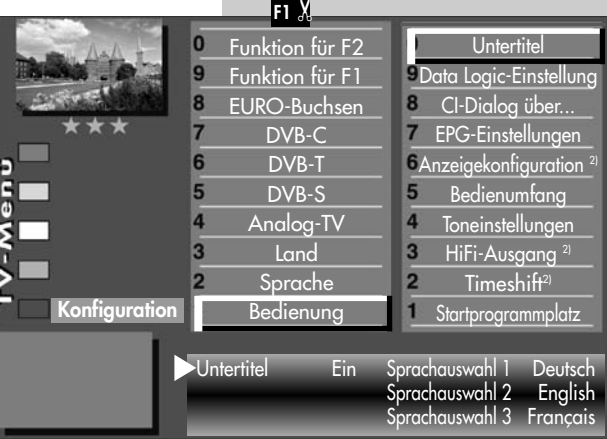

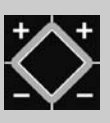

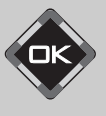

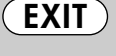

## Menü aufrufen 16. Sonderfunktionen Untertitel anzeigen<sup>5)</sup>

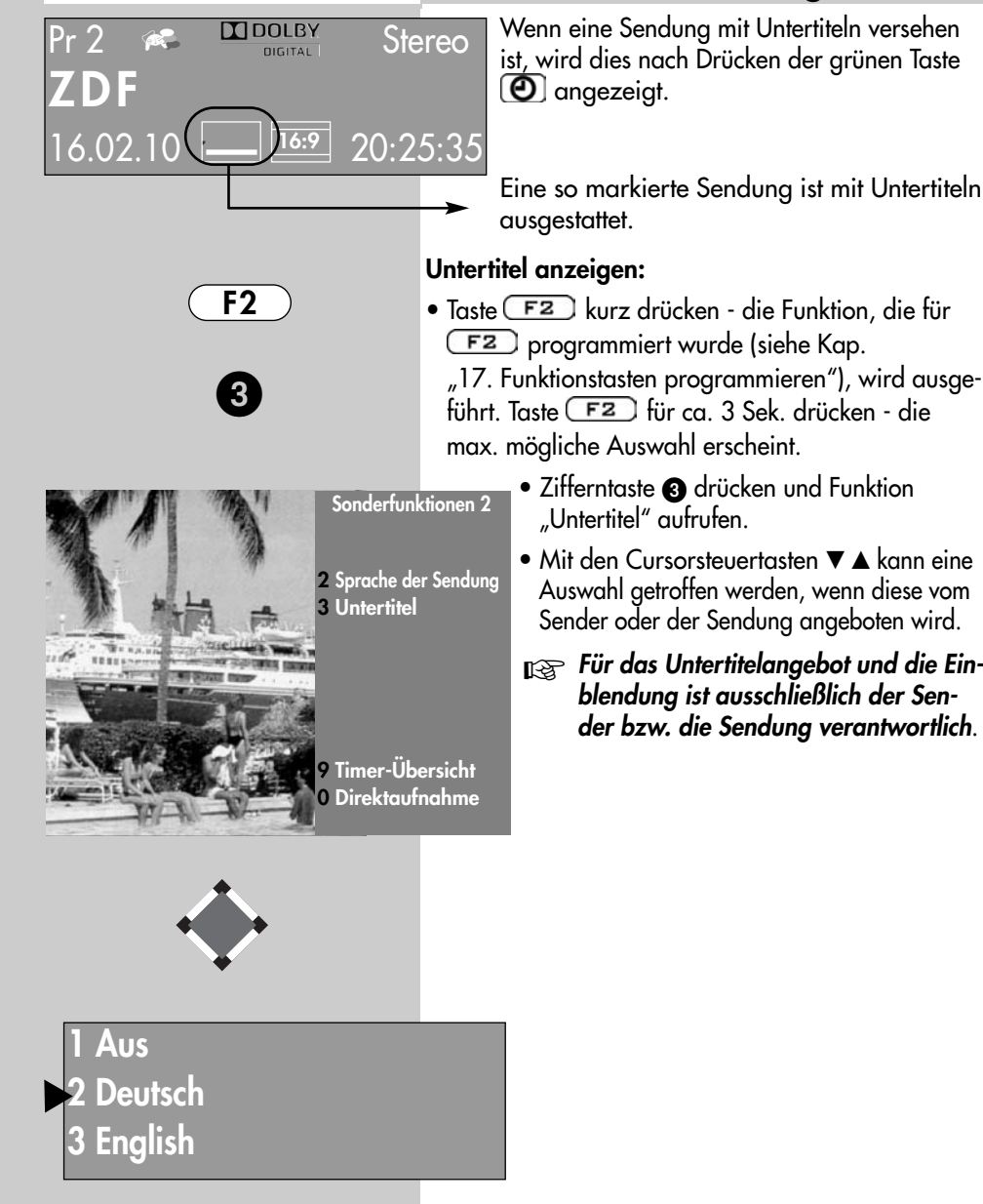

## 17. Funktionstasten Menü aufrufen

Die Fernbedienung hat vier Funktionstasten (F1)  $F2$ ,  $F3$  und  $D/N$ . Die Funktionstasten können nach eigenen Wünschen mit einer bestimmten Funktion entsprechend der angebotenen Auswahl programmiert werden.

Wenn die Funktionstaste lange gedrückt wird, erscheint die Auswahl der entsprechenden Sonderfunktionen, im Bild ist die Auswahl der Funktionstaste F2 dargestellt.

#### Funktionstasten F1, F2, F3 oder 0/AV mit einer Funktion festlegen

- TV-Menii mit der Taste (MENU) aufrufen.
- Mit der roten Taste  $\blacktriangledown$  das Menü "Konfiguration" öffnen.
- Mit der Cursorsteuertaste  $\nabla$   $\triangle$  oder der zugeordneten Zifferntaste die gewünschte "Funktion für .." anwählen (im Beispiel  $\boxed{\mathsf{F2}}$ )
- Taste **OK** drücken und mit der Cursorsteuertaste eine der zur Auswahl stehenden Funktion anwählen.
- Taste **OK** drücken und die gewählte Funktion wird eingestellt und mit  $\boldsymbol{X}$  markiert.
- TV-Menü mit der Taste ausblenden.
- **Wenn eine Funktionstas**te programmiert wurde, kann diese Funktion mit einem kurzen Tastendruck aufgerufen werden. Wenn die Funktionstaste länger gedrückt wird, erscheint die gesamte Auswahl für diese Taste.
- 2) Nur bei Geräten, die mit dieser Funktion ausgestattet sind.

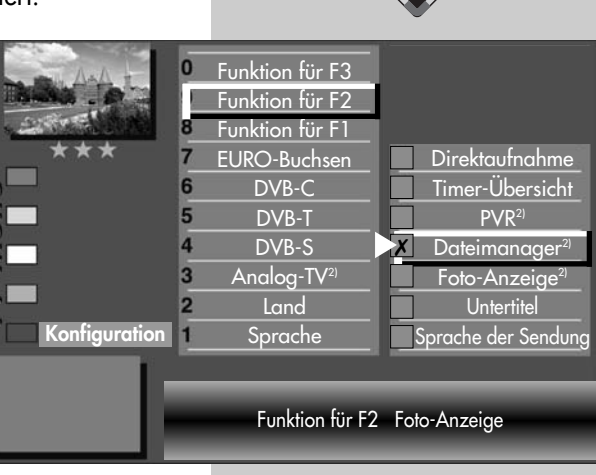

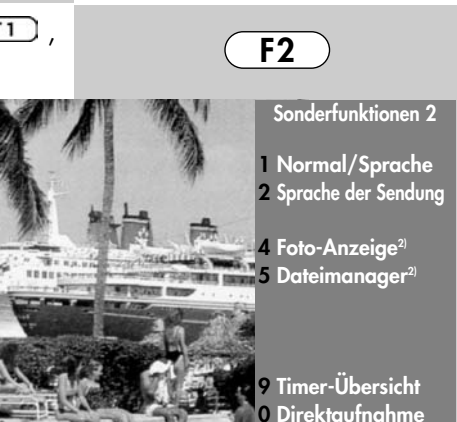

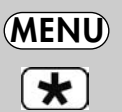

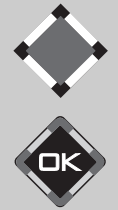

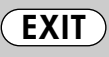

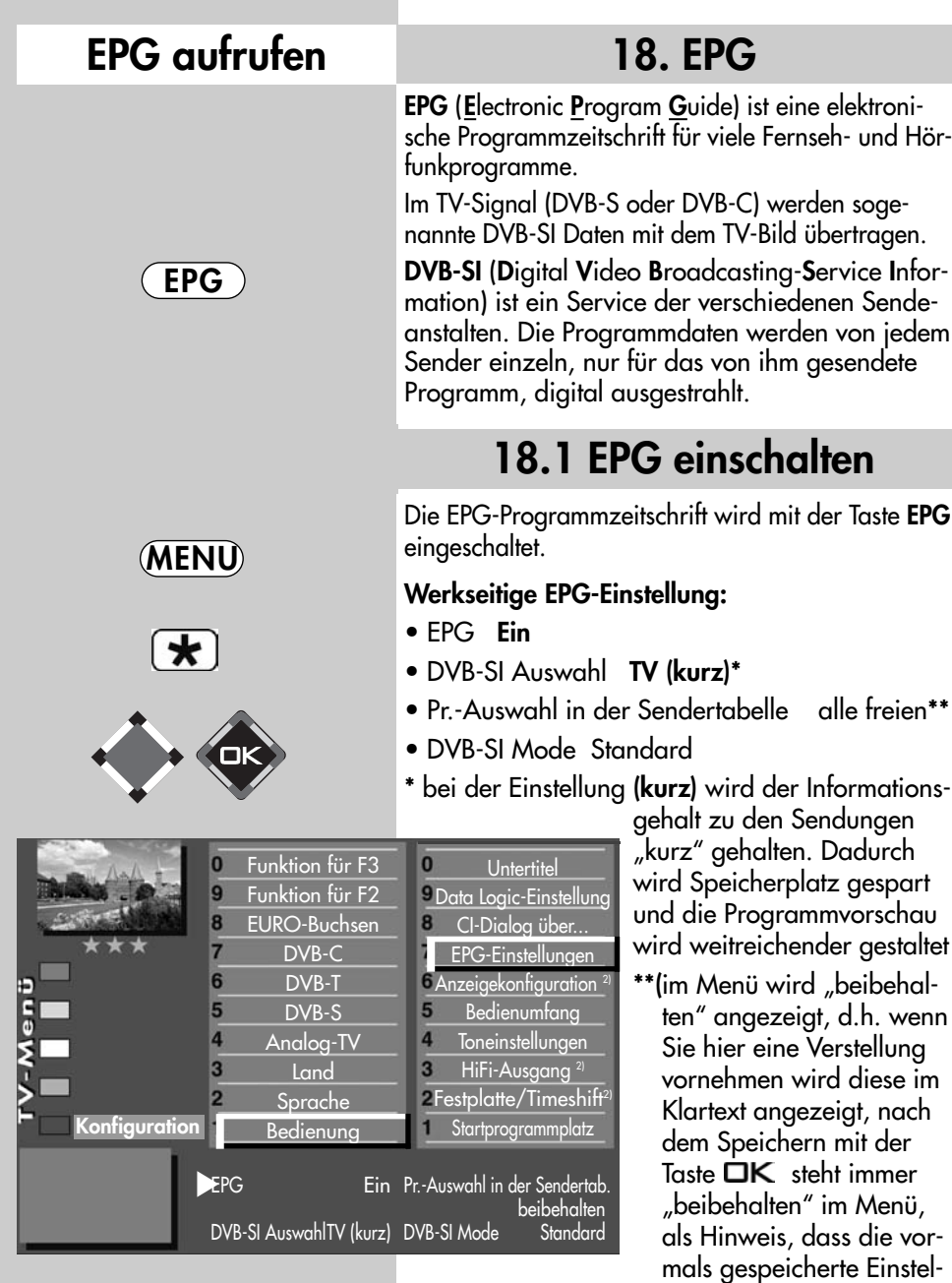

# Mit externem Receiver nicht möglich !

lung beibehalten bleibt.)

## 18.2 EPG-Daten sammeln

Die EPG-Daten werden von jedem Sender für seine Programminhalte ausgestrahlt.

Dementsprechend wird sich auch der Inhalt unterschiedlich gestalten.

Schalten Sie das TV-Gerät ein, damit die EPG-Daten gesammelt bzw. aktualisiert werden können.

Solange EPG-Daten im Stand-By Zustand gesammelt werden, leuchtet die orange Leuchtdiode oder EPG erscheint in der Anzeige.

Nach dem Einschalten des TV-Gerä tes oder wenn ein Aufnahme-Timer programmiert wurde, wird das Sammeln der Daten unterbrochen, bis wieder auf den Stand-by Zustand geschaltet wird oder der Aufnahme-Timer beendet wurde.

#### Besondere Hinweise

In der TV-Sendertabelle des Gerätes werden alle gefundenen, frei empfangbaren Sender gelistet und in der Programmzeitung aufgeführt, sofern Sie in der Menü Sendertabelle nicht eine andere Auswahl treffen (siehe nächste Seite).

#### Der Sammelvorgang wird unter- bzw. abgebrochen, wenn :

- das TV-Gerät mit dem Netzschalter ausgeschaltet wird.
- Videotext aufgerufen wird.
- im Menü "AV-Aufnahme" eine Aufnahme programmiert ist.
- eine "Timeraufnahme" läuft oder in einer Stunde beginnt.
- die Videotext-Funktion "Untertitel" eingeschaltet ist.

Wenn das TV-Gerät während des Sammelns in Stand-by geschaltet wird, leuchtet die grüne Leuchtdiode oder in der Anzeige<sup>2)</sup> erscheint "EPG", als Hinweis, dass der Sammelvorgang noch läuft.

<sub>ISS</sub> Schalten Sie das TV-Gerät während<br>Ass Sammelvergangs nicht aus des Sammelvorgangs nicht aus. Lassen Sie dem TV-Gerät die Möglichkeit die EPG-Daten einmal komplett zu sammeln.

## Mit externem Receiver nicht möglich !

#### 18.2 EPG-Daten sammeln Menü aufrufen Sender aus EPG ausschließen Sie können selbst bestimmen, welche Sender in der EPG-Programmzeitung aufgeführt werden. Prinzipiell werden beim Sammelvorgang die Daten aller freien Sender gesammelt. Wenn Sie bestimmte Sender aus Ihrer EPG-Programmzeitung ausschließen möchten, so verfahren Sie wie folgt: Lösung 1: • Taste MENUL drücken. MENU Das TV-Menü wird eingeblendet. • Weiße Taste nab drücken. Am Bildschirm  $\textcircled{\tiny\ensuremath{\mathbb{R}}}$ erscheint die Menü-Sendertabelle und der aktive Programmplatz ist selektiert. F2• Taste F<sub>2</sub> drücken und die Senderliste zur Bearbeitung freischalten. • Cursorsteuertaste > drücken.

• Mit der Cursorsteuertaste A die Menüzeile "Sender im EPG enthalten" anwählen und die Markierung  $(X)$  vor der Zeile mit der Taste  $\Box K$  löschen.

> • Wenn Sie weitere Sender aus Ihrer EPG-Programmzeitung ausschließen möchten, so wählen Sie mit den Cursorsteuertasten <> den gewünschten Sender aus und verfahren in gleicher Weise.

## Mit externem Receiver nicht möglich !

Tonkorrekturen **Bildqualität** Bildkorrekturen Logoeingabe  $\bm{\mathsf{X}}$ Sender im EPG enthalten CA-Modul **Signalqualität** DVB-S Prog.-Info.

8  $\overline{7}$ 6

5

3  $\overline{2}$  $\blacksquare$ 

0010 Hessen 3 0009 Südwest 0008 MDR 0007 PRO 7 0006 RTL 2 0005 RTL 0004 SAT 1 0003 Bayern 3 0002 ZDF 0001 ARD

Sendertabelle

℡

## 18.2 EPG-Daten sammeln

### Lösung 2:

- Taste (MENU) drücken. Das TV-Menü wird eingeblendet.
- Weiße Taste ( $\circledR$ ) drücken. Am Bildschirm erscheint die Menü-Sendertabelle und der aktive Programmplatz ist selektiert.
- Sortieren Sie, wie im Kapitel "22. Sender sortieren", beschrieben, die für Sie wichtigen Sender auf die vorderen Programmplätze z.B. 1-50 und speichern diese.
- Anschließend das Menü "Konfiguration" -"EPG-Einstellungen" aufrufen und in der Menüzeile "Pr.Auswahl in der Sendertabelle" mit der Taste V- /V+ die Auswahl "Programme 1-50" einstellen und mit der Taste  $\Box K$  speichern.

## Mit externem Receiver nicht möglich !

## Menü aufrufen

## 18.3 EPG anwenden

Wenn die Daten vollständig vorhanden sind, erscheint nach Drücken der Taste "EPG" die EPG-Programmzeitschrift und weist auf die momentan laufende Sendung dieses Programmplatzes hin.

**F1** Sortierung der Darstellung nach Senderliste.

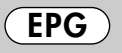

Sortieren der Programme eines Senders ab der laufenden Sendung.

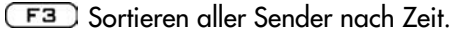

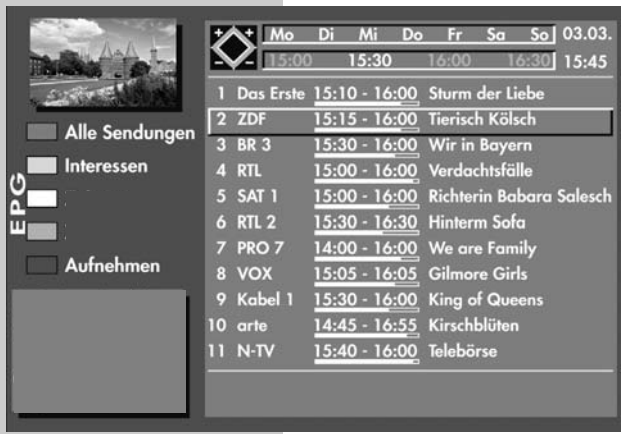

- **Die zuletzt gewählte** Darstellung bleibt nach dem Verlassen der EPG-Anzeige erhalten.
- $\blacktriangle \blacktriangledown$  Sendung auswählen.
- Seite vorwärts rückwärts blättern.
- $\Box K$  angewählte Sendung sehen oder daran erinnern.

+P/–P Tageszeit vor/zurück.

Nach dem Drücken der Taste können mit der +P/-P Taste die Sender vor und zurück geschaltet werden.

0-9 Uhrzeit eingeben für Auswahl der Sendungen ab der eingegebenen Zeit. blau (S): Programmauswahl aller Sendungen. gelb  $\Box$ : Benutzer kann Interessen einstellen - oder - die Programmauswahl entsprechend der eingestellten Interessen des Benutzers.  $weight$  : Im F1-Status Tageszeit vorwärts blättern, im F2-Status Sender vorwärts blättern.  $gr\ddot{\mathbf{u}}$  : Im F1-Status Tageszeit rückwärts blättern, im F2-Status Sender rückwärts blättern. rot  $\left(\bigstar\right)$ : gewählte Sendung steht zur Aufnahme bereit.  $(EXIT)$  zurück zum TV-Bild. V+ / V– Wochentage vor-/zurück.

## Mit externem Receiver nicht möglich !

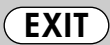

## 18.3 EPG anwenden

### Sendung auswählen, ansehen, erinnern

In der Programmzeitung kann mit der Cursorsteuertaste eine Sendung ausgewählt werden.

- Taste  $\Box K$  drücken und angewählte Sendung
	- sehen, wenn die Sendung bereits läuft.
	- oder daran erinnern lassen, wenn die Startzeit noch in der Zukunft liegt. Hinter der Startzeit erscheint ein grüner Haken.
- Taste (TEXT) drücken zum Anzeigen bzw. Ausblenden einer Inhaltsbeschreibung der Sendung. Das Anzeigen der Inhaltsbeschreibung ist nicht bei allen Sendungen möglich.

### Interessen einstellen

In der EPG-Programmzeitschrift können Interessens-

gebiete eingestellt werden, dazu:

- gelbe Taste  $\boxed{1}$  drücken.
- Mit den Cursorsteuertasten oder den zugeordneten Zifferntasten eine der Themen ansteuern.
- Mit der Cursorsteuertaste auf die andere Seite wechseln.
- Mit der Cursorsteuertaste das Thema auswählen und mit der Taste  $\Box K$  markieren  $(X)$ .
- Die Markierungen  $(X)$  können mit der Taste  $\Box K$ wieder entfernt werden.
- **Die Anzeige der von Ihnen konfigurierten** Interessensauswahl ist davon abhängig, wie die Sender ihre Daten pflegen.

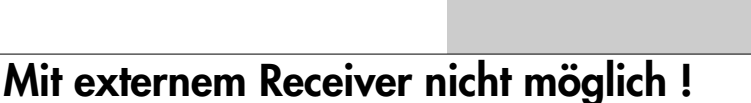

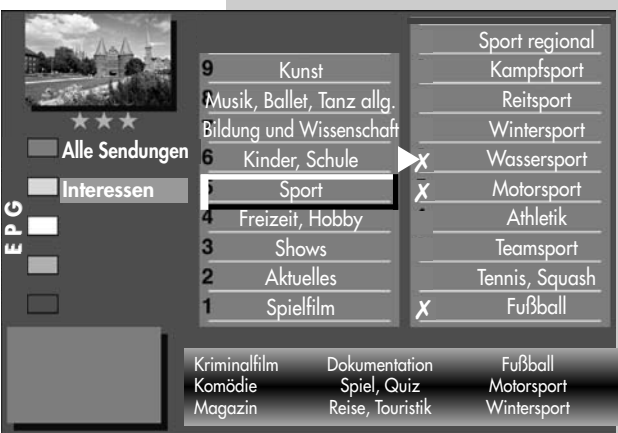

#### 83

## Menü aufrufen 18.3 EPG anwenden

#### Programminformation (Zur Zeit läuft ..)

Nach dem Umschalten auf einen Programmplatz

Pr 4 Stereo 13:45 - 14:40 Skispringen: Top 50 04.01.06 11:35:12 14:40 - 15:00 Skispringen: Die Entscheidung

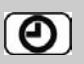

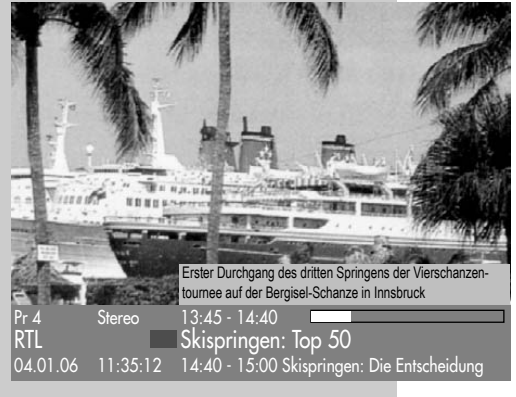

erscheint am unteren Bildrand eine Einblendung, wie im Bild dargestellt. In dieser Box sind folgende Informationen enthalten:

- Programmplatznummer (im Beispiel Pr.).
- Audiomode (Stereo/Mono).
- Start- und Endzeit der Sendung.
- im Zeit-Balken wird die für diese Sendung bereits verstrichene Zeit angezeigt.
- Sender.
- Titel der Sendung.
- Datum und Uhrzeit.
- Zeitdaten und Titel der folgenden Sendung.

Durch Drücken der grünen Taste (O) kann eine weitere Information über die laufende Sendung angezeigt werden, sofern eine solche vom Sender ausgestrahlt wird.

Grüne Taste  $\left[ \bigodot \right]$  wiederholt drücken, die weitere Information der folgenden Sendung wird angezeigt, sofern eine solche vom Sender ausgestrahlt wird.

Diese Information kann auch während einer laufenden Sendung aufgerufen werden.

Zum Ausblenden der Information die Taste drücken bzw. ca.3 Sek. warten.

Hinweis: Bei Geräten die in der Bezeichnung ein "Z" beinhalten, ist die erweiterte Programminformation im Timeshift-Betrieb nicht möglich.

## Mit externem Receiver nicht möglich !

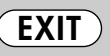

## 18.3 EPG anwenden Sendung aufnehmen

#### Sendung zur Aufnahme programmieren:

Die EPG-Programmzeitschrift bietet, bei Verwendung eines Video- oder DVD-Recorders mit Dialogsystem, den großen Vorteil, mit wenigen Knopfdrücken eine Aufnahme zu starten.

- EPG-Programmzeitschrift mit der Taste (EPG) aufrufen.
- Mit der Cursorsteuertaste die Sendung auswählen, die aufgenommen werden soll.

Wenn ein Video- oder DVD-Recorder mit Dialogsystem angeschlossen ist (siehe

auch Kap 30.):

- Video- oder DVD-Recorder einschalten.
- Kassette in Videorec. einlegen.
- auf der TV-Fernbedienung die rote Taste  $\mathbf{\mathbf{F}}$  drücken.

#### Wenn ein normaler Video- oder DVD–Recorder angeschlossen ist:

- Video- oder DVD-Recorder einschalten.
- Kassette im Videorec. einlegen.
- auf der TV-Fernbedienung die rote Taste  $\mathbf{\mathcal{F}}$  drücken - der TV-Timer wird programmiert (siehe auch "Direktaufnahme").
- am Video- oder DVD-Recorder auf dem AV-Programmplatz einen Timer mit Datum und Uhrzeit programmieren, damit das vom TV–Timer gelieferte Programm aufgezeichnet werden kann.

# Menü aufrufen

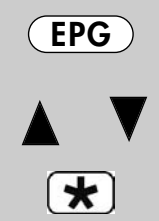

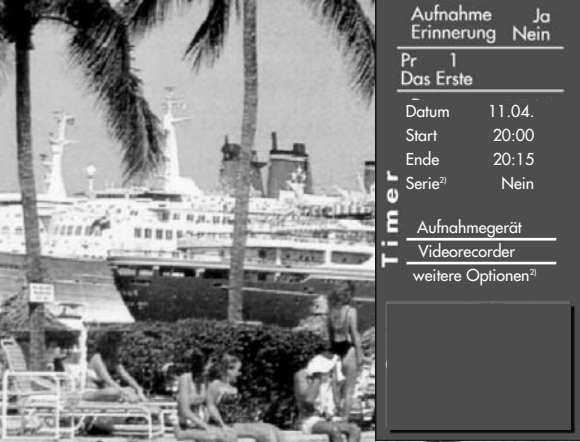

## Mit externem Receiver nicht möglich !

MENU

 $\overline{\mathbf{r}}$ 

0

## Menü aufrufen 19. Sprache/Land einstellen

#### Bei einem 2 \*\* Menü sind die Menüpunkte "Sprache" und "Land" nicht einstellbar.

#### Sprachwahl im TV-Menü

Dem TV-Menü kann eine Sprache entsprechend der angebotenen Auswahl zugeteilt werden. Alle Texte im Menü und in der Bedienhilfe (Information) werden in der gewählten Sprache angezeigt.

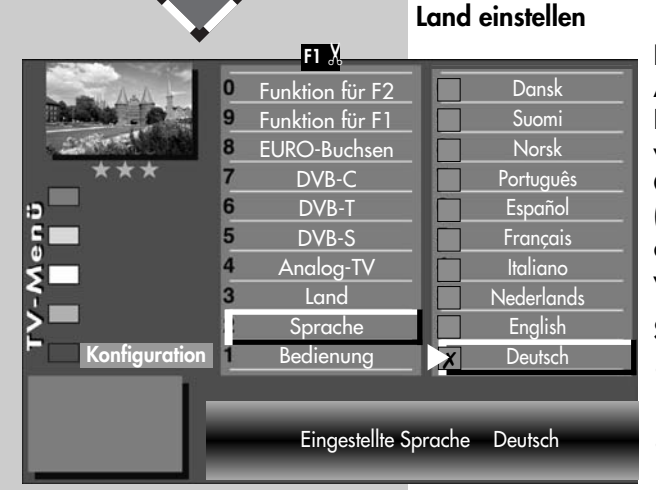

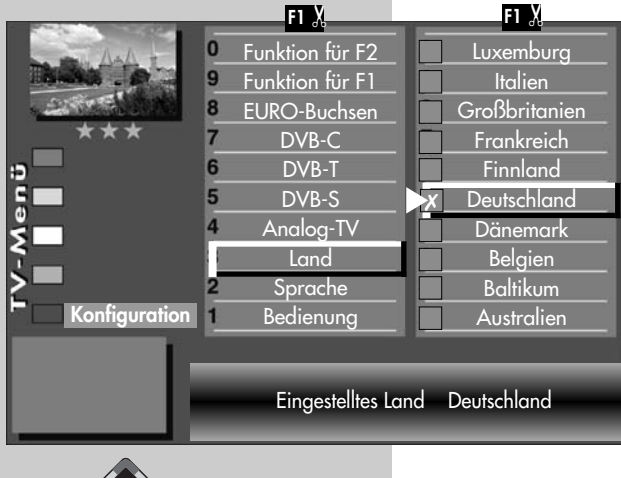

Nach dem Aufstellen muss der Aufstellort bzw. das Land (z.B. Deutschland) eingegeben werden. Damit wird dem Gerät eine Grundeinstellung (z.B. Kanalraster, Reihenfolge der Senderablage etc.) zugewiesen.

### Sprache/Land einstellen:

- TV-Menü mit der Taste (MENU) aufrufen
- Mit der roten Taste  $\mathbf{\mathbf{F}}$  das Menü "Konfiguration" öffnen.
- Mit den zugeordneten Zifferntasten "Sprache" bzw. "Land" anwählen.
- Mit den Cursorsteuertasten die gewünschte Sprache oder das Land einstellen.
- Einstellung mit der Taste  $\Box K$  bestätigen.
- "TV-Menü" mit der Taste  $\overline{(\text{exr})}$  ausblenden.

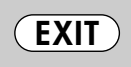

## 20. Sender einstellen Sender einstellen Menü aufrufen

Dieses TV-Gerät ist, je nach Ausstattung oder Nachrüstung, für bis zu vier verschiedene Empfangsarten ausgestattet:

- Analog-TV: Die Verbreitungstechnik, die seit Jahrzehnten existiert und mittlerweile nur noch über Kabel zu empfangen ist.
- DVB-T: Die digitale Verbreitungstechnik, die über eine übliche bisher verwendete Hausantenne oder über eine Zimmerantenne (je nach Empfangsverhältnissen) empfangen werden kann. Fragen Sie hierzu Ihren Fachhändler oder informieren Sie sich unter "www.ueberall-tv.de".
- DVB-C: Die digitale Verbreitungstechnik, die über einen Kabelanschluss empfangen werden kann. Fragen Sie hierzu Ihren örtlichen Kabelanbieter, Fachhändler oder informieren Sie sich unter "www.kabeldeutschland.de"
- DVB-S2: Die digitale Verbreitungstechnik, die über einen Satelliten empfangen werden kann. Fragen Sie hierzu Ihren örtlichen Fachhändler oder informieren Sie sich unter "www.lyngsat.de"

Stellen Sie die Empfangsart ein, die bei Ihnen eingerichtet ist.

### Empfangsart einstellen

- TV-Menü mit der Taste (MENU) aufrufen
- Mit der roten Taste  $\boxed{\bigstar}$ das Menü "Konfiguration" öffnen.
- Mit den zugeordneten Zifferntasten die Ihnen zur Verfügung stehende Empfangsart ansteuern.

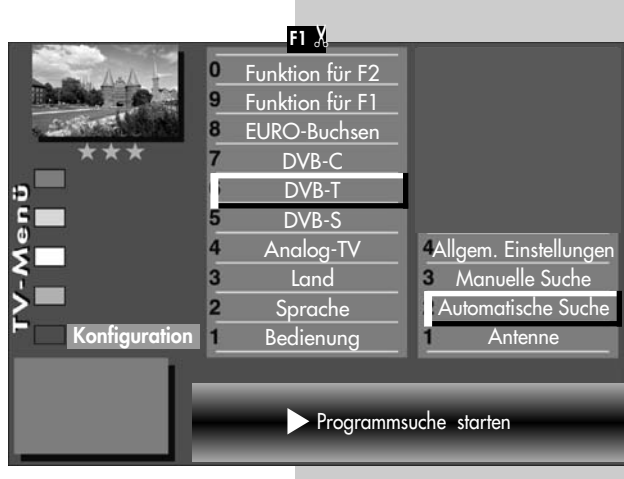

MENU

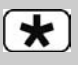

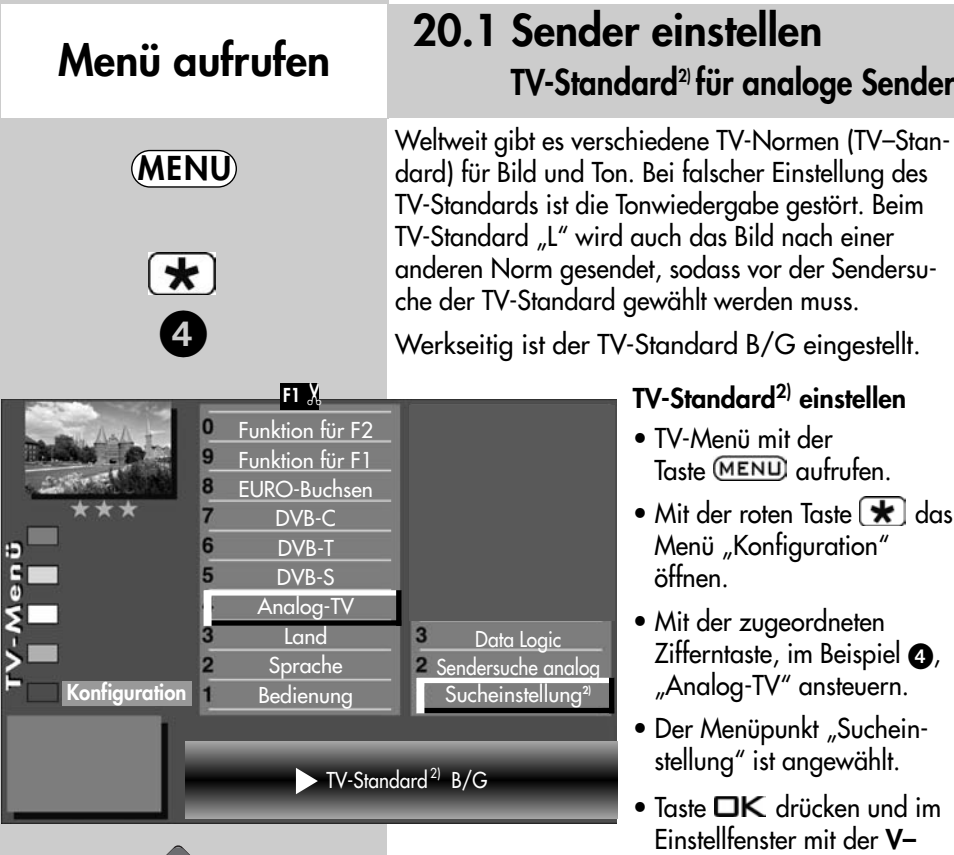

/V+ Taste den gewünschten TV–Standard einstellen.

• "TV-Menü" mit der Taste **EXIT**) ausblenden.

 $\bullet$  Einstellung mit der Taste  $\Box K$  bestätigen.

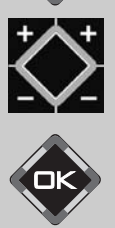

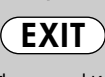

Die Anzahl der Themen und Kapitel ist abhängig vom eingestellten Bedienumfang. Die Anordnung der einzelnen Menüpunkte kann sich, abhängig von der Geräteausstattung, in der Reihenfolge und Nummerierung ändern.

## 20.1 Sender einstellen Analog-TV<sup>2)</sup>

## Sendersuche

Bei der Programmsuche wird der gesamte Empfangsbereich automatisch durchsucht. Die gefundenen Programme werden in der Sendertabelle abgelegt, die am Ende des Suchvorgangs präsentiert wird. Wenn Sie mit der Reihenfolge der gefundenen Sender nicht zufrieden sind, können die Sender noch verschoben oder gelöscht werden, siehe Kapitel "22. Sender sortieren".

### Sendersuche durchführen

- TV-Menü mit der Taste (MENU) aufrufen.
- Mit der roten Taste  $\boxed{\bigstar}$  das Menü "Konfiguration" öffnen.
- Mit der zugeordneten Zifferntaste, im Beispiel  $\bullet$ , "Analog-TV" ansteuern.
- Mit der zugeordneten Zifferntaste, im Beispiel  $\bullet$ . "Sendersuche" ansteuern.
- Taste  $\Box K$  drücken und im Einstellfenster den Menüpunkt "Programmsuche starten" mit der Taste **OK** bestätigen. Die Programme werden gesucht.
- Die Sendertabelle wird, entsprechend der gefundenen Sender, in der linken Bildhälfte angezeigt. Besteht bereits eine Sendertabelle, so werden die neu gefundenen Sender automatisch hinter dem letzten bestehenden Sender angehängt.
- Wenn der Suchlauf beendet ist, werden alle gefundenen Sender sortiert.
- In der Sendertabelle können nicht gewünschte Sender mit der Cursorsteuertaste angesteuert und mit der Taste **solut** gelöscht werden.

7 DVB-C DVB-T 5 DVB-S Analog-TV **Land** Data Logic **Sprache** Konfiguration Bedienung Sucheinstellung Programmsuche starten

> Die Anzahl der Themen und Kapitel ist abhängig vom eingestellten Bedienumfang. Die Anordnung der einzelnen Menüpunkte kann sich, abhängig von der Geräteausstattung, in der Reihenfolge und Nummerierung ändern.

2) Nur bei Geräten, die mit dieser Funktion ausgestattet sind.

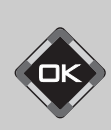

0

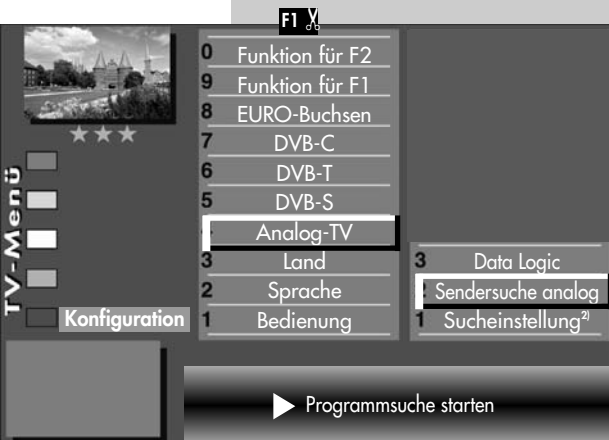

Menü aufrufen

**MENU** 

 $\boldsymbol{\Theta}$ 

 $\star$ 

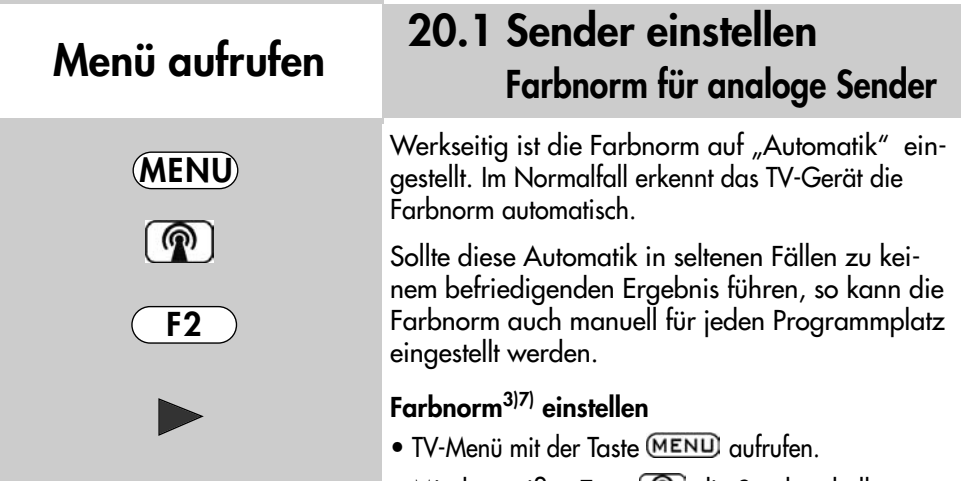

• Mit der weißen Taste [  $\circledP$  ] die Sendertabelle aufrufen.

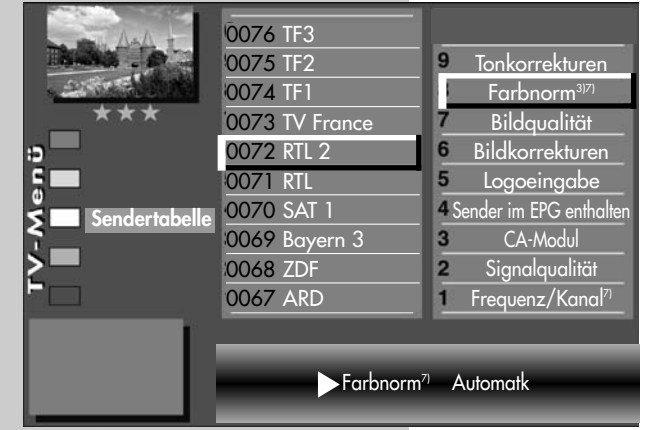

- Mit den Cursorsteuertasten den Programmplatz anwählen, dessen Farbnorm verändert werden soll.
- $\bullet$  Mit der Taste  $\boxed{F2}$  die Sendertabelle zur Bearbeitung freigeben.
- $\bullet$  Mit der Cursorsteuertaste  $\blacktriangleright$ die rechte Spalte ansteuern.
- Mit der zugeordneten Zifferntaste, im Beispiel "Farbnorm" ansteuern.

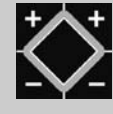

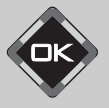

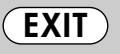

- Mit der V– /V+ Taste die gewünschte Farbnorm einstellen bzw. so lange verändern, bis das Bild sauber angezeigt wird.
- Einstellung mit der Taste **OK** bestätigen.
- "TV-Menü" mit der Taste **EXIT** ausblenden.

3) Erklärung siehe Fachbegriffe. 7) Nur bei analogen Sendern anwählbar !

Die Anzahl der Themen und Kapitel ist abhängig vom eingestellten Bedienumfang. Die Anordnung der einzelnen Menüpunkte kann sich, abhängig von der Geräteausstattung, in der Reihenfolge und Nummerierung ändern.

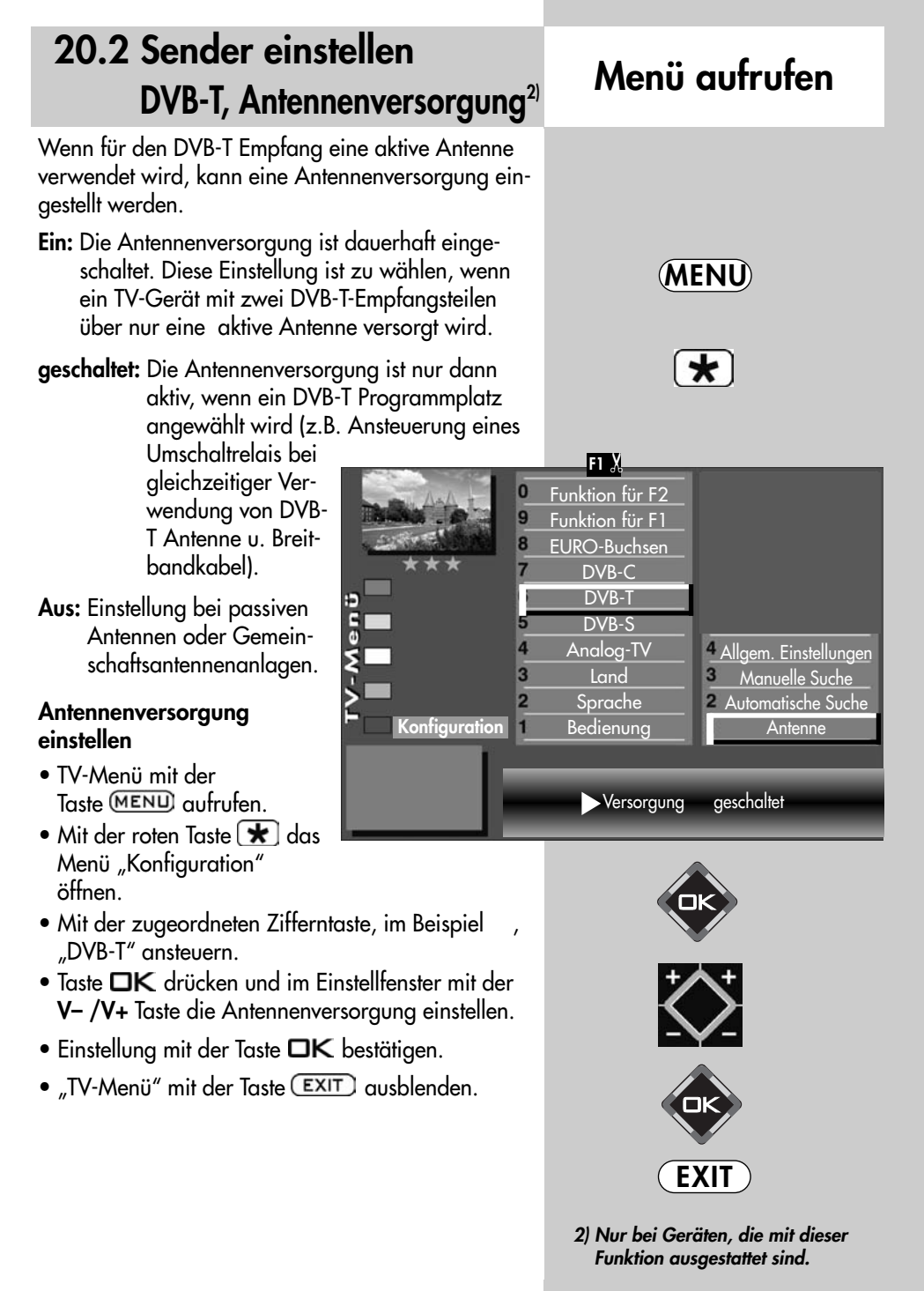

#### 20.2 Sender einstellen Menü aufrufen 20.2 Sender einsiellen Menü aufrufen Bei der DVB-T Programmsuche wird der Empfangsbereich nach TV- und Radiosendern durchsucht. Die gefundenen Programme werden in einer TV- und einer Radio–Sendertabelle abgelegt. DVB-Radiobe-MENU trieb siehe Kap. 25. Wenn Sie mit der Reihenfolge der gefundenen Sender nicht zufrieden sind, können die Sender noch  $\star$ verschoben oder gelöscht werden, siehe Kapitel "22. Sender sortieren". Automatische Suche durchführen F1 '• TV-Menü mit der  $\bf{0}$ Funktion für F2 Taste (MENU) aufrufen. q Funktion für F1 • Mit der roten Taste  $\boxed{\bigstar}$  das g EURO-Buchsen Menü "Konfiguration" DVB-C öffnen. DVB-T • Mit der zugeordneten DVB-S Analog-TV <sup>4</sup> Allgem. Einstellungen Zifferntaste, im Beispiel , "DVB-T" ansteuern. **Land** 3 Manuelle Suche  $\overline{2}$ Sprache Automatische Suche • Mit der zugeordneten **Konfiguration** Bedienung Antenne Zifferntaste, im Beispiel  $\bullet$ , "Automatische Suche" ansteuern. Programmsuche starten • Taste  $\Box K$  drücken und die Frage nach der Sendersuche mit der entsprechenden Ziffertaste bestätigen: 2 **O** frei empfangbare Programme<sup>3)</sup> **a** alle Programme<sup>3</sup>

 $\bigcirc$  freie + CICAM-Programme<sup>3)</sup>.

Nach dem Drücken der entsprechenden Ziffertaste startet die Programmsuche.

- 2) Nur bei Geräten, die mit dieser Funktion ausgestattet sind.
- 3) Erklärung siehe Fachbegriffe.

## 20.2 Sender einstellen DVB-T, manuelle Suche<sup>2</sup> Menü aufrufen

Bei der manuellen Programmsuche muss der Kanal oder die Frequenz des einzustellenden Programms bekannt sein.

### Manuelle Suche durchführen

- TV-Menii mit der Taste (MENU) aufrufen.
- Mit der roten Taste  $\blacktriangleright$  das Menü "Konfiguration" öffnen.
- Mit der zugeordneten Zifferntaste, im Beispiel "DVB-T" ansteuern.
- Im Einstellfenster "Antenne" kann mit der V– /V+ Taste die Versorgungsspannung ein- oder ausgeschaltet werden, siehe auch S.89.
- Mit der zugeordneten Zifferntaste, im Beispiel  $\bigcirc$ , "Manuelle Suche" ansteuern.
- Im Einstellfenster mit den Zifferntasten die Kanalnummer oder die Frequenz eingeben. Wenn noch weitere Daten eines Programms bekannt sind, dann steuern

Sie den Menüpunkt "Mod.-Parameter" an und ändern die Einstellung mit der V– /V+ Taste auf "manuell". Nun können weitere Daten eingegeben werden.

- Nach Eingabe der Programmdaten mit der Cursorsteuertaste den Menüpunkt "Programmsuche starten" anwählen.
- Taste  $\Box K$  drücken und die Frage nach der Sendersuche mit der entsprechenden Ziffertaste bestätigen:
	- **O** frei empfangbare Programme<sup>3)</sup>
	- $\bullet$  alle Programme<sup>3)</sup>
	- $\bullet$  freie + CICAM-Programme<sup>3)</sup>.

Nach dem Drücken der entsprechenden Ziffertaste startet die Programmsuche.

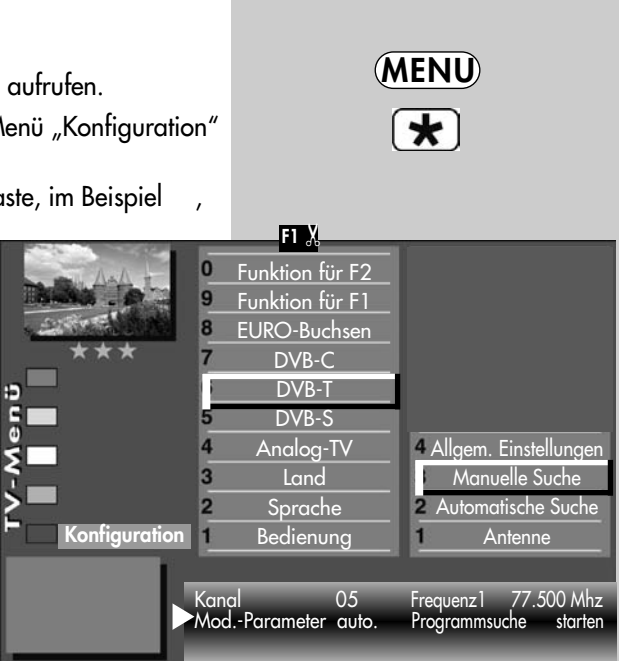

Transmission8k Mode Modulation 64 QAM Mod.-Parameter manuell Guard Intervall 1/8 3/4 Programmsuche starte

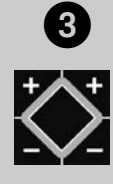

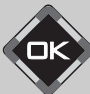

2) Nur bei Geräten, die mit dieser Funktion ausgestattet sind. 3) Erklärung siehe Fachbegriffe.

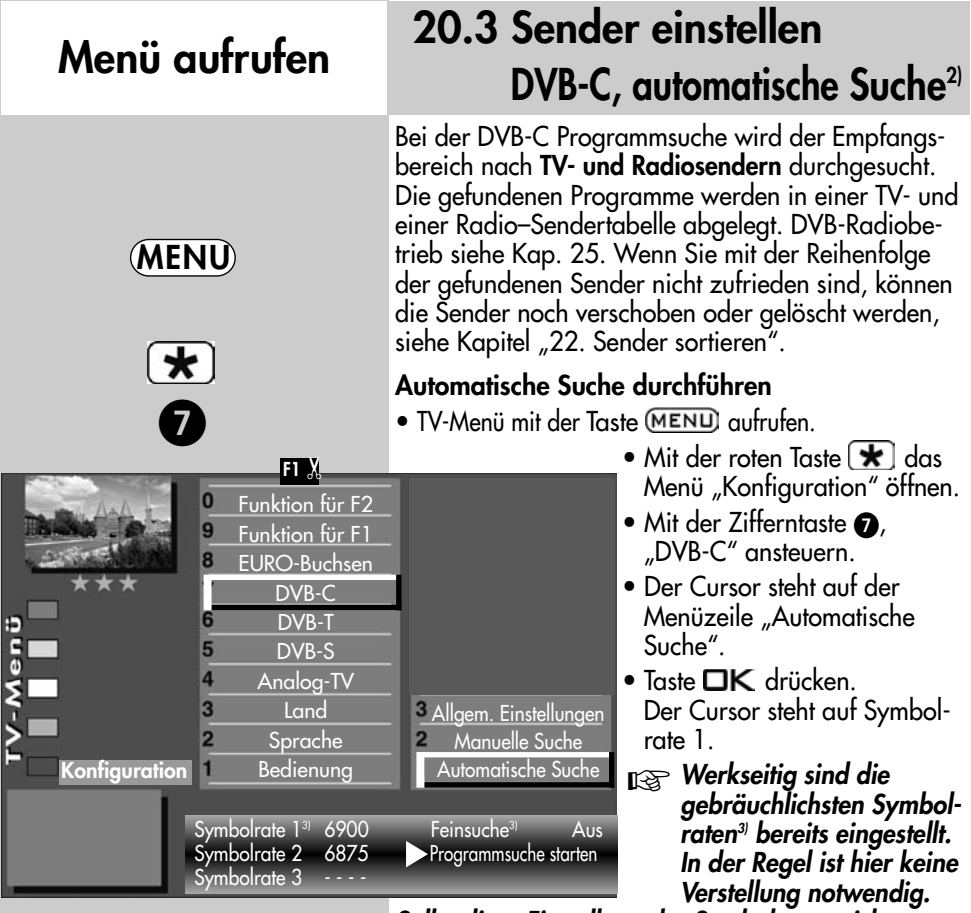

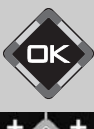

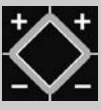

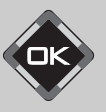

- 2) Nur bei Geräten, die mit dieser Funktion ausgestattet sind.
- 3) Erklärung siehe Fachbegriffe.

Sollte diese Einstellung der Symbolraten nicht zum gewünschten Ergebnis führen, so müssen andere Symbolraten eingestellt und mit der Taste OK gespeichert werden. Fragen Sie hierzu Ihren Kabelnetzbetreiber oder den Aufsteller der Anlage. Eine Feinsuche wird nötig, wenn die Sender nicht auf Kanalmitte abgestimmt sind.

- Mit der Cursorsteuertaste > auf die Menüzeile "Programmsuche starten" ansteuern.
- Taste  $\Box K$  drücken und die Frage nach der Sendersuche mit der entsprechenden Ziffertaste bestätigen:
	- **O** frei empfangbare Programme<sup>3)</sup>
	- $\bullet$  alle Programme<sup>3)</sup>
	- $\bullet$  freie + CICAM-Programme<sup>3)</sup>.

Nach dem Drücken der entsprechenden Zifferntaste startet die Programmsuche.

## 20.3 Sender einstellen DVB-C, manuelle Suche<sup>2)</sup> Menü aufrufen

Bei der manuellen Programmsuche muss der Kanal oder die Frequenz des einzustellenden Programms bekannt sein.

### Manuelle Suche durchführen

- TV-Menü mit der Taste (MENU) aufrufen.
- Mit der roten Taste  $\blacktriangleright$  das Menü "Konfiguration" öffnen.
- Mit der zugeordneten Zifferntaste, im Beispiel  $\bullet$ . "DVB-C" ansteuern.
- Mit der zugeordneten Zifferntaste, im Beispiel  $\bullet$ . "Manuelle Suche" ansteuern.
- Der Cursor steht auf "Kanal".
- Im Einstellfenster mit den Zifferntasten die Kanal- bzw. Sonderkanalnummer oder die Frequenz eingeben. Wenn noch weitere Daten eines Programms bekannt sind, dann steuern Sie die entsprechenden Menüpunkte "Modulation" und "Symbolrate" an

und ändern die Einstellung mit der V– /V+ Taste oder mit den Zifferntasten.

- Im Einstellfenster mit der Cursorsteuertaste "Programmsuche starten" ansteuern.
- Taste  $\Box K$  drücken und die Frage nach der Sendersuche mit der entsprechenden Ziffertaste bestätigen:
	- **O** frei empfangbare Programme<sup>3)</sup>
	- alle Programme<sup>3)</sup>
	- $\bullet$  freie + CICAM-Programme<sup>3)</sup>.

Nach dem Drücken der entsprechenden Zifferntaste startet die Programmsuche.

#### IF1 XI Funktion für F2  $\bf{0}$ 9 Funktion für F1 8 EURO-Buchsen DVB-C DVB-T 6 5 DVB-S 4 Analog-TV 3 **Land Allgem.** Einstellungen  $\overline{2}$ Sprache Manuelle Suche **Konfiguration**  $\blacksquare$ Bedienung Automatische Suche Kanal 04 Sonderkanal<br>Frequenz 64.500 Mhz Symbolrate<sup>31</sup> Frequenz 64.500 Mhz Symbolrate<sup>3)</sup> 6900<br>Modulation Automatik Programmsuche starten  $\blacktriangleright$ Programmsuche starter

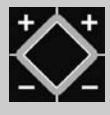

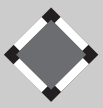

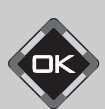

2) Nur bei Geräten, die mit dieser Funktion ausgestattet sind. 3) Erklärung siehe Fachbegriffe.

**MENU** 

 $\star$ 

 $\boldsymbol{\Theta}$ 

0

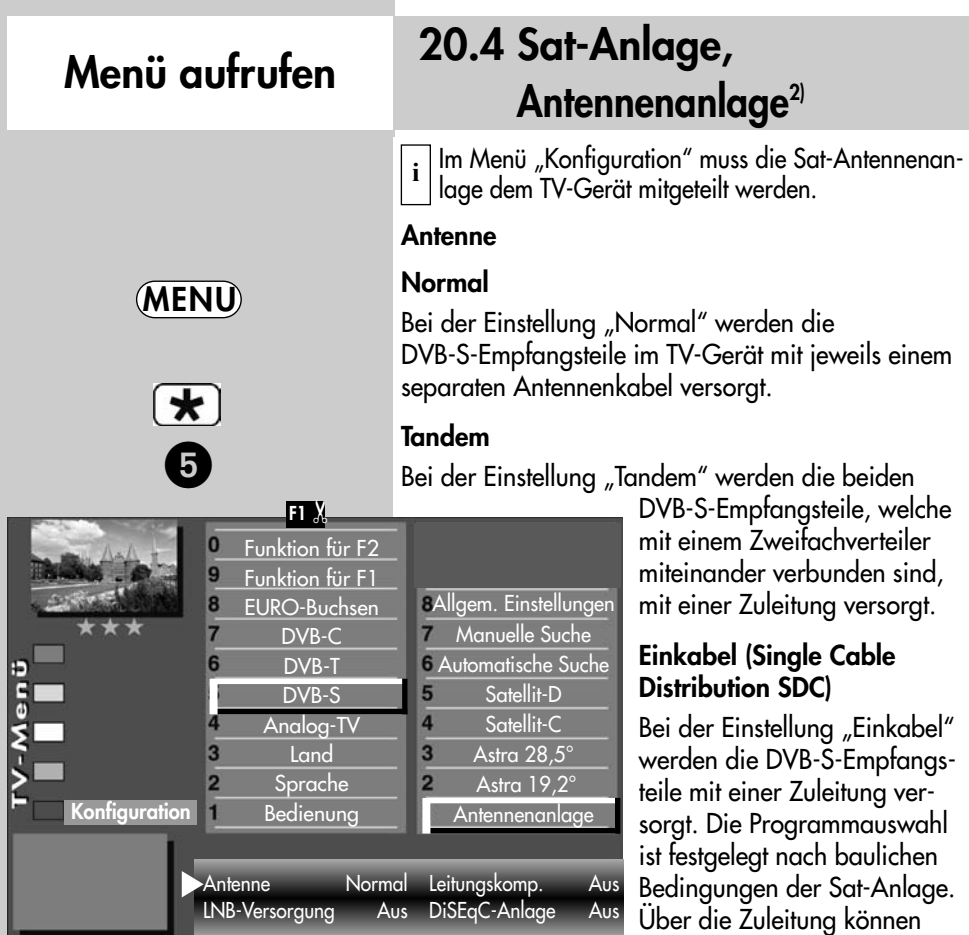

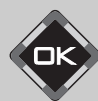

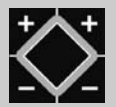

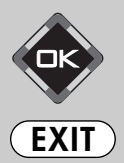

2) Nur bei Geräten, die mit dieser Funktion ausgestattet sind.

#### Unicable

Die Antennenanlage mit Channel-Router speist ein Kabel und ist für den Empfang der vollen Programmauswahl ausgelegt. Dabei wird jedem Empfangsteil eine bestimmte Frequenz im Sat-Frequenzbereich (950-2150 MHz) zugeteilt. Der Channel-Router hat mehrere feste Frequenzen (SCR-Freq.) in einer Frequenzbank gespeichert, siehe Bedienungsanleitung des Channel-Routers.

keine Antennensteuersignale

geschickt werden.

## 20.4 Sat-Anlage, Unicable<sup>2)</sup> Menü aufrufen

Jedes DVB-S-Empfangsteil muss mit einer Teilnehmernummer (SCR-Nr.) und der zugehörigen Teilnehmerfrequenz (SCR-Freq.) aus der Frequenzbank (siehe Channel-Router bzw. dessen Bed. Anl.) belegt werden.

#### **IS Jede Teilnehmernummer und Teilnehmerfre**quenz darf nur einmal vergeben werden.

Das DVB-S-Empfangsteil im TV-Gerät fordert beim Channel-Router die Daten für das gewünschte Programm an.

### SCR-Nr. und SCR-Freq. einstellen

- TV-Menü mit der Taste (MENU) aufrufen.
- Mit der roten Taste  $\boxed{\bigstar}$  das Menü "Konfiguration" öffnen.
- Mit der zugeordneten Zifferntaste, im Beispiel  $\mathbf{\Theta}$ , "DVB-S" anwählen.
- Taste  $\Box K$  drücken und das Einstellfenster "Antennenanlage" öffnen.
- Mit der Cursorsteuertaste "Antenne" ansteuern und mit der V- /V+ Taste "Unicable" einstellen.
- Mit der Cursorsteuertaste die SCR-Daten pro Empfangsteil ansteuern.
- Mit den Zifferntasten die benötigten Daten eingeben.
- $\bullet$  Einstellungen mit der Taste  $\Box K$  bestätigen.
- "TV-Menü" mit der Taste **EXIT** ausblenden.

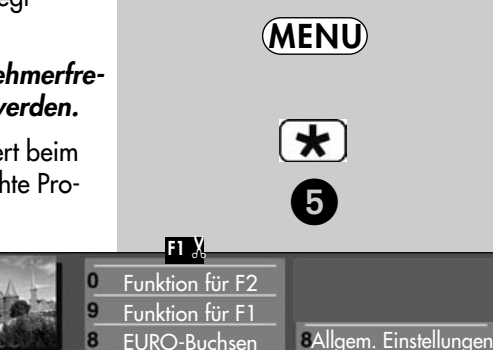

EURO-Buchsen DVB-C DVB-T DVB-S Analog-TV Land Sprache Bedienung

6

3

**Konfiguration** 

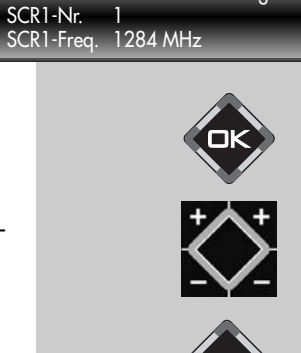

Antenne Unicable Leitungskomp. Aus

5  $\overline{4}$  $\overline{3}$ 

 $\overline{2}$ 

Manuelle Suche Automatische Suche-Satellit-D Satellit-C Astra  $28.5^\circ$ Astra 19,2° **Antennenanlage** 

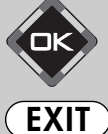

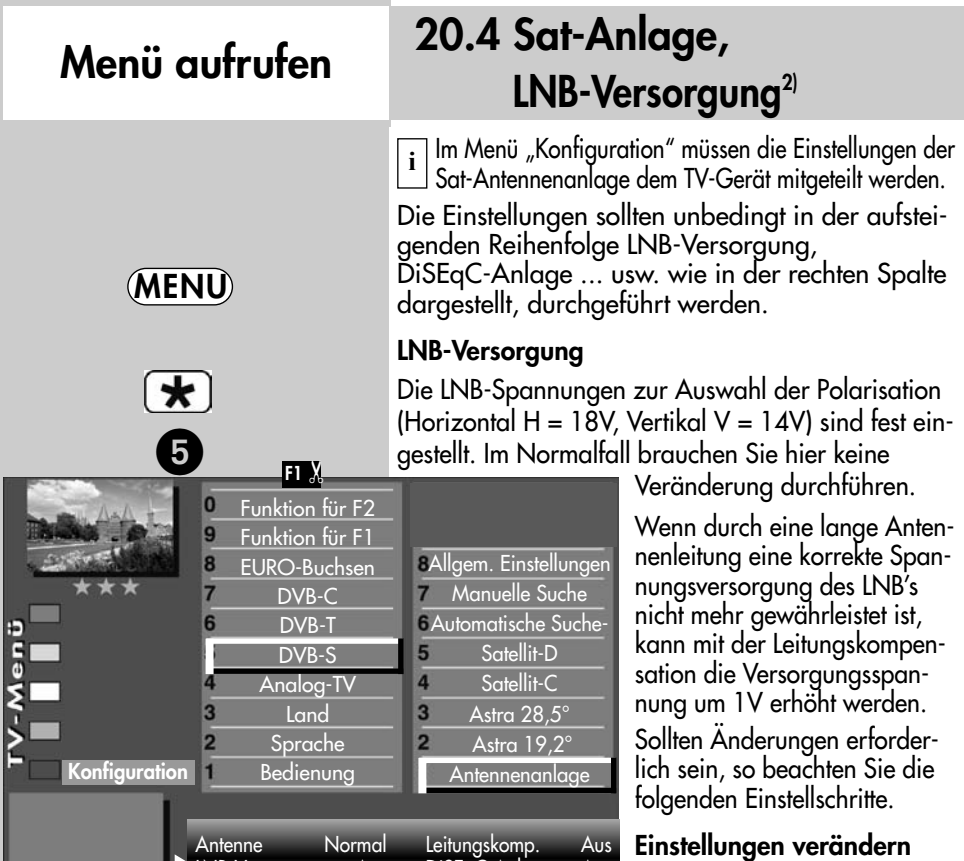

LNB-Versorgung Aus DiSEqC-Anlage Aus

• TV-Menü mit der

Taste MENU aufrufen.

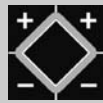

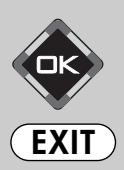

- Mit der roten Taste  $\blacktriangleright$  das Menü "Konfiguration" öffnen.
- $\bullet$  Mit der zugeordneten Zifferntaste, im Beispiel  $\bullet$ , "DVB-S" ansteuern.
- $\bullet$  Taste  $\Box K$  drücken und das Einstellfenster "Antennenanlage" öffnen.
- Mit der Cursorsteuertaste "LNB-Versorgung" ansteuern und mit der V– /V+ Taste die LNB-Versorgung ein- oder ausschalten.
- $\bullet$  Einstellungen mit der Taste  $\Box K$  bestätigen.
- "TV-Menü" mit der Taste **EXIT** ausblenden.
- **NS Wenn das TV-Gerät an einer Gemein**schaftsanlage angeschlossen ist, muss die LNB-Versorgung immer "Aus" eingestellt werden.

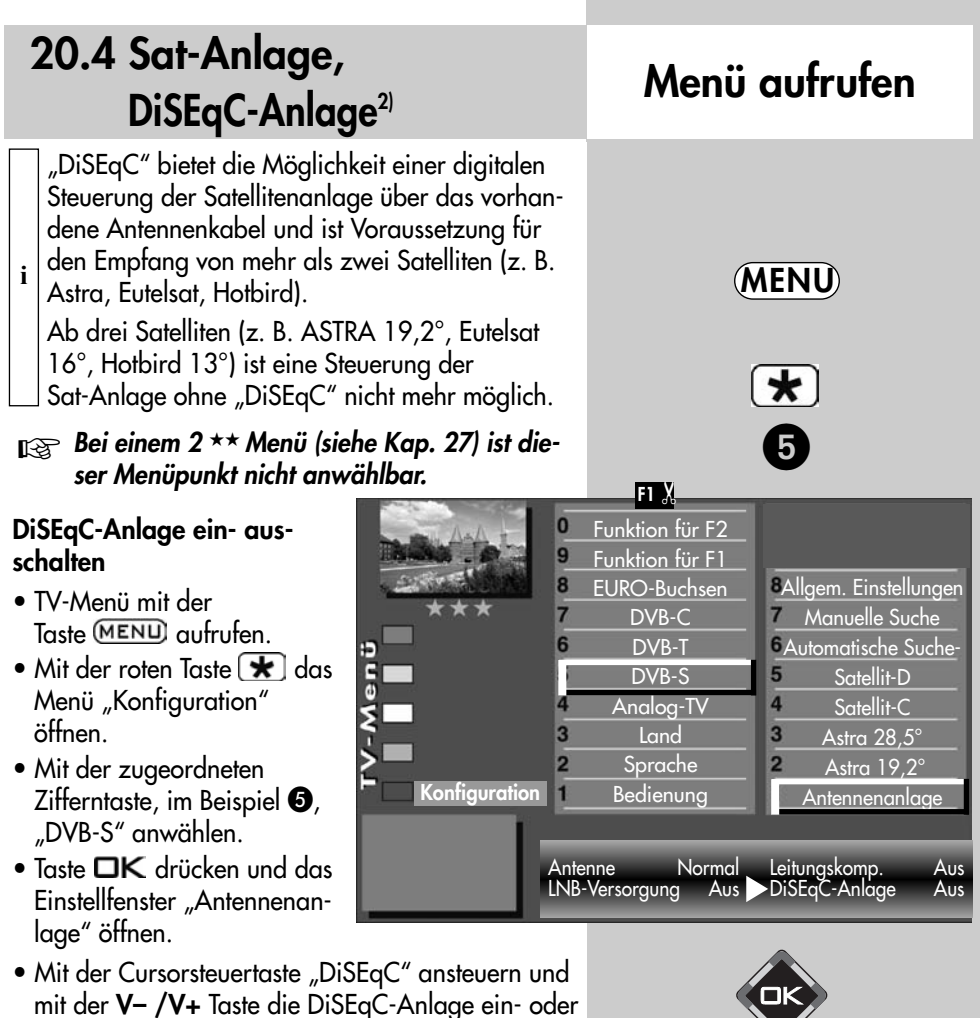

 $\bullet$  Einstellungen mit der Taste  $\Box K$  bestätigen.

ausschalten.

- "TV-Menü" mit der Taste **EXIT** ausblenden.
- Wenn das TV-Gerät an einer Gemeinschafts anlage angeschlossen ist, muss die LNB-Versorgung immer "Aus" eingestellt werden.

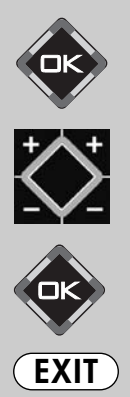

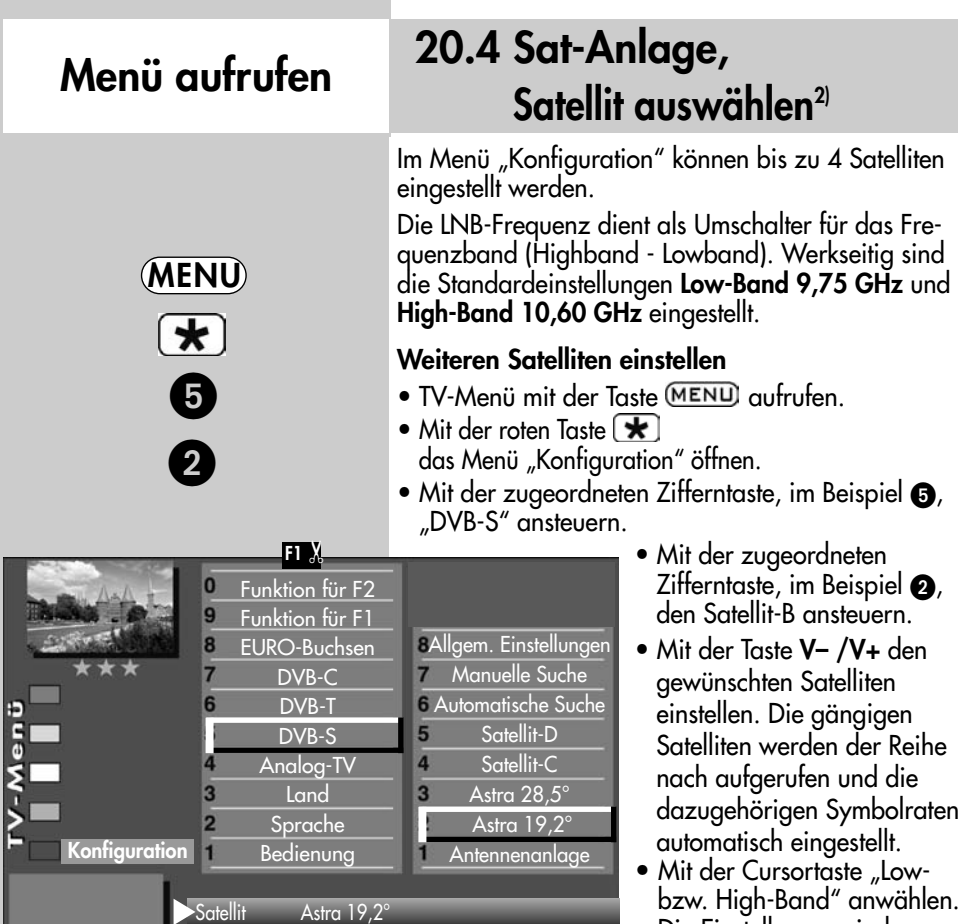

bzw. High-Band" anwählen. Die Einstellungen sind abhängig von den verwendeten Bauteilen der

Sat-Anlage. Welche Einstellungen nötig sind, entnehmen Sie bitte dem Datenblatt bzw. Aufkleber des (der) verwendeten LNBs.

- Einstellungen mit der Taste OK bestätigen.
- "TV-Menü" mit der Taste **EXIT**) ausblenden.

2) Nur bei Geräten, die mit dieser Funktion ausgestattet sind.

**EXIT** 

 $\bigotimes$ 

Low-Band 9,75 GHz High-Band 10,60 GHz

## 20.5 Sat-Sender, automatische Suche2)

Bei der DVB-S Programmsuche wird der Empfangsbereich nach TV- und Radiosendern durchsucht. Die gefundenen Programme werden in einer TV- und einer Radio–Sendertabelle abgelegt. DVB-Radiobetrieb siehe Kap. 25.

Wenn Sie mit der Reihenfolge der gefundenen Sender nicht zufrieden sind, können die Sender noch verschoben oder gelöscht werden, siehe Kapitel "22. Sender sortieren" .

## $\mathbb{I}\circledast$  Der Suchlauf funktioniert nur dann richtig, wenn die LNB-Frequenzen korrekt einge-

stellt und gespeichert sind.

#### Automatische Suche durchführen

- TV-Menü mit der Taste (MENU) aufrufen.
- Mit der roten Taste  $\mathbf{\mathcal{F}}$  das Menü "Konfiguration" öffnen.
- Mit der zugeordneten Zifferntaste, im Beispiel  $\mathbf{\Theta}$ , "DVB-S" ansteuern.
- Mit der zugeordneten Zifferntaste, im Beispiel "Automatische Suche" ansteuern.
- Im Einstellfenster mit der V– /V+ Taste den gewünschten Satelliten auswählen, falls eine Auswahl möglich ist.
- Mit der Cursorsteuertaste > die Menüzeile "Programmsuche starten" ansteuern.
- Taste  $\Box K$  drücken und die Frage nach der Sendersuche mit der entsprechenden Ziffertaste bestätigen:
	- $\bullet$  frei empfangbare Programme<sup>3)</sup>
	- alle Programme<sup>3)</sup>
	- **@** freie + CICAM-Programme<sup>3)</sup>.

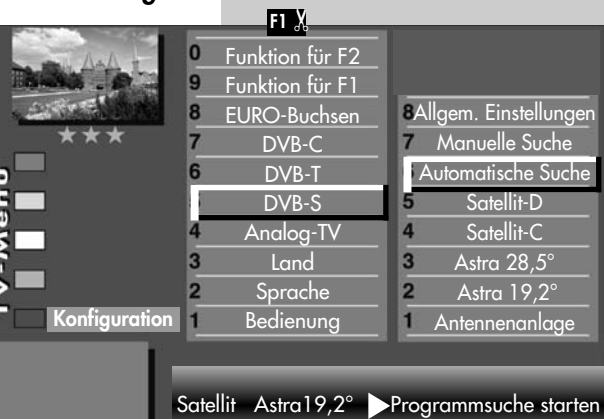

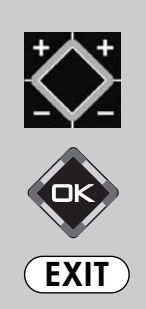

2) Nur bei Geräten, die mit dieser Funktion ausgestattet sind.

3) Erklärung siehe Fachbegriffe.

Menü aufrufen

MENU

 $\left( \frac{1}{2} \right)$ 

5

## 20.5 Sat-Sender, automatische Suche2)

Nach dem Drücken der entsprechenden Ziffertaste startet die Programmsuche.

Die Programme werden gesucht und in einer Sendertabelle präsentiert.

Bei Bedarf können die Sender noch sortiert, verschoben oder gelöscht werden, siehe dazu Kap. 22.

## 20.5 Sat-Sender manuelle Suche<sup>2)</sup>

Bei der manuellen Programmsuche muss die Frequenz, die Symbolrate und die Polarisation des einzustellenden Programms bekannt sein.

#### Manuelle Suche durchführen

- TV-Menü mit der Taste (MENLI) aufrufen.
- Mit der roten Taste  $\blacktriangleright$  das Menü "Konfiguration" öffnen.
- Mit der zugeordneten Zifferntaste + "DVB-S" ansteuern.
- Mit der zugeordneten Zifferntaste + "Manuelle Suche" ansteuern.
- Der Cursor steht auf "Satellit". Falls Sie mehr als einen Satelliten zur Auswahl haben, mit der V– /V+ Taste den Satelliten einstellen.

## 20.5 Sat-Sender manuelle Suche<sup>2)</sup> Menü aufrufen

- Im Einstellfenster mit der Cursorsteuertaste > die Datenangabe (z.B. Frequenz) ansteuern, die eingegeben werden soll.
- Mit den Zifferntasten oder der V– /V+ Taste die entsprechende Datenangabe (z.B. 11836) eingeben.
- **Bei der HD-Sendersuche muss auch die Generalistische Forma**<br>Bei der auch der DVP-Senten (d.B. DVP) Angabe für das DVB-System (z.B. DVB-S2) eingetragen werden.
- Wenn alle Datenangaben eingetragen sind, im Einstellfenster mit der Cursorsteuertaste die Menü-

zeile "Programmsuche starten" ansteuern und mit der Taste  $\Box K$  bestätigen.

 $\bullet$  Taste  $\Box K$  drücken und die Frage nach der Sendersuche mit der entsprechenden Ziffertaste bestätigen:

**O** frei empfangbare Programme<sup>3)</sup>

 $\ddot{\mathbf{a}}$  alle Programme<sup>3)</sup>

**@** freie + CICAM-Program $me^{3)}$ .

Nach dem Drücken der entsprechenden Ziffertaste startet die Programmsuche.

Bei Bedarf können die Sender noch sortiert, verschoben oder gelöscht werden, siehe dazu Kap. 22.

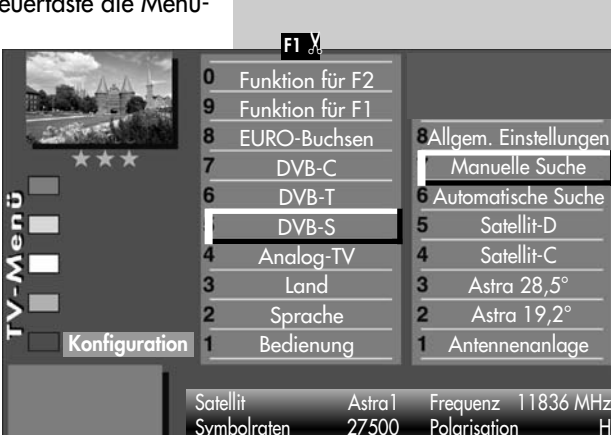

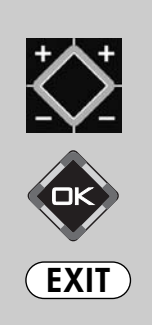

Symbolraten 27500 Polarisation H DVB-System DVB-S2 Programmsuche starten

> 2) Nur bei Geräten, die mit dieser Funktion ausgestattet sind. 3) Erklärung siehe Fachbegriffe.

**MENU** 

5

 $\star$ 

 $\boldsymbol{\Theta}$ 

**MENU** 

 $\star$ 

**5** 

## 20.6 Sender einstellen Menü aufrufen <sup>20.0</sup> Daten aktualisieren<sup>2)</sup>

Im Menüpunkt "Allgemeine Einstellungen" kann festgelegt werden, ob bei Änderungen von Sendeparametern die Daten auch im nichtflüchtigen Speicher des TV-Gerätes aktualisiert werden sollen oder nicht.

Betroffen von dieser Aktualisierung sind Sender, die zur Ausstrahlung von Regionalprogrammen während des Regionalfensters, ihre Sendeparameter ändern.

#### Daten aktualisieren einstellen

• TV-Menii mit der Taste (MENU) aufrufen.

 $\bullet$  Einstellungen mit der Taste  $\Box K$  bestätigen. • "TV-Menü" mit der Taste **EXIT**) ausblenden.

• Mit der roten Taste  $\blacktriangleright$  das Menü "Konfiguration" öffnen.

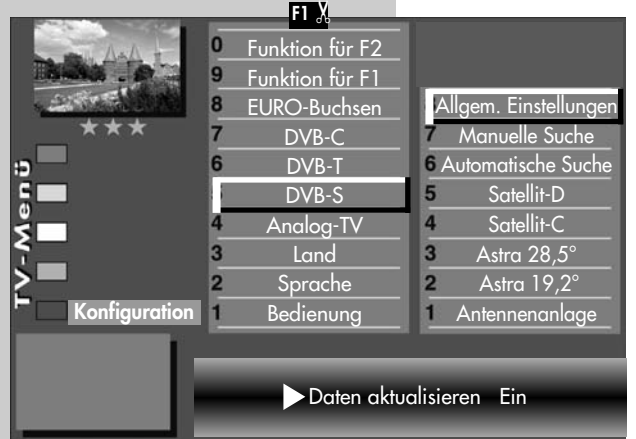

- Mit der zugeordneten Zifferntaste, im Beispiel **@**, "DVB-S" ansteuern.
- Der Cursor steht auf der Menüzeile "Antennenanlage".
- Mit der zugeordneten Zifferntaste, im Beispiel "Allgem. Einstellungen" ansteuern.
- Im Einstellfenster mit der V– /V+ Taste "Daten aktualisieren" auf "Ein" stellen.

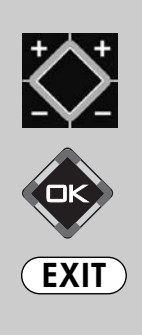

## 20.7 DVB-Prog.-Info. Signalqualität Menü aufrufen

Die Anzeigen für die DVB-Prog.-Info. bzw. Signalqualität dient nur zur Information. Die DVB-Prog.-Info. zeigt die Daten für den angezeigten Sender.

Die Anzeige der Signalqualität steht nicht im direkten Zusammenhang mit der Bildqualität. Die Bitfehlerrate schwankt zwischen den Transpondern und steigt an, wenn z.B. eine Regenfront aufzieht.

- Programmplatz anwählen, dessen DVB-Prog.-Info. bzw. Signalqualität angezeigt werden sollen.
- Taste (MENU) drücken. Das TV-Menü wird eingeblendet.
- Weiße Taste  $\circled{R}$  drücken. Am Bildschirm erscheint die Menü-Sendertabelle und der aktive Programmplatz ist selektiert.
- Taste  $\sqrt{F^2}$  drücken.
- Cursorsteuertaste > drücken und zur Themenseite wechseln.
- Mit den zugeordneten Zifferntasten können die Menüpunkte DVB-Prog.-Info. bzw. Signalqualität angewählt werden.
- "TV-Menü" mit der Taste ausblenden.

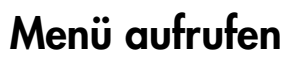

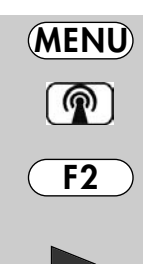

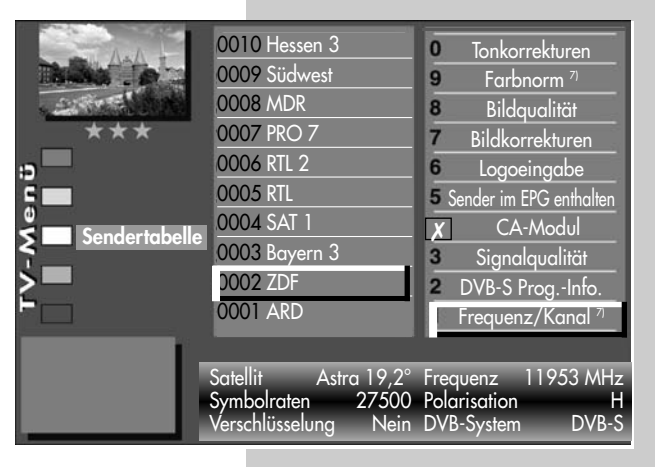

| F<br>Sendertabelle | 0010 Hessen 3<br>0009 Südwest<br><b>0008 MDR</b><br>0007 PRO 7<br>0006 RTL 2<br><b>0005 RTL</b><br>0004 SAT 1<br>0003 Bayern 3<br>0002 ZDF<br>0001 ARD | Tonkorrekturen<br>0<br>Farbnorm <sup>71</sup><br>9<br>Bildqualität<br>8<br>Bildkorrekturen<br>Logoeingabe<br>6<br>5 Sender im EPG enthalten<br>CA-Modul<br>Signalqualität<br>3<br>DVB-S Prog.-Info.<br>Frequenz/Kanal |
|--------------------|----------------------------------------------------------------------------------------------------|----------------------------------------------------------------------------------------------------|
|                    | Signalpegel<br>Bittehlerrate<br>40.8 dB                                                                                                    | 82%<br>$0\%$ I                                                                                                    |

7) Nur bei analogen Sendern anwählbar

## Menü aufrufen

## 20.8 Portalsender bei DVB

Verschiedene Pay-TV-Sender strahlen Portalsender aus. Diese Portalsender sind mit Subsendern bzw. Optionskanälen gefüllt.

Bei der Sendersuche (siehe Kap. 20) muss bei den "Sucheinstellungen" die Einstellung "alle" oder "freie+CICAM" eingestellt sein, damit diese Sender auch gefunden werden.

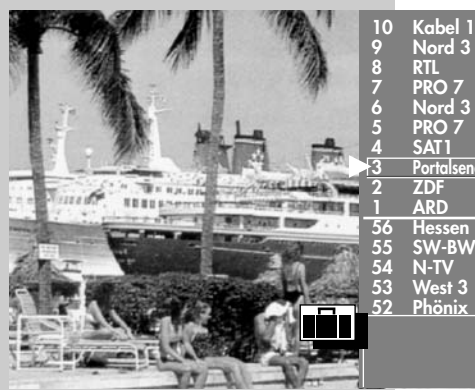

 $\circledR$ 

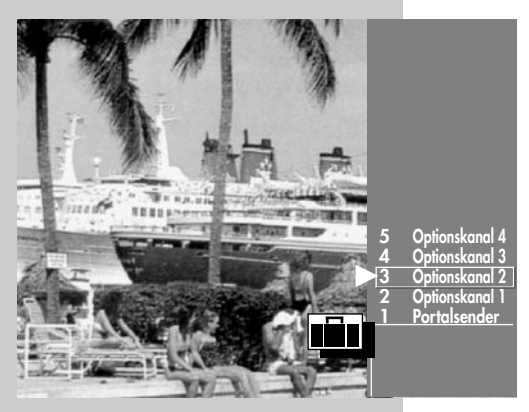

Nach einer Sendersuche werden die Portalsender und die dazugehörigen Optionskanäle (können in der Sendertabelle auch als SID=xy bezeichnet werden) in der Sendertabelle an verschiedenen Programmplätzen dargestellt.

Wir haben für Sie einen einfachen Weg programmiert, um Optionskanäle schnell zu finden.

Wenn Sie über die Sendertabelle einen Portalsender anwählen, erscheint ein Koffersymbol neben dem Senderlogo. Durch wiederholtes Drücken der weißen Taste (C) kann dieser Koffer geöffnet werden. In der Sendertabelle erscheinen dann alle Optionskanäle, die in diesem Koffer enthalten sind.

Andere Sender werden gleichzeitig nicht dargestellt. Somit kann zwischen den Optionskanälen schnell hin- und hergeschaltet werden.

## 21. Sender-Logo

Jedem Sender wird über das VPS-Signal ein Senderlogo mit max. 15 Stellen automatisch zugewiesen. Wenn diese Automatik nicht funktioniert oder Sie ein anderes Logo möchten, kann es manuell geändert werden.

#### Sender-Logo einstellen

- Taste MENU) drücken.
- Mit der weißen Taste (@) die "Sendertabelle" aufrufen.
- Taste F2 drücken und die Sendertabelle für eine Bearbeitung freischalten.
- Den gewünschten Programmplatz anwählen.
- $\bullet$  Mit der Cursorsteuertaste  $\blacktriangleright$ auf die andere Seite wechseln.
- Mit der zugeordneten Zifferntaste, im Beispiel  $\bigcirc$ , "Logoeingabe" ansteuern.
- Mit den Cursorsteuertasten - können die einzelnen Buchstaben/Zahlen angesteuert werden.
- Mit der roten Taste  $\left[\bigstar\right]$ können einzelne Buchstaben oder mit der Taste das ganze Logo gelöscht werden.
- Durch mehrmaliges Drücken der einzelnen Zifferntasten das gewünschte Logo einstellen. Nach den Großbuchstaben werden die Kleinbuchstaben angezeigt.
- Die Einstellung mit der Taste **OK** speichern.
- "TV-Menü" mit der Taste **EXIT** ausblenden.

## Menü aufrufen

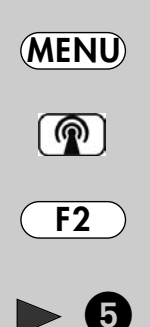

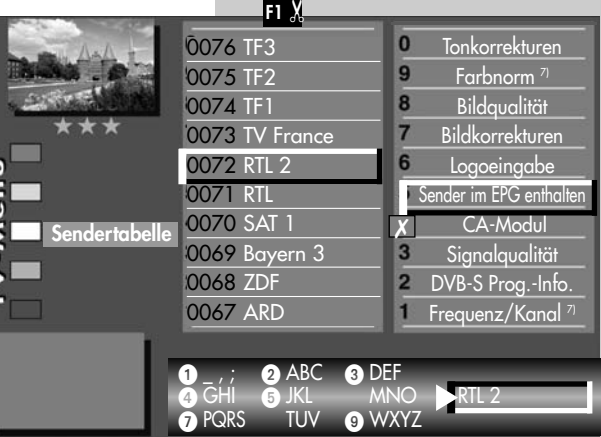

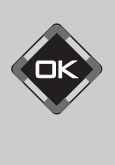

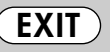

Die Anzahl der Themen und Kapitel ist abhängig vom eingestellten Bedienumfang. Die Anordnung der einzelnen Menüpunkte kann sich, abhängig von der Geräteausstattung, in der Reihenfolge und Nummerierung ändern. 7) Nur bei analogen Sendern anwählbar

## Menü aufrufen

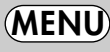

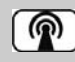

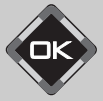

## 22. Sender sortieren, einzeln

In der Sendertabelle können einzelne Sender verschoben, kopiert oder gelöscht werden.

#### Einzelne Sender kopieren, verschieben, löschen

- TV-Menü mit der Taste (MENU) aufrufen.
- Mit der weißen Taste ( $\circledR$ ) die Sendertabelle aufrufen.
- Mit der Cursorsteuertaste einen Programmplatz ansteuern, der kopiert, verschoben oder gelöscht werden soll.
- Taste **OK** drücken und den Programmplatz markieren (im Bildbeispiel Prog. 0006).

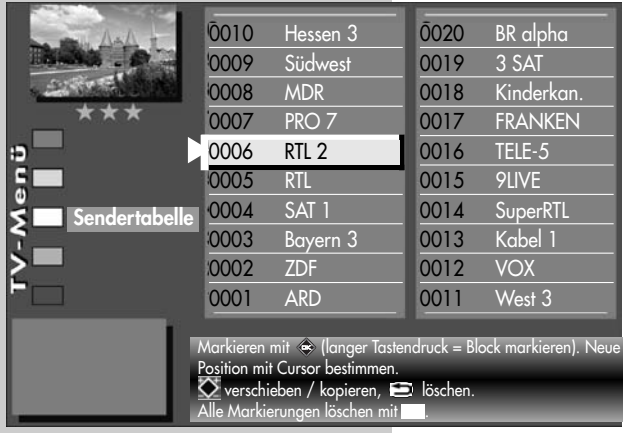

#### Kopieren:

- Beim Kopieren anschließend mit dem Cursor den Programmplatz wählen, an dem der Sender eingefügt werden soll.
- Mit der V+ Taste den Sender kopieren.

#### Verschieben:

- Beim Verschieben den Programmplatz wählen, wohin der Programmplatz verschoben werden soll.
- Mit der V– Taste den Sender verschieben.

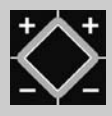

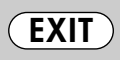

#### Löschen:

- Wenn ein Sender gelöscht werden soll, die Taste  $\bigcirc$  drücken.
- Nach der Bearbeitung das "TV-Menü" mit der  $T$ aste  $\overline{[EXIT]}$  ausblenden.
# 22. Sender sortieren, blockweise

In der Sendertabelle können auch mehrere Sender verschoben, kopiert oder gelöscht werden.

### Mehrere Sender kopieren, verschieben, löschen

- TV-Menij mit der Taste (MENU) aufrufen.
- Mit der weißen Taste  $\circledR$  die Sendertabelle aufrufen.
- Mit der Cursorsteuertaste den ersten Programmplatz ansteuern, der kopiert, verschoben oder gelöscht werden soll.
- Taste  $\Box K$  drücken und den Programmplatz markieren (im Bildbeispiel Prog. 0006).
- Mit der Cursorsteuertaste den letzten Programmplatz ansteuern, der kopiert, verschoben oder gelöscht werden soll.
- Taste  $\Box K$  so lange drücken, bis alle Sender zwischen dem ersten und dem letzten Programmplatz markiert sind.

### Kopieren:

- Beim Kopieren anschließend mit dem Cursor den Programmplatz wählen, nach dem die Sender eingefügt werden sollen.
- Mit der V+ Taste den Senderblock kopieren.

### Verschieben:

- Beim Verschieben anschließend mit dem Cursor den Programmplatz wählen, nach dem die Sender wieder eingefügt werden sollen.
- Mit der V– Taste den Senderblock verschieben.

### Löschen:

- Wenn ein markierter Senderblock gelöscht werden soll, die Taste **drücken**.
- Nach der Bearbeitung das "TV-Menü" mit der Taste (EXIT) ausblenden.

### Menü aufrufen

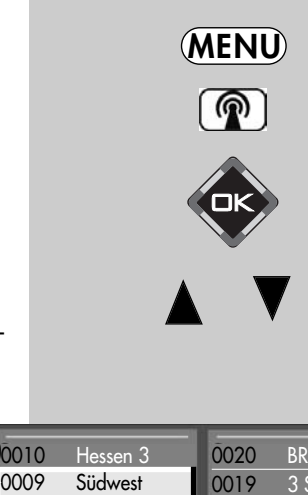

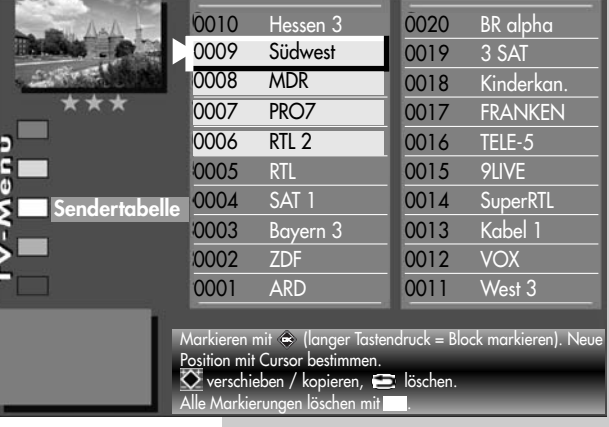

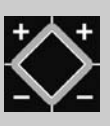

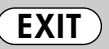

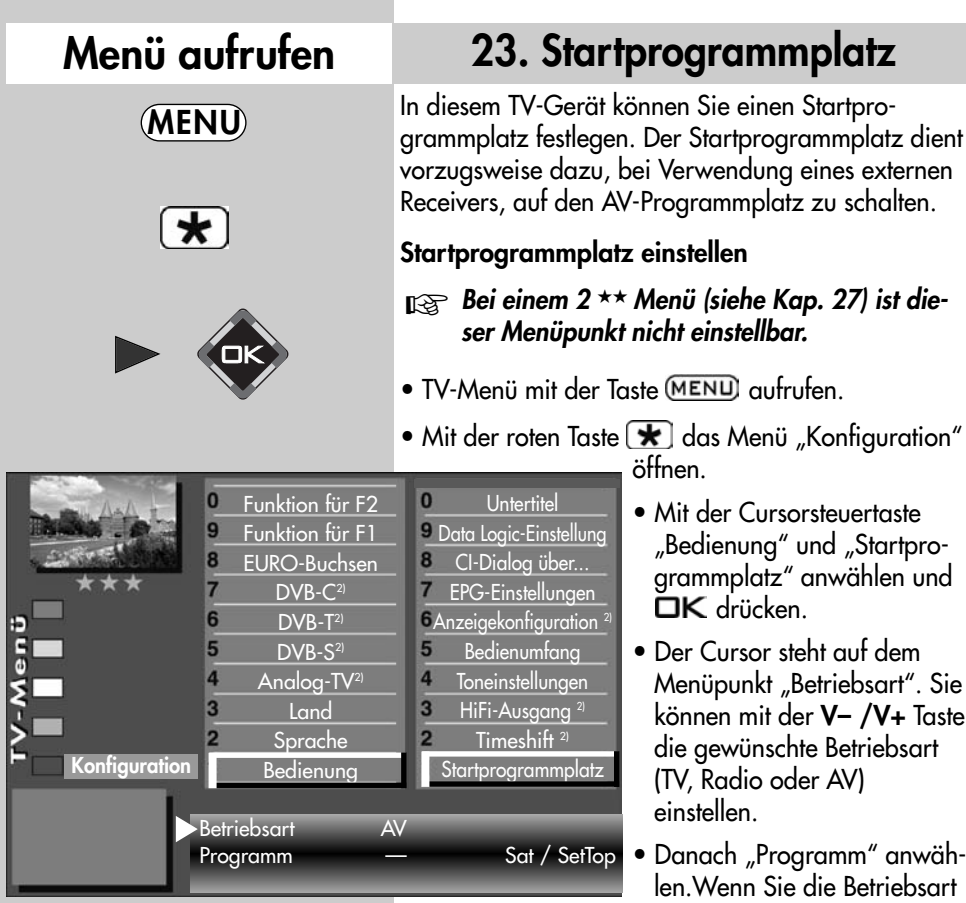

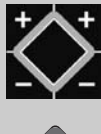

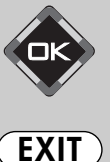

Die Anzahl der Themen und Kapitel ist abhängig vom eingestellten Bedienumfang. Die Anordnung der einzelnen Menüpunkte kann sich, abhängig von der Geräteausstattung, in der Reihenfolge und Nummerierung ändern. 2) Nur bei Geräten, die mit dieser Funktion ausgestattet sind.

TV gewählt haben, können Sie nun das gewünschte Programm einstellen (z. B. 004 für "RTL"). In der Bertriebsart AV können Sie als Startprogrammplatz einen externen AV-Anschluss wie EURO 1, EURO 2<sup>2</sup>, HDMI etc. auswählen.

- Die veränderte Einstellung mit der Taste OK speichern.
- "TV-Menü" mit der Taste **EXIT** ausblenden.
- Wenn das TV-Gerät mit der Netztaste am Gerät oder der Taste (U) der Fernbedienung eingeschaltet wird , erscheint der eingestellte Startprogrammplatz.

# 24. Anzeigekonfiguration $2$

### **Bei einem 2 ★★ Menü (siehe Kap. 27) ist die**ser Menüpunkt nicht einstellbar.

Die grüne Display-Anzeige an der Vorderseite des TV-Gerätes (je nach Geräteausstattung) kann wahlweise zur Anzeige der Uhrzeit oder des Sender-Logos verwendet werden.

### Anzeigekonfiguration<sup>2)</sup> einstellen

- TV-Menü mit der Taste (MENU) aufrufen.
- Mit der roten Taste  $\bigstar$  das Menü "Konfiguration" öffnen.
- $\bullet$  Mit der Cursorsteuertaste  $\blacktriangleright$ "Startprogrammplatz" anwählen.
- Mit der zugeordneten Zifferntaste, im Beispiel , "Anzeigekonfiguration" wählen.
- Im Einstellfenster mit der V– /V+ Taste die gewünschten Parameter einstellen.
- Die veränderte Einstellung mit der Taste  $\Box K$ speichern.
- TV-Menü mit der Taste (EXIT) ausblenden.

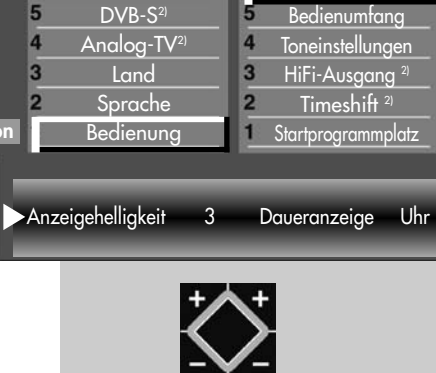

Funktion für F2 Funktion für F1 EURO-Buchsen  $DVB-C<sup>2</sup>$  $DVB-T<sup>2</sup>$ 

 $\bf{0}$ 

**Konfiguration** 

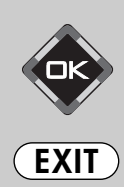

Die Anzahl der Themen und Kapitel ist abhängig vom eingestellten Bedienumfang. Die Anordnung der einzelnen Menüpunkte kann sich, abhängig von der Geräteausstattung, in der Reihenfolge und Nummerierung ändern.

2) Nur bei Geräten, die mit dieser Funktion ausgestattet sind.

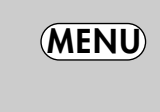

Menü aufrufen

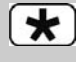

 $\bf{0}$ 

**Untertitel** *<sup>9</sup>Data Logic-Einstellunger* CI-Dialog über... EPG-Einstellungen Anzeigekonfiguration 2)

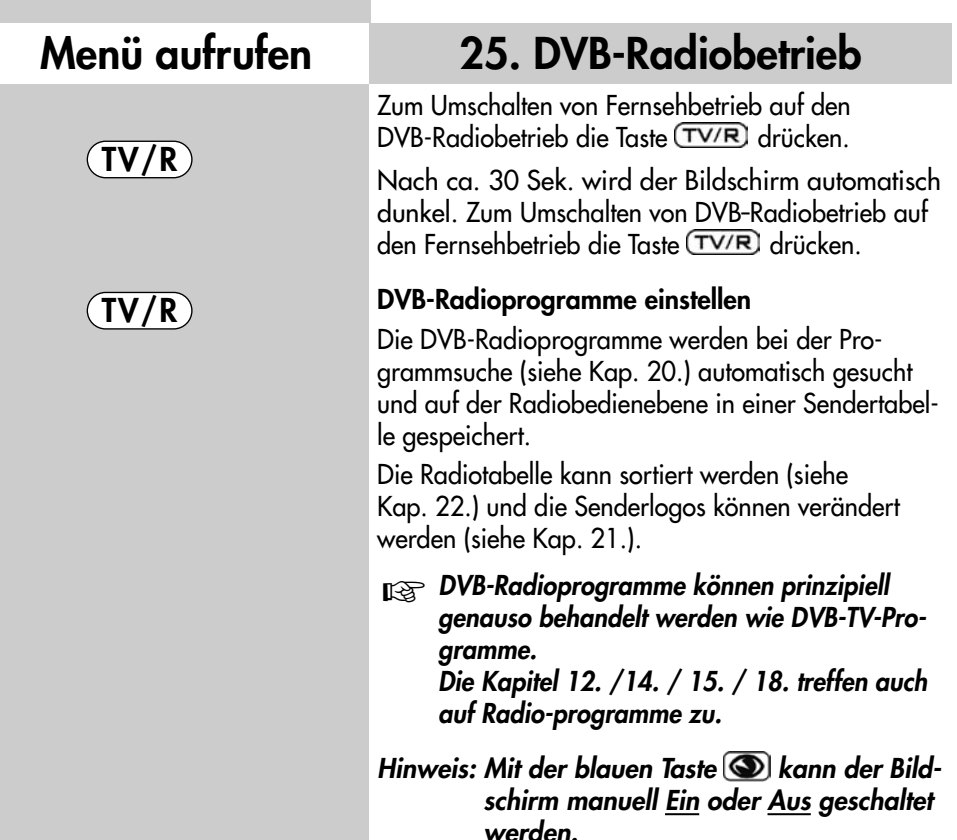

# 26. Betrieb ohne Fernbedienung

Diese Betriebsart ist nur als Notbedienung gedacht, wenn die Batterien Ihrer Fernbedienung leer sind oder die Fernbedienung nicht zur Hand sein sollte.

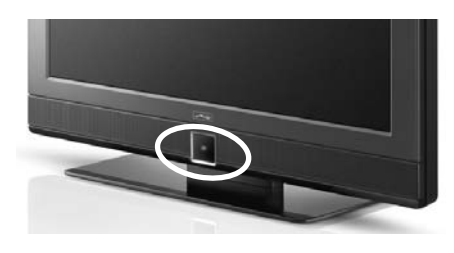

Ortsbedienung bei Axio pro Ortsbedienung bei Linus, Sirius

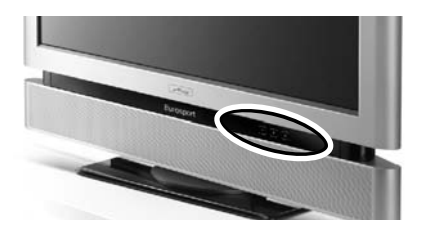

# 26. Betrieb ohne Fernbedienung

### Ortsbedienung bei Primus

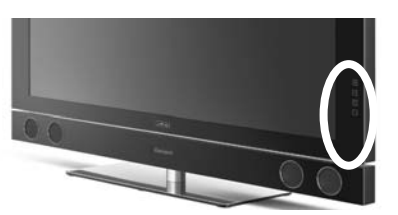

### Ortsbedienung bei Caleo

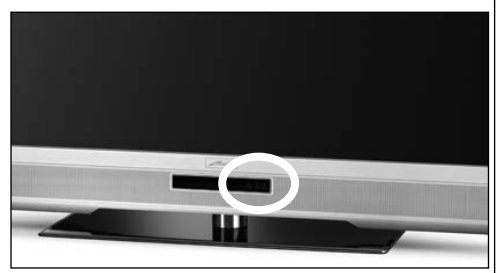

### **Einschalten**

Netzschalter am TV-Gerät betätigen. Nach ca. 30 Sek. wird auf Programmplatz 1 oder auf den programmierten Startprogrammplatz eingeschaltet.

### Ohne Fernbedienung können Sie folgende Funktionen auch am Gerät bedienen:

(bei Chorus S-Geräten nicht möglich)

### Lautstärke:

Drücken Sie die Vorwahltaste F bis auf dem Bildschirm die Anzeige für die Lautstärke erscheint. Drücken Sie dann die – oder + Taste, um die Lautstärke zu ändern.

### Programmwahl:

Tasten – /+ drücken.

### Programmwahl über Programmtabelle:

Vorwahltaste F so oft drücken, bis die Programmtabelle auf dem Bildschirm erscheint. Mit der – oder + Taste das gewünschte Programm ansteuern. Vorwahltaste F drücken und die Auswahl übernehmen.

### Umschalten von TV auf AV-Programm

Vorwahltaste F so oft drücken, bis die Auswahltabelle für die AV Geräte erscheint. Mit der – oder + Taste das gewünschte AV Gerät ansteuern. Vorwahltaste F drücken und die Auswahl übernehmen.

### Umschalten von AV auf TV-Programm

Vorwahltaste F so oft drücken, bis die Auswahlliste für die Programmtabelle erscheint. Mit der – oder + Taste das gewünschte Programm ansteuern. Vorwahltaste F drücken und die Auswahl übernehmen.

## 27. Bedienumfang

Der einstellbare Bedienumfang des TV-Gerätes bietet eine wirkungsvolle Hilfe, um sich in der Vielseitigkeit des TV-Gerätes noch besser zurechtfinden zu können.

Der Bedienumfang des TV-Gerätes ist durch Sterne gekennzeichnet.

- 1 **\*** Einfach nur Fernsehen"- unter diesem Motto kann das TV-Menü nicht aufgerufen werden. Es sind nur die Funktionen der Fernbedienung anwendbar:
	- Zappen
	- Programmwahl über Zifferntasten und den +P / –P Tasten
	- Videotext aufrufen.
	- Information (INFO) aufrufen.
	- mit der Taste **F1** sind die Sonderfunktionen 1 anwählbar.
	- $-$  mit der Taste  $\sqrt{F^2}$ , sind die Sonderfunktionen 2 anwählbar.
	- mit der Taste  $\sqrt{F3}$  sind die Sonderfunktionen 3 anwählbar.
	- mit der Taste DIAV sind die angeschlossenen AV Geräte anwählbar.
	- Aufrufen der Bildstandardfunktionen mit der blauen **D** Taste.
	- Aufrufen der Tonstandardfunktionen mit der gelben **Ta** Taste.
	- Aufrufen der "EPG"-Funktion mit der Taste **EPG**).
	- im TV-Betrieb: Archiv öffnen / im Archiv: Play
	- Alle Funktionstasten für PVR sind bedienbar (siehe auch Kap.3)

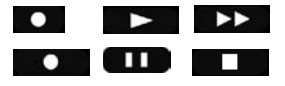

Wenn bei einem eingestellten 1 Stern-Menü später wieder ein Menü aufgerufen werden soll, dann:

- Taste MENU) min. 5 Sekunden lang drücken, um das TV-Menü zu öffnen.
- Der Menüpunkt "Bedienung" wird automatisch angesteuert.
- Mit der V– /V+ Taste den gewünschten Bedienumfang einstellen und die Einstellung mit der Taste  $\Box K$  speichern.

# 27. Bedienumfang Menü aufrufen

- $2 \star \star$  ermöglicht ein individuelles Fernseherlebnis. Das TV-Menü ist in einfacher Form vorhanden. Die Funktionen wie unter  $\bigstar$  sind einstellbar und werden durch die folgenden Einstellmöglichkeiten ergänzt:
	- Kindersicherung
	- Zeitsteuerung (Sleeptimer)
	- Automatische Sendersuche
	- Datenübertragung der TV-Sendertabelle auf einen Data-Logic Videorecorder.
	- Einstellmöglichkeiten in der Menüsendertabelle.
- $3 \star \star \star$  für alle Technikbegeisterten, welche die komplette Funktionsvielfalt der Profis ausloten möchten. Das TV-Menü ist vollständig vorhanden.

### Bedienumfang einstellen

- TV-Menü mit der Taste (MENU) aufrufen.
- Mit der roten Taste  $\left( \bigstar \right)$  das Menü "Konfiguration" öffnen.
- $\bullet$  Mit der Cursorsteuertaste  $\blacktriangleright$ zur Menüzeile "Startprogrammplatz" wechseln.
- Mit der Zifferntaste @ "Bedienumfang" anwählen.
- Im Einstellfenster mit der V– /V+ Taste den gewünschten Bedienumfang einstellen.
- $\bullet$  Die veränderte Einstellung mit der Taste  $\square K$ speichern.
- "TV-Menü" mit der Taste **EXIT** ausblenden.

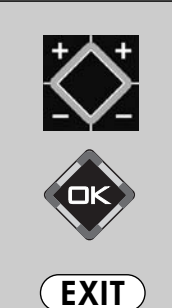

Die Anzahl der Themen und Kapitel ist abhängig vom eingestellten Bedienumfang. Die Anordnung der einzelnen Menüpunkte kann sich, abhängig von der Geräteausstattung, in der Reihenfolge und Nummerierung ändern.

2) Nur bei Geräten, die mit dieser Funktion ausgestattet sind.

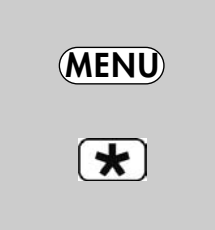

- 6

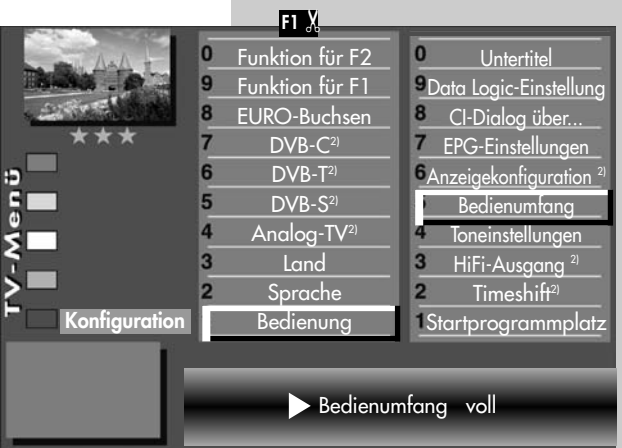

# 28. Reinigung des Gerätes

Vor dem Reinigen das Gerät mit dem Achten Sie darauf, dass niemals Wasser oder Katharingen († 1875)<br>Netzschalter ausschalten Lutter auf dem Andere Flüssigkeiten in das Gerät eindringen Netzschalter ausschalten !

Unsachgemäße Behandlung und Rei-<br>Digung können den Bildschirm irreng nigung können den Bildschirm irreparabel beschädigen. Beachten Sie daher die Vorschriften zur Behandlung und Pflege des Gerätes.

### Behandlung

Behandeln Sie die Bildschirmoberfläche sehr sorgsam und pfleglich.

Vermeiden Sie jegliche mechanische Beanspruchung der Bildschirmoberfläche durch Schlag, Stoß, Druck, Kratzen, Schaben etc., da dies eine Beschädigung verursachen kann.

Verhindern Sie den Kontakt mit spitzen, scharfkantigen oder harten Gegenständen.

Die Bildschirmoberfläche ist vor Verschmutzung zu bewahren.

### Pflege und Reinigung

Vor dem Reinigen das Gerät ausschalten und den Netzstecker ziehen.

Die Reinigung der Bildschirmoberfläche muss mit einem trockenen, weichen Reinigungstuch (z.B. Microfasertuch) erfolgen.

Sollten dennoch stärkere Verschmutzungen entstanden sein, kann die Reinigung der Bildschirmoberfläche mit einem nur leicht angefeuchteten, weichen Tuch erfolgen.

andere Flüssigkeiten in das Gerät eindringen, da diese eine Beschädigung des Gerätes verursachen.

Ziehen Sie sofort den Netzstecker, falls Fremdkörper wie Wasser, sonstige Flüssigkeiten, Metallteile usw. in den Bildschirm gelangt sind.

Versuchen Sie niemals mit irgendwelchen Gegenständen oder mit den Händen in das Gerät zu fassen.

Es besteht die Gefahr eines elektrischen Schocks oder Unfalls.

### Scheibe beim Primus demontieren

Die Glasscheibe an allen vier Ecken bis zum Anschlag aus dem Rahmen herausziehen.Scheibe ca. 1,5 cm anheben und gleichzeitig nach vorne abnehmen.

#### Scheibe beim Sirius demontieren

Die Glasscheibe kann zum Reinigen nach vorne abgenommen werden.

Der Sirius 32 hat 4 Haltebolzen, der Sirius 37/42 hat 6 Haltebolzen an der Rückseite der Scheibe. Die Glasscheibe möglichst mit zwei Personen der Reihe nach lösen und nach vorne abziehen.

#### **Reinigen**

Die Glasscheibe kann mit einem handelsüblichen Glasreinigungsmittel gereinigt werden.

# 29. Anschlussmöglichkeiten, vorne/seitlich HDMI Anschluss. Signalart HDMI, (Video/Audio digital Eingang) USB-Buchse Kopfhöreranschluß Ø 3,5 mm FBAS/Video in (z. B. Digitalkamera oder Camcorder) Audio in R/L (z. B. Camcorder)  $\circledS$  nicht bei Axio pro 26Axio pro 26, seitlich links Axio pro, Caleo, Chorus S seitlich links unter der Klappe Linus, Sirius, frontseitig, hinter der Klappe **Primus**, rechte Seite, hinter der Klappe  $(5)$ nicht bei Axio pro 26

# 29. Anschlussmöglichkeiten, an der Rückseite Anschlussfeld mit Klappe abgedeckt

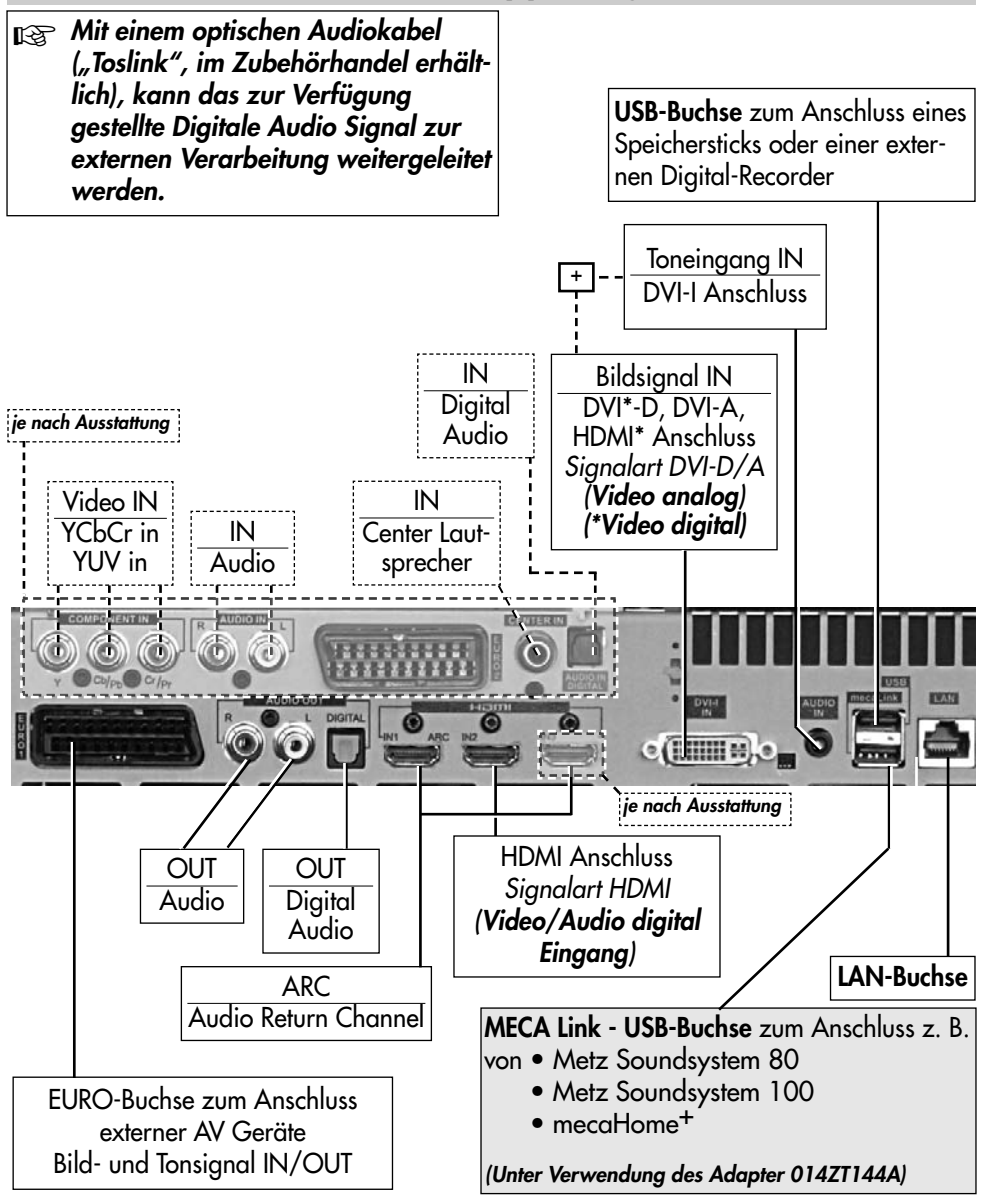

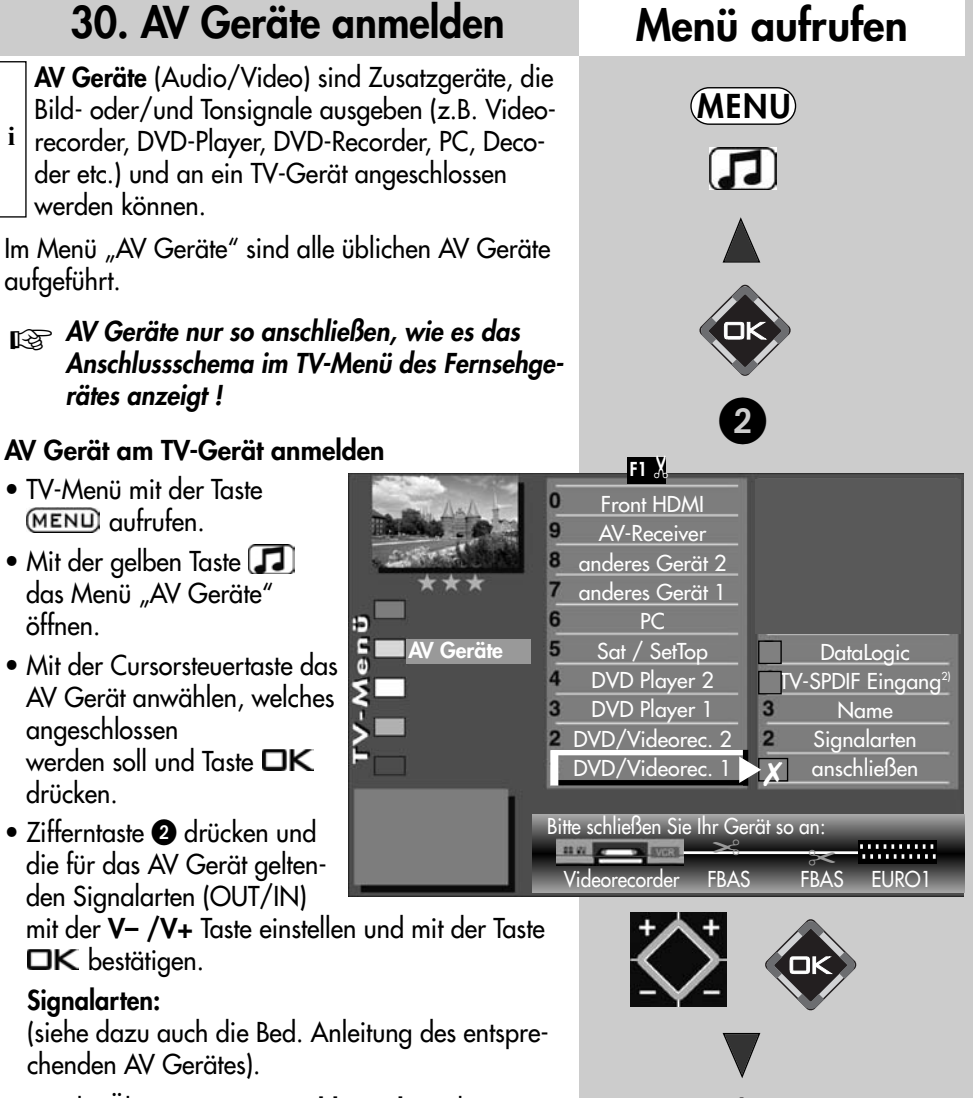

Für die Übertragung von Bildsignalen gibt es unterschiedliche Signalarten: siehe nächste Seite.

**NS Achtung! Unter Umständen wird ein bereits**<br>Anstehendes Anschlusskild verändert bestehendes Anschlussbild verändert. Dementsprechend müssen auch die AV Geräte umgesteckt werden.

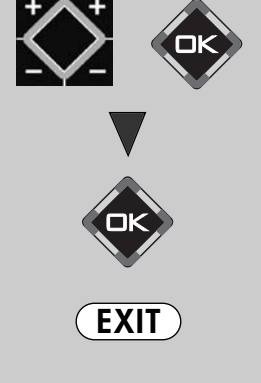

2) Nur bei Geräten, die mit dieser Funktion ausgestattet sind.

# 30. AV Geräte anmelden

### FBAS:

Anschließen eines VHS-Videorecorders, analogen Sat-Receivers, Decoders, Camcorders, Fotos etc. über ein Scartbzw. EURO-AV-Kabel oder über ein Cinch-Kabel oder über ein Hosiden-Kabel.

### Für Geräte mit höherer Bildqualität (z.B. DVD-Player, Blu-Ray-Player, Spielekonsole) gilt:

### YC:

vollbeschaltetes Scart- bzw. Euro-AV-Kabel

ollbeschaltetes Scart- bzw. Euro-AV-Kabel

Durch Trennung von Helligkeits- und Farbinformation bessere Qualität (SVHS/Hi8- Videorecorder), beim Anschließen eines VHS-Videorecorders, analogen Sat-Receivers, Decoders etc. über ein Scart- oder EURO-AV-Kabel oder über ein Hosiden-Kabel.

### RGB:

Signalart mit den drei Video-Grundfarben Rot-Grün-Blau. Wird in der Regel zur Ansteuerung eines Bildschirms benötigt.

### YUV

Hochwertiges Videosignal (Komponenten-Video) besteht aus Helligkeit (Y) und den beiden Farbdifferenzsignalen (U und V) und wird über drei Leitungen übertragen.

### HDMI:

HDMI-Kabel Cinch-Kabel

HDMI-Kabel

Cinch-Kabel

Mittels dieser Schnittstelle werden digitale Bild- u. Tonsignale über eine Leitung mit sehr großer Bandbreite übertragen (geeignet für HDTV).

### DVI-A /DVI-D:

Sie können bei vorhandener

DVI-Schnittstelle zwischen DVI-A (ana-

log, PC mit VGA-Schnittstelle) und

DVI-D (digital, PC mit DVI-Schnittstelle) wählen.

- Wenn erwünscht, Zifferntaste <sup>3</sup> drücken und einen anderen Namen für dieses AV Gerät festlegen und die Taste OK drücken.
- Mit der Cursorsteuertaste "anschließen" anwählen und die Taste  $\Box K$  drücken. AV Gerät an der entsprechenden EURO-Buchse anschließen. **France Schmittstelle zwischen DVI-A (**<br> **POVI-Schnittstelle zwischen DVI-A (**<br> **POVI-D (digital, PC mit DVI-Schnitts**<br> **Wenn erwünscht, Zifferntaste ● drü**<br> **Wenn erwünscht, Zifferntaste ● drü**<br> **Wenn erwünscht, Ziffernta**
- 

# 30.1 AV Geräte anmelden Data Logic

"Data Logic" ist ein Dialogsystem zwischen

TV-Gerät und AV Gerät (z.B.Videorecorder oder DVD-Rekorder). Das AV Gerät muss dazu mit diesem System ausgestattet sein. **i**

Dieses "intelligente" System ermöglicht z.B.:

- autom. Übernahme der analogen Kabel TV-Sender (nicht DVB!) auf das AV Gerät.
- Sofortaufnahme das AV Gerät nimmt auf, was der Bildschirm anzeigt.
- autom. Umschalten auf den AV-Programmplatz bei Start einer Wiedergabe.
- Direkte Aufnahmesteuerung des AV Gerätes über das Timermenü des TV-Gerätes.
- autom. Ausschalten des AV Gerätes, wenn das TV-Gerät in "Stand-by" geschaltet wird.

Stellen Sie bei der Eingabe im Menü "AV Geräte" unter "DVD-/Videorec.1" das Abfragefeld "Data Logic" auf "X" und schließen Sie das AV Gerät an der EURO-Buchse an, wie es im Schema auf dem Bildschirm angezeigt wird.

Vergleichbare Dialogsysteme: QLink (Panasonic), EasyLink (Philips), Megalogic (Grundig), SMARTLINK (Sony).

#### Data Logic AV Gerät am TV-Gerät anmelden

- TV-Menü mit der Taste (MENU) aufrufen.
- Mit der gelben Taste das Menü "AV Geräte" öffnen.
- Mit der Cursorsteuertaste das AV Gerät anwählen, welches angeschlossen werden soll und Taste OK drücken.

Menü aufrufen

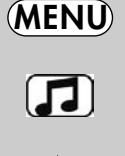

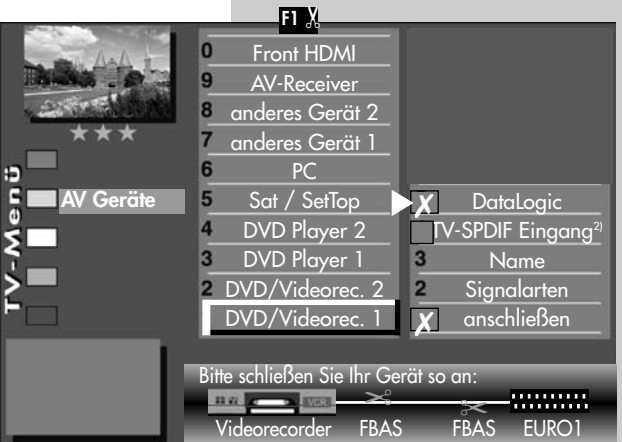

2) Nur bei Geräten, die mit dieser Funktion ausgestattet sind.

# Menü aufrufen

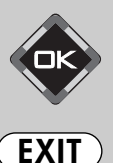

**MENU** 

 $\left( \frac{1}{2} \right)$ 

 $\boldsymbol{\Theta}$ 

# 30.1 AV Geräte anmelden Data Logic

- Zifferntaste drücken und die für das AV Gerät geltenden Signalarten (OUT/IN) mit der V– /V+ Taste einstellen und Taste  $\square K$  drücken. (Signalarten FBAS = Video, YC = S-Video, siehe dazu auch Bed. Anleitung des entsprechenden AV Gerätes).
- Wenn erwünscht Zifferntaste <sup>3</sup> drücken, einen anderen Namen für dieses AV Gerät festlegen und Taste  $\Box K$  drücken.
- Mit der Cursorsteuertaste "Data Logic" anwählen und Taste  $\Box K$  drücken.
- Mit der Cursorsteuertaste "anschließen" anwählen und Taste **DK** drücken. AV Gerät an der entsprechenden EURO-Buchse anschließen.

#### Data Logic, analoge Sendertabelle von TV- auf AV Gerät übertragen

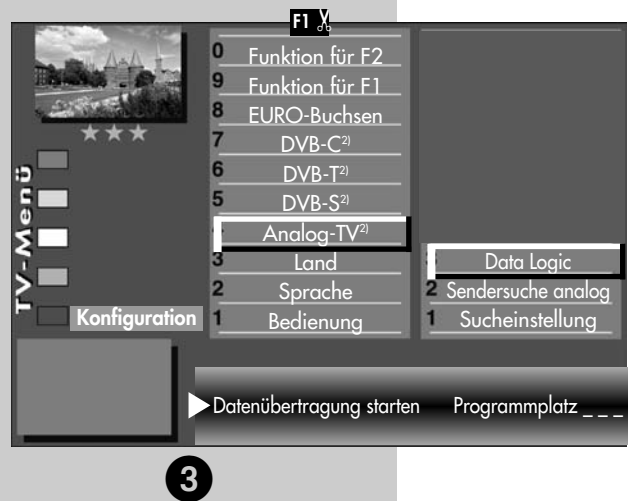

- TV-Menü mit der Taste (MENU) aufrufen.
- Mit der roten Taste  $\mathbf{\mathcal{F}}$  das Menü "Konfiguration" öffnen.
- Mit der Zifferntaste @ "Analog-TV" ansteuern.
- Taste  $\Box K$  drücken und mit der Zifferntaste <sup>3</sup> "DataLogic" anwählen.
- Taste  $\Box K$  drücken und die Programmplätze werden vom TV-Gerät auf den Videorecorder übertragen.

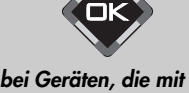

2) Nur bei Geräten, die mit dieser Funktion ausgestattet sind.

# 30.2 AV Geräte anmelden SU:2 AV UCTURE EINTRACHT Menü aufrufen

### Die Signalart bezieht sich immer auf den Ein- und Ausgang des AV Gerätes.

Bei AV Geräten kann es vorkommen, dass Aufzeichnung und Wiedergabe über FBAS-Signal erfolgen und die Menüdarstellungen über RGB–Signal ausgegeben werden.

Eine grundsätzliche Aussage kann hier nicht getroffen werden. Unter Umständen wird in der Bedienungsanleitung des jeweiligen AV Gerätes ein Hinweis darauf gegeben.

Wenn so ein AV Gerät mit der Signalart "FBAS" angemeldet wird und am Bildschirm des TV–Gerätes erscheint zwar das Bild der abgespielten Aufzeichnung/Wiedergabe aber keine Menüdarstellung für das AV Gerät, so muss die Signalart im Menü "AV Geräte" auf "RGB" umgestellt werden.

### Signalart einstellen

- TV-Menü mit der Taste (MENU) aufrufen.
- Mit der gelben Taste [J] das Menü "AV Geräte" öffnen.
- Mit der Cursorsteuertaste das AV Gerät anwählen, an welchem die Signalart verändert werden soll und die Taste  $\Box K$  drücken.
- $\bullet$  Zifferntaste  $\bullet$  drücken, mit der Cursorsteuertaste "Signal-OUT" auswählen und

mit der V- /V+ Taste auf "RGB" einstellen.

- $\bullet$  Einstellung mit der Taste  $\Box K$  bestätigen.
- "TV-Menü" mit der Taste **EXIT** ausblenden.
- Achtung! Unter Umständen kann ein bereits bestehendes Anschlussbild verändert werden. Dementsprechend müssen auch die AV Geräte umgesteckt werden.

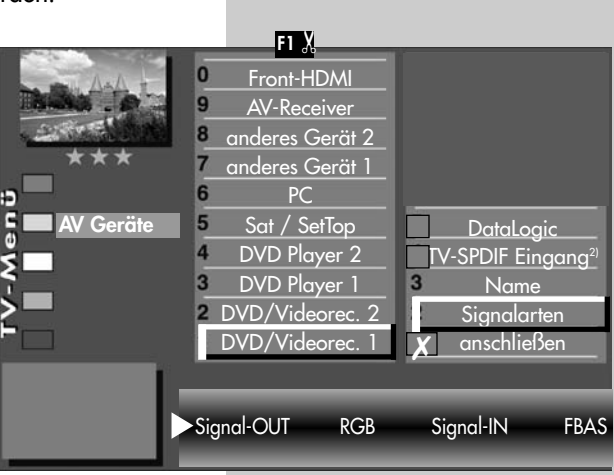

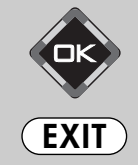

2) Nur bei Geräten, die mit dieser Funktion ausgestattet sind.

MENU

 $\Gamma$ 

2

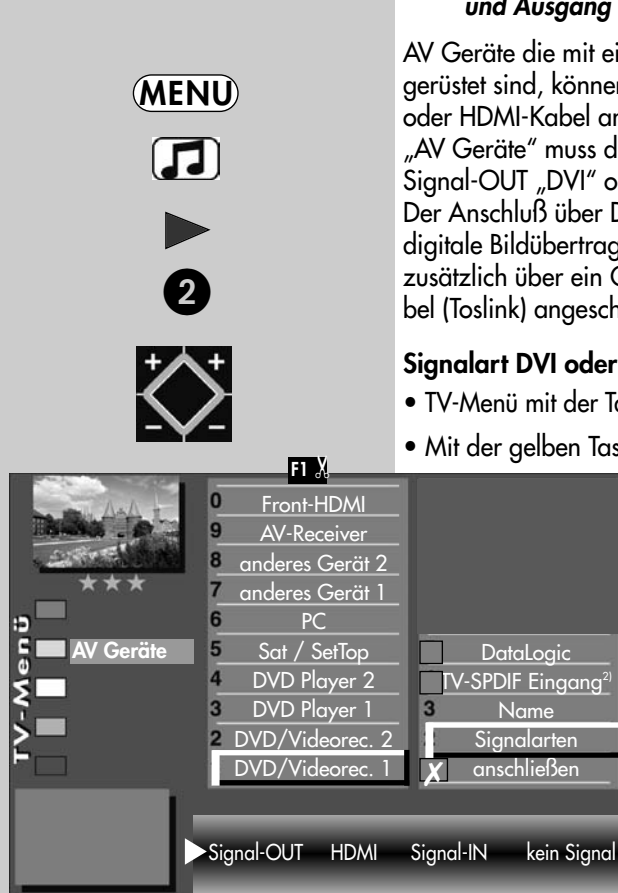

## 30.2 AV Geräte anmelden Menü aufrufen Signalart DVI/HDMI einstellen

#### **Die Signalart bezieht sich immer auf den Ein**und Ausgang des AV Gerätes.

AV Geräte die mit einer DVI- oder HDMI-Buchse ausgerüstet sind, können am TV-Gerät mit einem DVIoder HDMI-Kabel angeschlossen werden. Im Menü "AV Geräte" muss das angeschlossene AV Gerät mit Signal-OUT "DVI" oder "HDMI" angemeldet werden. Der Anschluß über DVI bzw. HDMI ermöglicht eine digitale Bildübertragung. Bei DVI muss der Ton zusätzlich über ein Cinch- oder optisches Audiokabel (Toslink) angeschlossen werden.

### Signalart DVI oder HDMI einstellen

- TV-Menü mit der Taste (MENU) aufrufen.
- Mit der gelben Taste  $\Box$  das Menü

"AV Geräte" öffnen.

- Mit der Cursorsteuertaste das AV Gerät anwählen, an welchem die Signalart verändert werden soll und die Taste  $\Box K$  drücken
- Zifferntaste @ drücken, mit der Cursorsteuertaste "Signal-OUT" auswählen und mit der V- /V+ Taste auf ..DVI-D" oder "HDMI" einstellen.
- $\bullet$  Einstellung mit der Taste  $\Box K$ bestätigen.

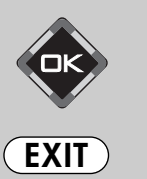

- "TV-Menü" mit der Taste **EXIT** ausblenden.
- Achtung! Unter Umständen kann ein bereits bestehendes Anschlussbild verändert werden. Dementsprechend müssen auch die AV Geräte umgesteckt werden.
- 2) Nur bei Geräten, die mit dieser Funktion ausgestattet sind.

## 30.2 AV Geräte anmelden SU:2 AV UCTAIC AMMERICAN<br>Signalart YUV<sup>2)</sup> einstellen Menü aufrufen

Anschluss externer Geräte mit Komponentenausgang (YUV)<sup>2)</sup> an die "COMPONENT IN" Cinch–Buchsen2).

#### **Die Signalart bezieht sich immer auf den Ein-**<br>An Albertin und Ausgang des AV Gerätes.

AV Geräte die mit einer YUV-Buchse<sup>2)</sup> ausgerüstet sind, können am TV-Gerät mit einem YUV-Kabel angeschlossen werden (siehe S. 118). Im Menü "AV Geräte" muss das angeschlossene AV Gerät mit Signal-OUT "YUV" angemeldet werden. Der Anschluss der analogen YUV-Quelle über die Cinch-Buchsen<sup>2)</sup> an den YUV-Eingang<sup>2)</sup> des TV-Gerätes ist abhängig vom Ausgabeformat der Signalquelle durchzuführen.

Bei YUV muss der Ton zusätzlich über ein Cinch-

oder optisches Audiokabel (Toslink) angeschlossen werden.

Je nachdem, welches Ausgabeformat Ihre Signalquelle darstellt, müssen folgende Einstellungen vorgenommen werden:

### Signalart YUV<sup>2)</sup> einstellen

- TV-Menü mit der Taste (MENU) aufrufen.
- Mit der gelben Taste [J] das Menü "AV Geräte" öffnen.
- Mit der Cursorsteuertaste das AV Gerät anwählen, an welchem die Signalart verändert werden soll und die Taste  $\square K$  drücken.
- Zifferntaste @ drücken, mit der Cursorsteuer-taste "Signal-OUT" auswählen und mit der V- /V+ Taste auf "YUV" einstellen.
- Einstellung mit der Taste  $\Box K$  bestätigen.
- "TV-Menü" mit der Taste **EXIT** ausblenden.

MENU

 $\Box$ 

2

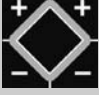

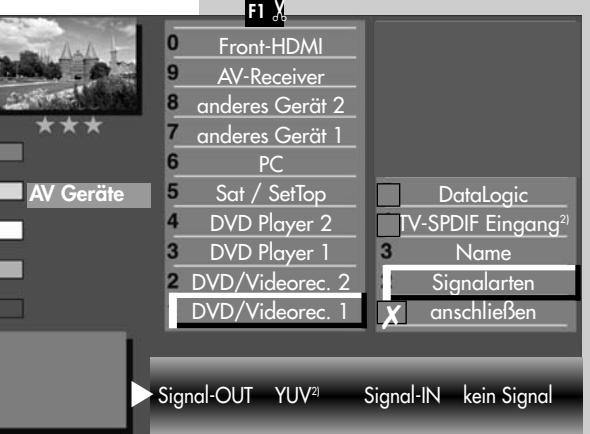

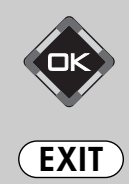

2) Nur bei Geräten, die mit dieser Funktion ausgestattet sind.

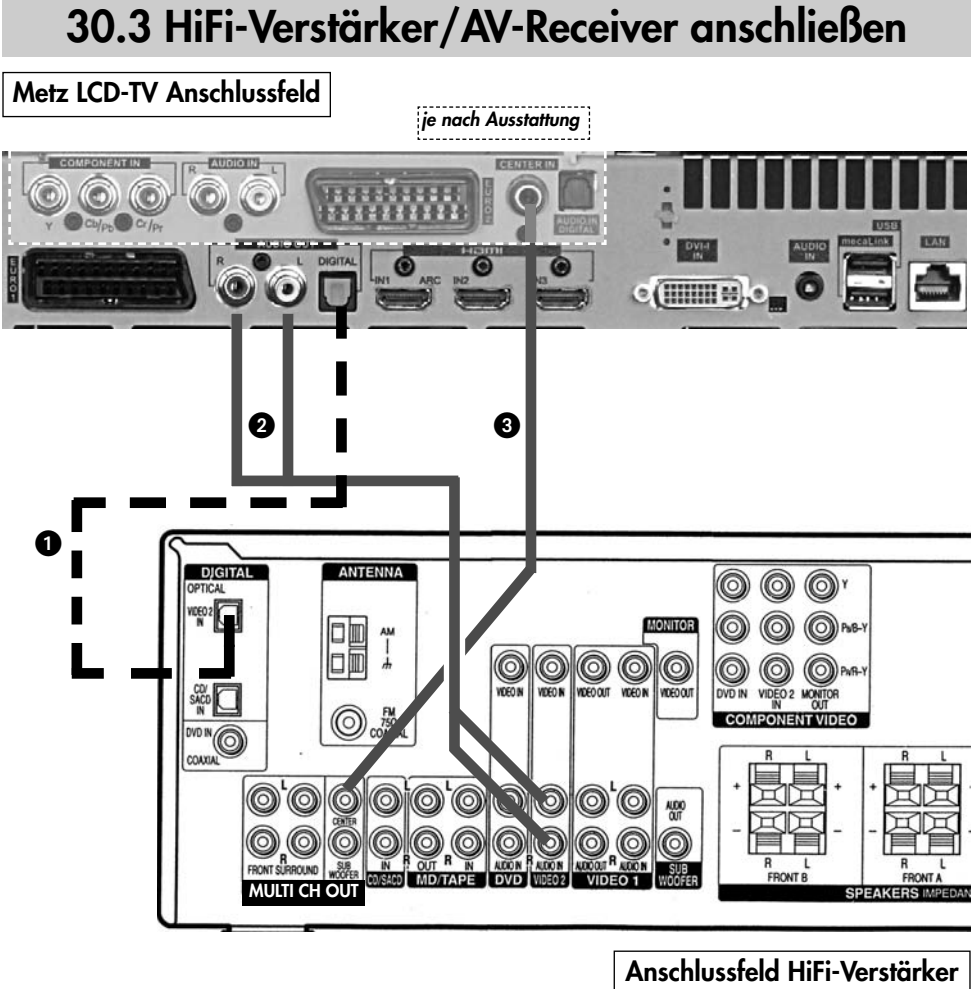

AV-Receiver

- Digitale Audio Signalformate (Quellenabhängig)
- Analoges Audio Signal R+L (Stereo)

 Center IN2) ist immer dann möglich ,wenn der AV-Receiver dies anbietet. Kann in der Kombination mit @ oder @ verwendet werden wenn diese Möglichkeit geboten iDas Verwenden der TV-Lautsprecher als Center-Speaker ist immer dann möglich, wenn der AV-Receiver diesen Ausgang anbietet.

Vorteil: Die TV-Lautsprecher dienen als Center-Speaker, somit ist ein Aufstellen eines externen Center-Speaker unnötig. 2) Nur bei Geräten, die mit dieser

Funktion ausgestattet sind.

# 30.3 HiFi-Verstärker anschließen

### HiFi-Verstärker am TV-Gerät anmelden

Der HiFi-Verstärker ist durch das Einstecken der Cinch-Kabel bzw. des optischen Audiokabel automatisch richtig angeschlossen.

Eine Signalart muss nicht eingestellt werden.

#### Tonwiedergabe:

- Zur Tonwiedergabe am LCD-TV Gerät die gelbe Taste drücken und mit der Cursorsteuertaste  $\blacktriangledown$  den Menüpunkt "Lautsprecher" ansteuern.
- Mit der V- /V+ Taste bei Anschlußart @ den "Lautsprecher Aus"einstellen.

Die Lautsprecher des TV–Gerätes werden stumm geschaltet. Der Ton wird über die Lautsprecher der HiFi-Anlage wiedergegeben.

• Mit der V- /V+ Taste bei Anschlußart @ den "Lautsprecher Center<sup>2)"</sup> einstellen. Die Lautsprecher des TV-Gerätes werden als Centerbox verwendet. Der Ton wird über die Lautsprecher der HiFi-Anlage wiedergegeben.

> 2) Nur bei Geräten, die mit dieser Funktion ausgestattet sind.

**MENU** 

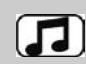

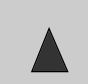

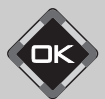

### Menü aufrufen 30.4 AV Geräte abmelden

#### <sub>Il</sub> $\circled{r}$  Bei einem 2 \*\* Menü ist dieser Menüpunkt nicht einstellbar.

Die werkseitige Belegung (an der EURO1-Buchse ein DVD-Videorec.1 und an der EURO2-Buchse<sup>2)</sup> ein DVD-Player) kann verändert werden.

### AV Gerät am TV-Gerät abmelden bzw. entfernen

- TV-Menü mit der Taste (MENU) aufrufen.
- Mit der gelben Taste **das** Menü "AV Geräte" öffnen.
- Mit der Cursorsteuertaste das AV Gerät anwählen, welches abgemeldet werden soll und Taste OK drücken. Der Cursor steht auf der Menüzeile

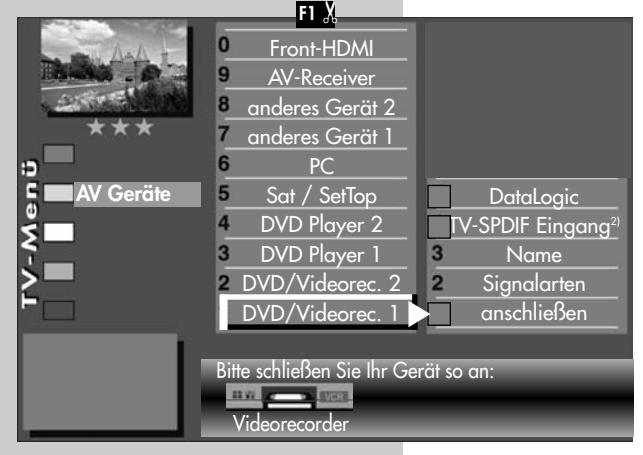

"anschließen".

- Nochmals Taste  $\Box K$ drücken und das angeschlossene Gerät abmelden.
- "TV-Menü" mit der  $T$ aste  $(\overline{EXIT})$  ausblenden.
- Achtung ! Unter Umständen kann ein bereits bestehendes Anschlussbild verändert werden. Dementsprechend müssen auch die AV Geräte umgesteckt werden.

EXIT

2) Nur bei Geräten, die mit dieser Funktion ausgestattet sind.

# 31. Überspielen mit AV Geräten Direktaufnahme<br>Direktaufnahme

Eine Überspielung geht nur von den Frontbuchsen (siehe S. 117) auf die EURO1-Buchse bzw. EURO2-Buchse<sup>2)</sup>, oder von der EURO1-Buchse auf die EURO<sub>2</sub>-Buchse<sup>2)</sup>.

Wenn Sie mit den am TV-Gerät angeschlossenen AV Geräten eine Überspielung durchführen wollen, z.B. vom DVD-Player (Abspielgerät) auf den Videorecor-

der (Aufnahmegerät), müssen Sie dies über eine Direktaufnahme steuern. Die Direktaufnahme bewirkt in diesem Fall, dass das an der EURO-Buchse eingehende Signal an die andere EURO-Buchse weitergeleitet wird, die das Signal zur Aufnahme ausgibt.

Beispiel: Sie haben einen DVD-Player und einen Videorecorder an den EURO–Buchsen des TV–Geräts angeschlossen, siehe Kap. 30.)

### Direktaufnahme zur Überspielung programmieren:

- Taste DIAV drücken und mit der entsprechenden Zifferntaste den DVD–Player (Abspielgerät) wählen.
- Taste  $F2$  kurz drücken die Funktion die für F<sub>2</sub> programmiert wurde (siehe Kap. "17. Funktionstasten programmieren") wird ausgeführt. Taste (F<sub>2</sub>) für ca. 3 Sek. drücken die max. mögliche Auswahl erscheint.
- Zifferntaste @ drücken und Timermenü öffnen. Im Timerfenster werden der AV–Programmplatz (DVD-Player), aktuelles Datum und ein Zeitfenster von 2 Stunden angezeigt.

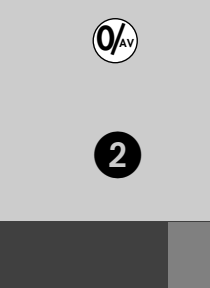

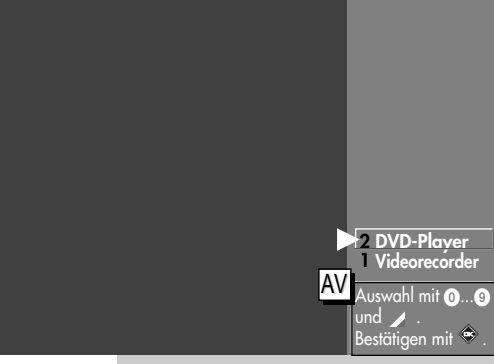

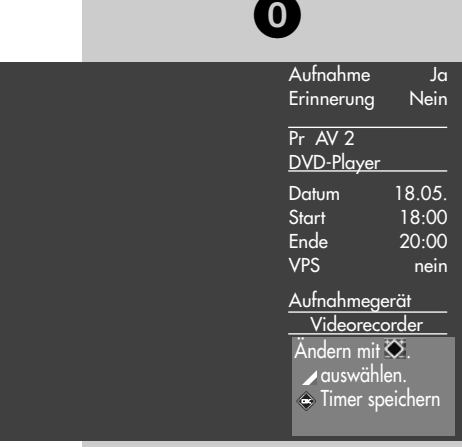

F2

# 31. Überspielen mit AV Geräten Direktaufnahme

- Wenn zwei Stunden für die Dauer der Überspielung nicht ausreichend sind, so geben Sie mit den Zifferntasten eine spätere Endzeit ein.
- Mit der Cursortaste  $\blacktriangledown$  die Zeile Aufnahmegerät ansteuern. Wenn nur ein Aufnahmegerät zur Verfügung steht, ist dieses eingetragen. Wenn noch ein anderes zur Verfügung steht, so können Sie mit der V– /V+ Taste das Aufnahmegerät auswählen.
- Die Programmierung mit der Taste  $\Box K$  speichern.
- Am Aufnahmegerät (im Beispiel Videorecorder) den AV-Programmplatz wählen, in der Regel AV1.
- Am Aufnahmegerät eine Sofortaufnahme mit der Taste (REC oder OTR etc.) starten.
- Am Abspielgerät (im Beispiel DVD-Player) den Film, der überspielt werden soll, starten.

Das TV-Gerät ist nun so geschaltet, dass es das vom Abspielgerät gelieferte Signal auf das Aufnahmegerät weiterleitet.

## 32. CA-Modul einführen / entfernen

Das TV-Gerät hat auf der Oberseite zwei Steckplätze (CI1 / CI2) zur Aufnahme eines CA–Moduls (Kartenlesegerät zur Aufnahme der Smartkart bzw. der Entschlüsselungskarte).

Zum Einführen des CA–Moduls die Klappe an der Oberseite des LCD-TV-Gerätes öffnen und das CA-Modul wie in den Bildern dargestellt in einen der Kartenschächte einführen und niederdrücken, bis der

Entriegelungshebel hochgefahren wird.

Die Klappe nach dem Einbau wieder schließen.

Das LCD-TV-Gerät ist jetzt bereit, die codierten Sender zu entschlüsseln.

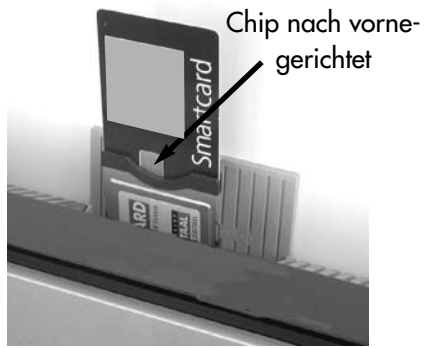

Sicht von vorne

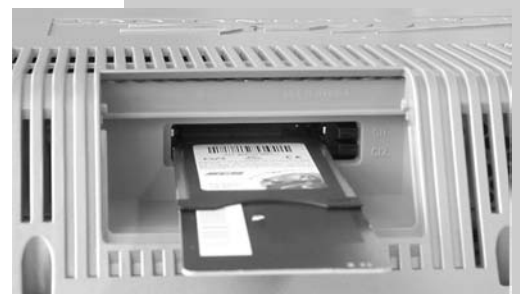

Sicht von hinten/oben (ohne Abdeckklappe)

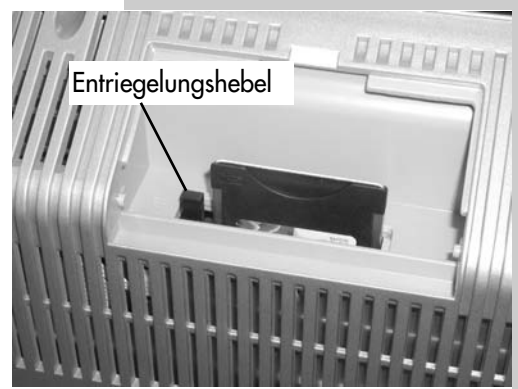

Sicht von hinten (ohne Abdeckklappe) im eingesteckten Zustand

# 33. PC anschließen: PC [VGA] ) TV-Gerät [DVI-A]

Starten Sie Ihren PC und stellen die Auflösung 1024 x 768p 60Hz vorab ein. Beenden Sie Windows und schalten Sie den PC wieder aus.

### Einstellung VGA → DVI-A

- TV-Menü mit der Taste (MENU) aufrufen.
- $\bullet$  Mit der gelben Taste  $\Box$  das Menü "**AV Geräte**" öffnen.
- Mit der Cursorsteuertaste A das AV Gerät "PC" anwählen und die Taste **OK** drücken. Gehen Sie mit der Cursorsteuertaste A auf den Menüpunkt "Signalarten" und drücken  $\Box K$ . Die Einstellungen müssen wie in Bild 1a durchgeführt sein.
- Verlassen Sie das Menü mit der Taste (EXIT). Drücken Sie ca. 3 Sek. lana die Taste **D/AV** und wählen das AV Gerät "PC" aus.
- Verbinden Sie mit einem Multimediakabel (VGA,15pol. (Stecker) auf DVI (Stecker) (Bild 2) den VGA-Ausgang der Grafikkarte des PC's mit dem DVI–Eingang Ihres TV-Gerätes.

• Schalten Sie den PC ein. Wenn das Bild des PC's das erste mal an Ihrem TV-Gerät dargestellt wird, wird am unterem Bildrand ein Kasten mit der dargestellten Auflösung eingeblendet, z.B.:

### Video: 1024 x 768 60Hz

#### <sub>Il</sub>≫ Diese Information können Sie auch jeder Zeit durch Drücken der  $q$ rünen Taste  $\Theta$  abrufen.

Während des Startvorganges von Windows findet zwischen der Grafikkarte und dem TV-Gerät ein Datenaustausch statt. Hier werden die darstellbaren Auflösungen ermittelt.

Nachdem der Startvorgang abgeschlossen ist, können Sie unter Windows, Menü "Eigenschaften von Anzeige" die Auflösung nach Ihren Wünschen einstellen (Empfohlen = 1240 x 1024 - 60 Hz).

PC-Ton aus den Lautsprecher n Ihres TV-Gerätes siehe Seite 134.

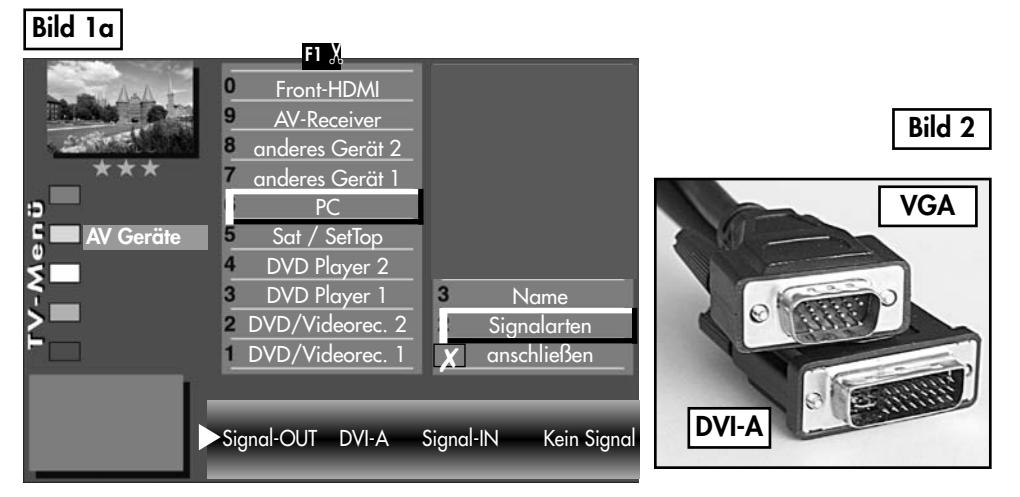

# 33. PC anschließen: PC [DVI-D] ) TV-Gerät [ DVI-D]

Starten Sie Ihren PC und stellen die Auflösung 1024 x 768p 60Hz vorab ein. Beenden Sie Windows und schalten Sie den PC wieder aus.

### Einstellung DVI-D → DVI-D

- TV-Menü mit der Taste (MENU) aufrufen.
- Mit der gelben Taste  $\Box$  das Menü "AV Geräte" öffnen.
- Mit der Cursorsteuertaste A das AV Gerät "PC" anwählen und die Taste OK drücken. Gehen Sie mit der Cursorsteuertaste  $\triangle$  auf den Menüpunkt "Signalarten". Die Einstellungen müssen wie in Bild 1b durchgeführt sein.
- Verlassen Sie das Menü mit der Taste (EXIT). Drücken Sie ca. 2 Sek. lang die Taste <sup>O/AV</sup> und wählen das AV Gerät "PC" aus.
- Verbinden Sie mit einem handelsüblichen Multimediakabel (DVI-D | DVI-D, Bild 3) den DVI-D-Ausgang der Grafikkarte des PC's mit dem DVI-D-Eingang Ihres TV-Gerätes. Schalten Sie das TV-Gerät ein.

• Schalten Sie den PC ein. Wenn das Bild des PC's das erste mal an Ihrem TV-Gerät dargestellt wird, wird am unterem Bildrand ein Kasten mit der dargestellten Auflösung eingeblendet, z.B.:

### Video: 1024 x 768 60Hz

#### **Diese Information können Sie auch Anti-**<br>Die deutschaftlichen der Siehen der Siehen der Siehen der Siehen der Siehen der Siehen der Siehen der Siehen u jeder Zeit durch Drücken der grünen Taste  $\Theta$  abrufen.

Während des Startvorganges von Windows findet zwischen der Grafikkarte und dem TV-Gerät ein Datenaustausch statt. Hier werden die darstellbaren Auflösungen ermittelt.

Nachdem der Startvorgang abgeschlossen ist, können Sie unter Windows, Menü "Eigenschaften von Anzeige" die Auflösung nach Ihren Wünschen einstellen (Empfohlen = 1920 x 1080 - 60 Hz).

PC-Ton aus den Lautsprechern Ihres TV-Gerätes: siehe nächste Seite.

### Bild 1b

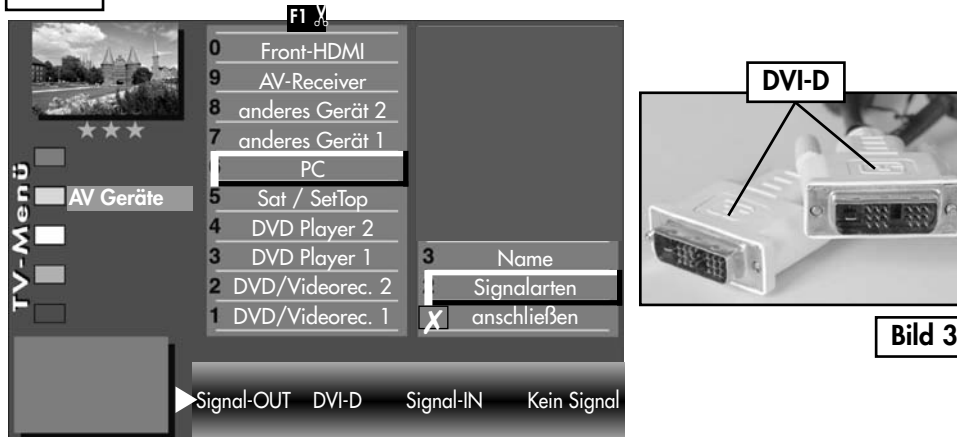

# 33. PC anschließen: PC [HDMI] ) TV-Gerät [HDMI]

Sollte die Grafikkarte Ihres PC über einen HDMI-Ausgang ver fügen, so können Sie diesen auch zum Anschluss an das TV-Gerät verwenden. Gehen Sie dazu vor, wie in diesem Kapitel (PC [DVI-D] ) TV-Gerät [DVI-D] anschließen) beschrieben und wählen Sie dafür im AV-Menü - PC - Signalarten - Signal-OUT die Einstellung HDMI.

In dieser Einstellung wird der Ton über das HDMI-Kabel mit übertragen. Dies muss allerdings der HDMI-Ausgang der Grafikkarte Ihres PC's unterstützen.

## PC-Ton aus den Lautsprechern Ihres TV-Gerätes

Verbinden Sie mit einem handelsüblichen Audiokabel 3,5mm Stereo-Klinkenstecker auf 3,5mm Stereo-Klinkenstecker den Audio-Line Ausgang der Soundkarte mit den Audio-In Eingang des TV-Gerätes.

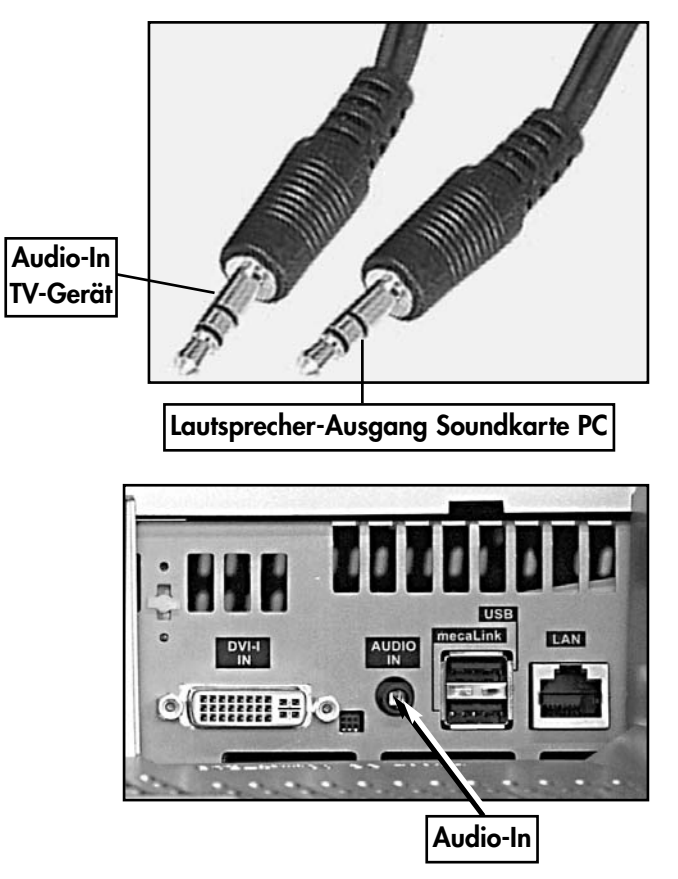

# 34. Fachbegriffe

### AV-Programmplatz

AV Geräte haben eine oder mehrere Buchsen, je nach Typ. Diese Buchsen sind am Gerät selbst bezeichnet z.B. AV1.

Am AV Gerät können diese Buchsen angewählt werden. Im AV Gerätedisplay wird die angewählte Buchse entsprechend angezeigt z.B. A1 für die AV1-Buchse.

### Bewegungskorrektur

Die "Bewegungskorrektur Film" bewirkt bei Schwarzweiß- oder Kinofilmen eine Verbesserung der Bilddarstellung. Bewegungen werden flüssiger dargestellt und ein plastischer Bildeindruck entsteht.

### Bildposition vertikal

Bei manchen Breitbildfilmen werden in den unteren schwarzen Streifen Untertitel gesendet. Damit diese Untertitel beim Vergrößern sichtbar bleiben, können Sie das Bild nach oben verschieben.

### Bildprofil

Standard: Komprimiss für alle Anwendungen.

Sport: Einstellung für Sportsender oder Sportsendungen.

Brillant: Einstellung für Zeichentrickfilme, DVD-Abspielungen und Blue Ray Player.

Spiele: Bevorzugte Einstellung bei Einspielungen von Spielekonsolen.

PC-Monitor: Bevorzugte Einstellung bei Einspielungen von einem angeschlossenen PC.

Benutzer: Ihr selbst konfiguriertes Bildprofil.

### **Code**

Die Einstellungen der Kindersicherung sind mit einem 4 stelligen Nummercode gesichert, den Sie bestimmen können. Eingegebene Codenummer merken. Wenn Sie die Codenummer vergessen haben, fragen Sie Ihren Fachhändler.

### Dyn. Bildschärfe

Die Einstellung "Dynamische Bildschärfe" ermöglicht bei einem niedrigen Schärfanteil eine automatische Erhöhung der Bildschärfe.

### Dyn. Kontrast

Die Einstellung "Dynamischer Kontrast" ermöglicht bei wenig Kontrastanteil im Bild eine automatische Verstärkung des Bildkontrastes.

# 34. Fachbegriffe

### Feinsuche

Bei der Sendersuche mit vorgegebener Symbolrate werden die Kanäle auf Kanalmitte abgestimmt. Wenn diese Einstellung zu keinem zufriedenstellenden Ergebnis führt kann eine Feineinstellung eingestellt werden. Der Suchvorgang dauert bei eingestellter Feinsuche wesentlich länger.

### Helligkeit

Die Helligkeit (Angabe in %) ist der Grundwert, der entsprechend den Lichtverhältnissen im Raum, in dem das TV– Gerät steht, eingestellt wird. Die Grundeinstellung sollte in einem dunklen Raum so durchgeführt werden, dass schwarze Bildinhalte noch schwarz sind.

### Image sticking

Darstellungen, die über einen langen Zeitraum (mehrere Stunden) unverändert dargestellt werden z.B. Standbilder, führen zu einem "Image sticking", d.h. zu einer anhaltenden Schattenbildung. Solche Darstellungen sollten möglichst vermieden werden. Dieser Effekt ist nicht von Dauer und verschwindet nach einiger Zeit wieder.

### Klangeinstellungen

Die Klangeinstellung kann auf "Normal" oder "Sprache" eingestellt werden. In der Stellung "Sprache" werden Höhen und Bässe so eingestellt, dass die Sprachverständlichkeit optimal ist. Für die Musikwiedergabe ist die Stellung "Normal" empfehlenswert.

### Lautstärke Korrektur

Die Sendeanstalten strahlen in verschiedenen Lautstärken aus. Diese Lautstärkenunterschiede zwischen den Sendern können automatisch angepasst werden. Die Anpassung bleibt auch beim Aufrufen der Normwerte erhalten.

#### Normwerte

Normwerte oder Grundwerte sind Einstellungen (z.B. Helligkeit, Lautstärke, Farbe etc.), die für alle Programme gleich sind.

#### Panorama

Mit der Panorama-Funktion können "normale" Sendungen im 4:3-Format an das 16:9 Format des Bildschirms angepasst werden. Dabei wird die Bildbreite so gedehnt, dass der Bildschirm ausgefüllt wird.

### Rauschreduktion

Einstellmöglichkeit zur Verbesserung der Bildqualität von optisch verrauschten "Schneebildern" bei ungünstigen Empfangsverhältnissen. Je nach Störungsgrad sind unterschiedliche Korrekturmöglichkeiten geboten, die für jeden Programmplatz einzeln eingestellt werden können.

### Symbolrate (Baudrate)

Die Symbol- bzw. Baudrate beschreibt die Datenmenge, die pro Sekunde übertragen wird. Mit jeder eingestellten Symbolrate verlängert sich der Suchlauf proportional.

# 34. Fachbegriffe

### Sendersuche

- **O** frei empfangbare Programme, alle nicht verschlüsselten Sender werden gesucht.
- **a** alle Programme, alle nicht verschlüsselten und verschlüsselten Sender werden gesucht. Wenn ein CA-Modul und eine Smart-Card eingesteckt wird, werden die entsprechenden verschlüsselten Sender freigegeben.
- **6** freie + CICAM-Progranme, alle nicht verschlüsselten und alle verschlüsselten, für die im CA-Modul eingesteckte Smart-Card, werden gesucht.

### **VCR**

Die VCR-Funktion sorgt bei Bildeinspielungen von Bandgeräten z.B. Camcorder und Videorecordern für eine optimale Bildqualität.

### Zoomautomatik

Die aktive Zoomautomatik ermöglicht es, Sendungen im "Breitbildformat" (z. B. Beiträge im 16:9 - Format) möglichst formatfüllend am Bildschirm darzustellen.

Bleibt diese Funktion abgeschaltet, werden solche Filmformate nicht automatisch angepasst.

#### Zwangsmono

Unter Umständen kann es vorkommen, dass Ihr TV–Gerät während einer Sendung unerwünscht von Mono auf Stereo schaltet, obwohl kein Stereosender empfangen wird. In der Regel hängt das von den örtlichen Empfangsverhältnissen ab. Wenn für den angewählten Programmplatz "Zwangsmono" eingestellt wird, werden alle Sendungen entsprechend der Einstellung in Mono wiedergegeben.

# 35. Probleme, Ursache, Abhilfe

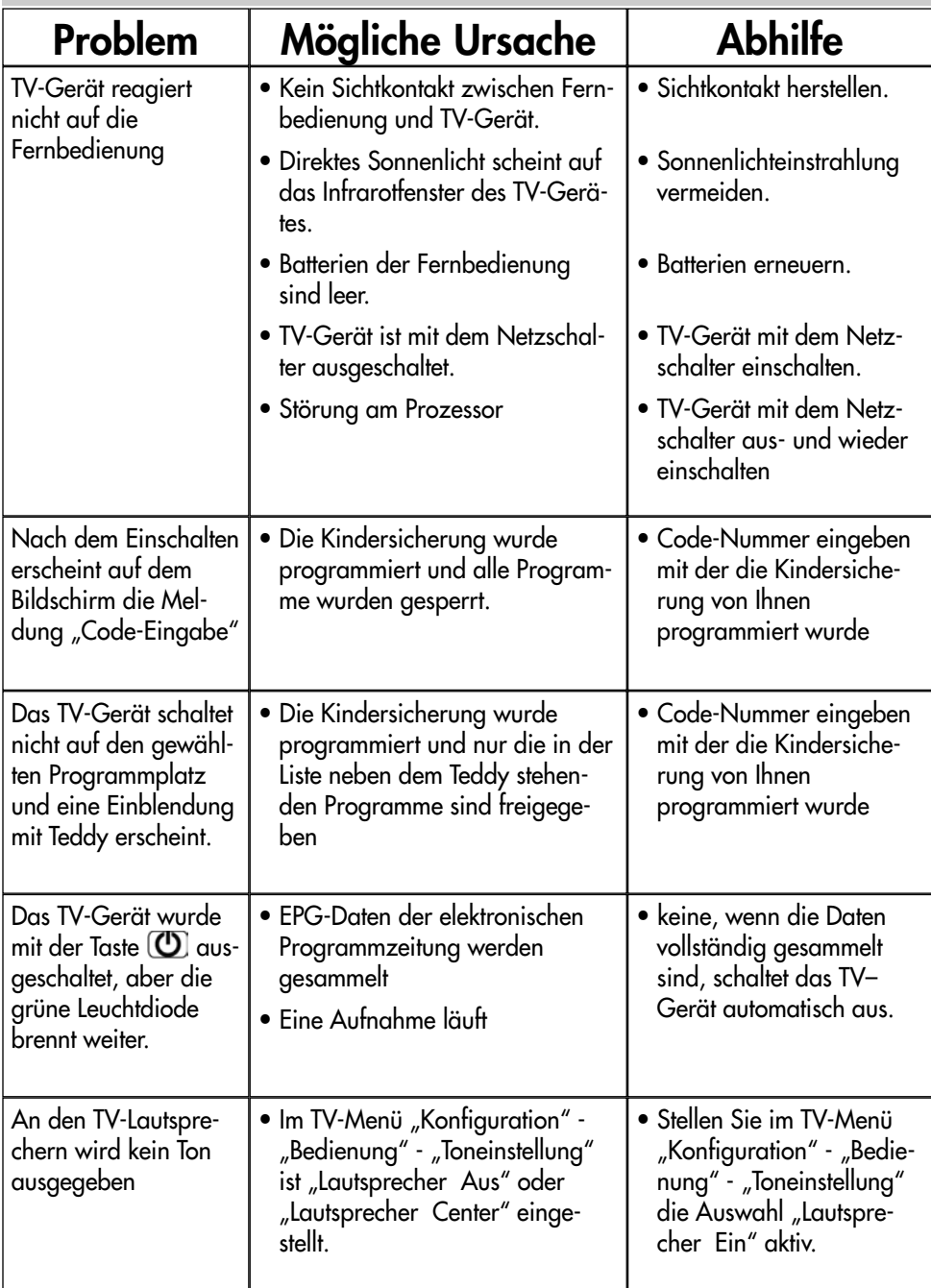

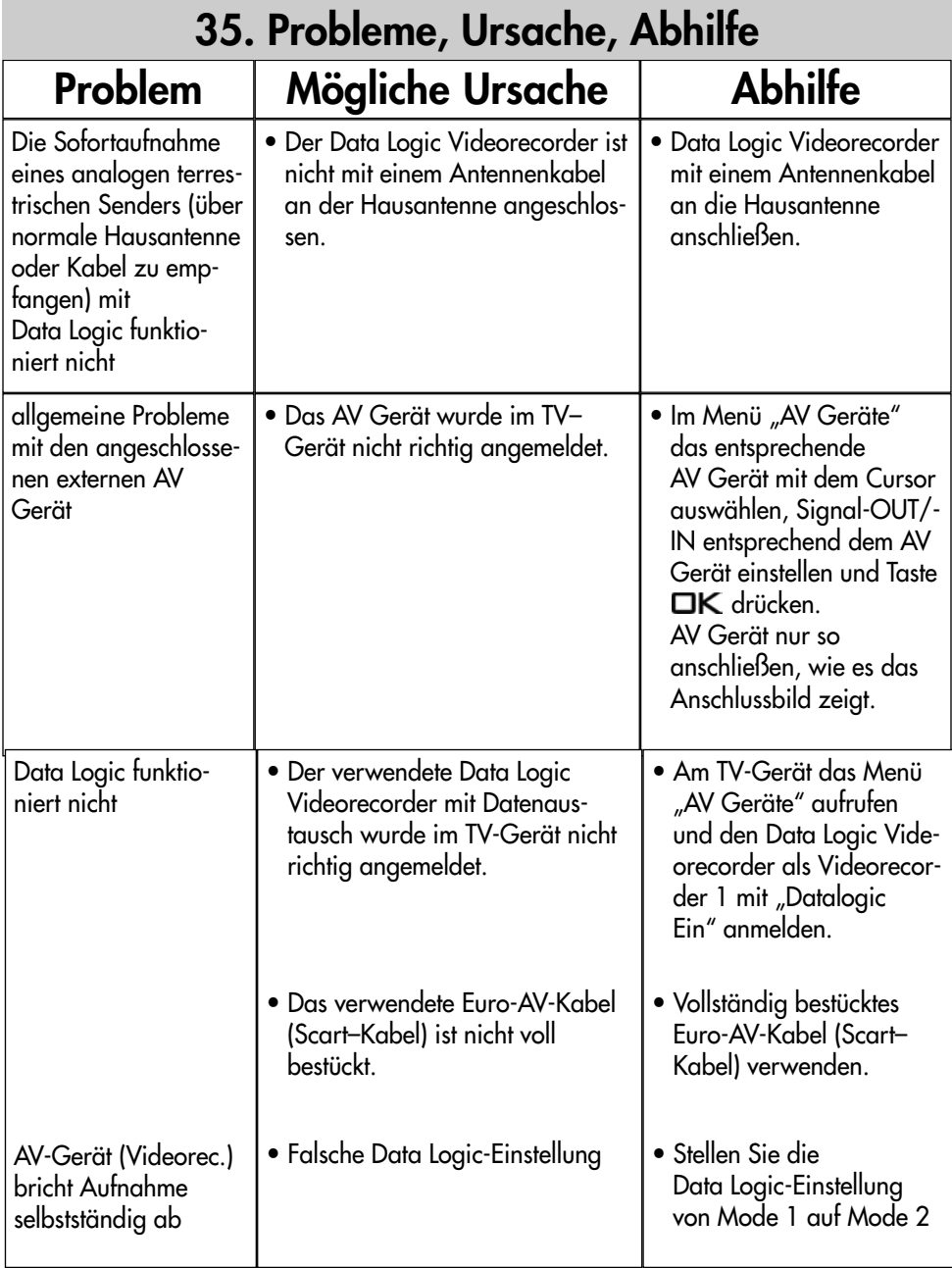

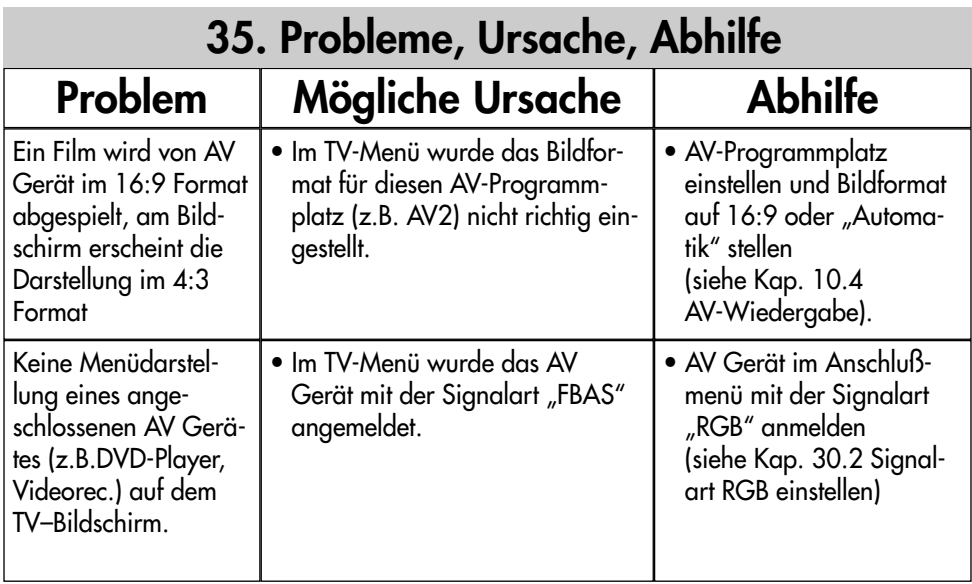

# 36. Nachrüstmöglichkeiten

### • PVR Festplatte 095 NS 1727 (500 GB)

für die digitale Aufzeichnung und Wiedergabe von DVB-Programmen (auch HDTV). Bietet auch die Möglichkeit des zeitversetzten Fernsehens (Timeshift-Betrieb).

### • PVR Festplatte 095 NT 1418 (750 GB)

für die digitale Aufzeichnung und Wiedergabe von DVB-Programmen (auch HDTV). Bietet auch die Möglichkeit des zeitversetzten Fernsehens (Timeshift-Betrieb).

#### • EC-Modul 033 NT 1444 (Encoder-Modul)

ermöglicht in Verbindung mit der Festplatte (PVR) auch die Aufnahme von analogen TV-Programmen.

Nur in Verbindung mit einem ET-Modul möglich.

### • DVB-CTS2 twin 088NT2664 (Empfangs-Modul)

Doppelempfangsteil für den Empfang von digitalen terrestrischen-, digitalen Kabelund digitalen Sat- u. Sat-HDTV-Sendern für TV und Radioprogramme.

Der DVB–Umrüstsatz ermöglicht, das gleichzeitig ein Sender gesehen und ein anderer mit PVR aufgezeichnet werden kann.

### • Doppel-CI+ Schacht 020NT120A

zum decodieren von zwei verschiedenen Verschlüsselungs-Systemen.

Bei PVR-Anwendung zur Aufnahme eines verschlüsselten Senders bei gleichzeitiger Betrachtung eines anderen verschlüsselten Senders.

(nur für Axio pro 26TT42)

#### • mecaHome<sup>+</sup> Funksteuereinheit 017ZR10G3

Innovative Technik von Metz und Moeller sorgen dafür, dass Sie bequem vom Sofa aus schalten und walten können.

(nur in Verbindung mit dem Adapter 014ZT144A)

#### • Metz Soundsystem 80 (014LR7043)

aktives 2.1 Virtual Surround System für Heimkino und HiFi-Genuss.

(nur in Verbindung mit dem Adapter 014ZT144A)

#### • Metz Soundsystem 100 (014LR9048)

aktives 2.1 Virtual Surround System für Heimkino und HiFi-Genuss.

(nur in Verbindung mit dem Adapter 014ZT144A)

#### • Metz Soundsystem LS 5.1 W (014LR5143)

aktives 5.1 Virtual Surround System für Heimkino und HiFi-Genuss.

### • Adapter RS232 auf USB 014ZT144A

zum anschließen der Metz-Soundsystem 80 und 100 sowie mecaHome+ Funksteuereinheit

Für weitere Informationen und zu weiteren Nachrüstsätzen fragen Sie bitte Ihren Fachhändler.

Für weitere Informationen können Sie uns auch auf unserer Homepage unter www.metz.de besuchen.

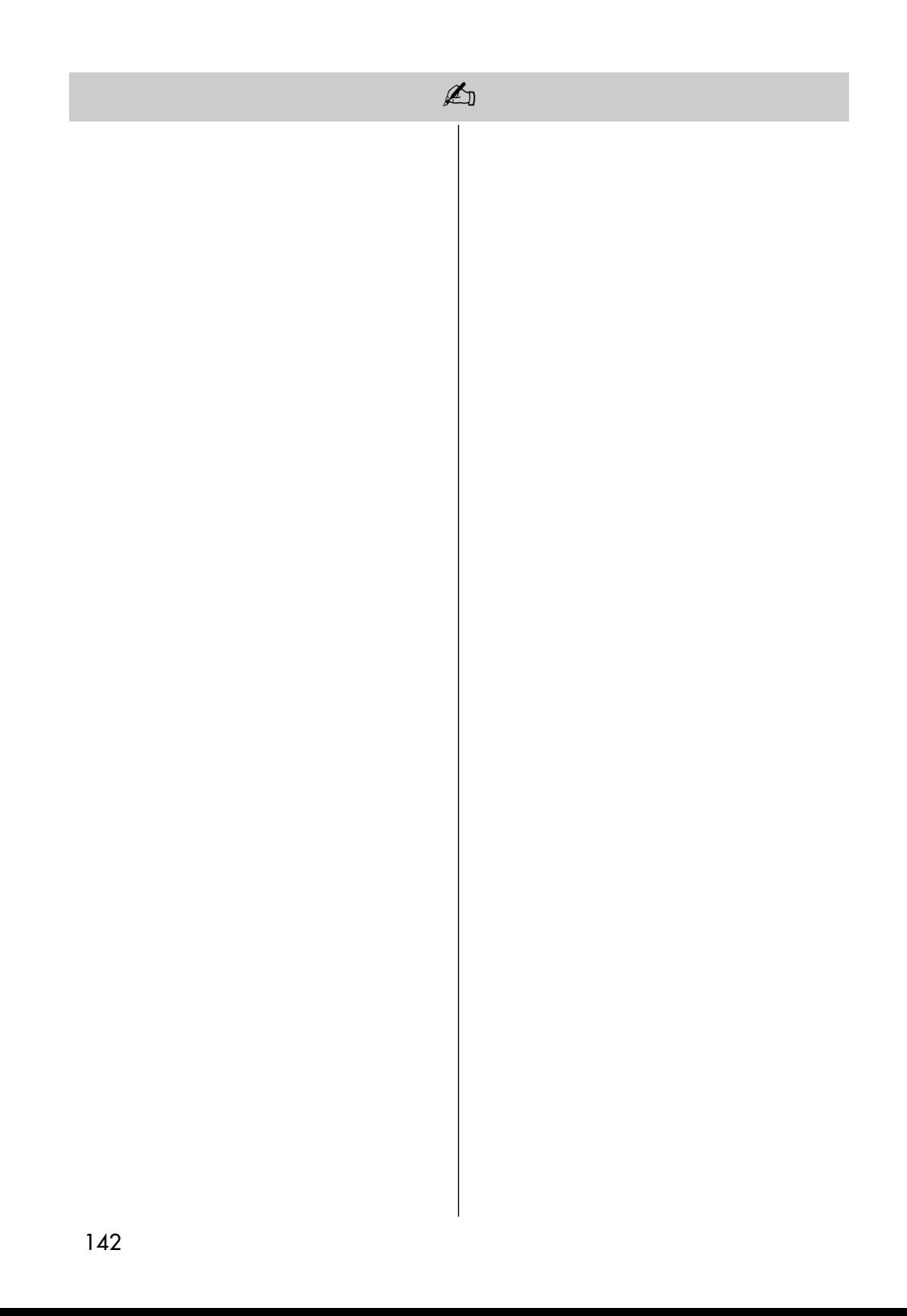

# 37. Technische Daten

#### Netzspannung:

230 -240 V ˜ 50 Hz

### Antenneneingang:

75 Ohm asymmetrisch DIN 45325

### Empfangsbereich:

Standardkanäle 2 - 12, 21 - 69

Sonderkanäle S1 - S20, S21 - S41, S42 ... S46 (Belgien Kanäle OIR)

### Betriebstemperaturbereich:

+5°C bis +35°C bei 75 % Luftfeuchte

### Energieverbrauch:

siehe Datenblatt

# 37. Technische Daten

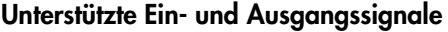

### HDMI IN

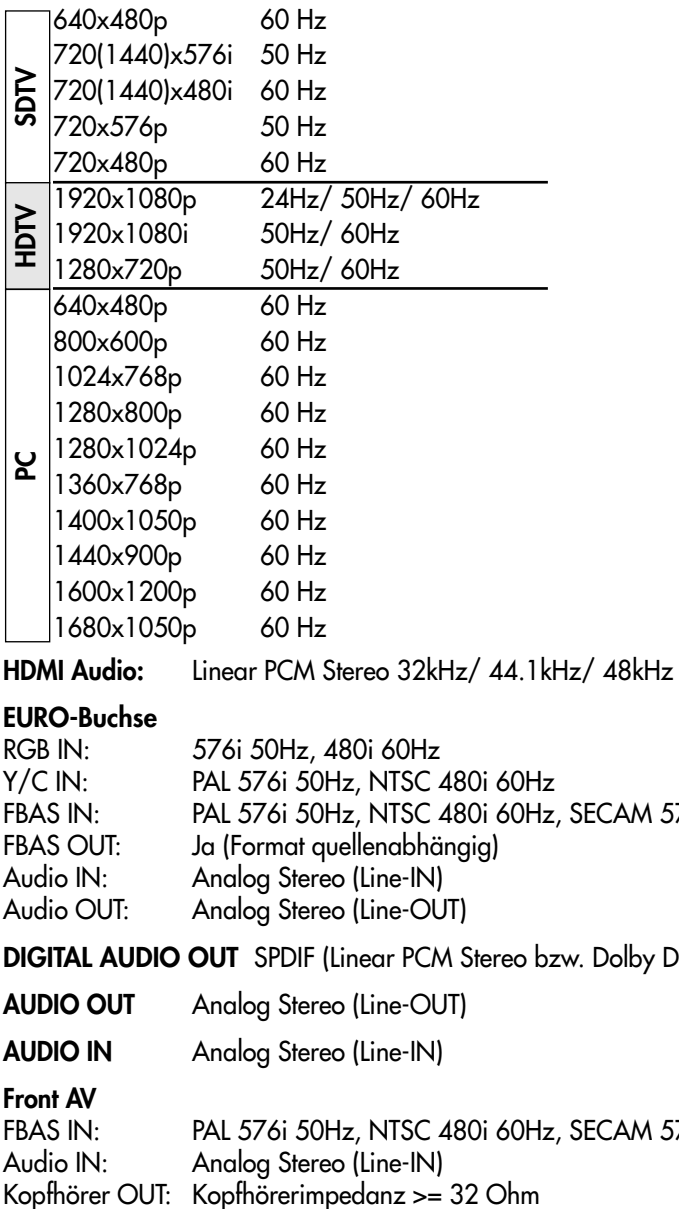

#### EURO-Buchse

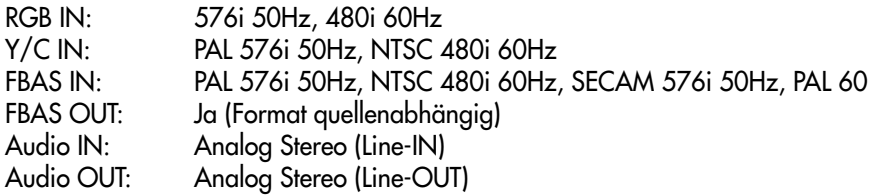

DIGITAL AUDIO OUT SPDIF (Linear PCM Stereo bzw. Dolby Digital, je n. Quelle)

AUDIO OUT Analog Stereo (Line-OUT)

AUDIO IN Analog Stereo (Line-IN)

Front AV

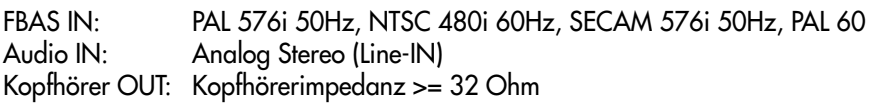
## Batterie-Entsorgung

Batterien/Akkus gehören nicht in den Hausmüll!

Bitte bedienen Sie sich bei der Rückgabe verbrauchter Batterien/Akkus eines vorhandenen Rücknahmesystems.

Bitte geben Sie nur entladene Batterien/Akkus ab.

Batterien/Akkus sind in der Regel dann entladen, wenn das damit betriebene Gerät

- abschaltet und signalisiert "Batterien leer"

- nach längerem Gebrauch der Batterien nicht mehr einwandfrei funktioniert.

Zur Kurzschlusssicherheit sollten die Batteriepole mit einem Klebestreifen überdeckt werden.

Deutschland: Als Verbraucher sind Sie gesetzlich verpflichtet, gebrauchte Batterien zurückzugeben.

Sie können Ihre alten Batterien überall dort

unentgeltlich abgeben, wo die Batterien gekauft wurden. Ebenso bei den öffentlichen Sammelstellen in Ihrer Stadt oder Gemeinde.

Diese Zeichen finden Sie auf schadstoffhaltigen Batterien:

Pb = Batterie enthält Blei

Cd = Batterie enthält Cadmium

Hg = Batterie enthält Quecksilber

Li = Batterie enthält Lithium

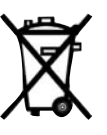

Ihr Metz-Produkt wurde mit hochwertigen Materialien und Komponenten entworfen und hergestellt, die recycelbar sind und wieder verwendet werden können.

Dieses Symbol bedeutet, dass elektrische und elektronische Geräte am Ende ihrer Nutzungsdauer vom Hausmüll getrennt entsorgt werden müssen.  $\circ$ 

Bitte entsorgen Sie dieses Gerät bei Ihrer örtlichen kommunalen Sammelstelle oder im Ihrem Wertstoffhof.

Bitte helfen Sie mit die Umwelt, in der wir leben, zu erhalten.

Metz-Werke GmbH & Co KG Postfach 1267 D-90506 Zirndorf/Germany Fon: +49 911/97060 Fax: +49 911/9706340 www.metz.de info@metz.de

### Änderungen aufgrund des technischen Forschritts und Irrtümer vorbehalten !

## **Stichwortverzeichnis**

### A

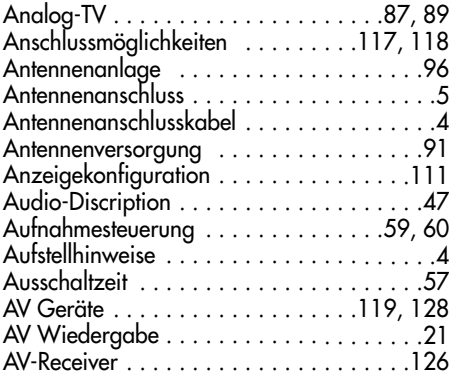

### B

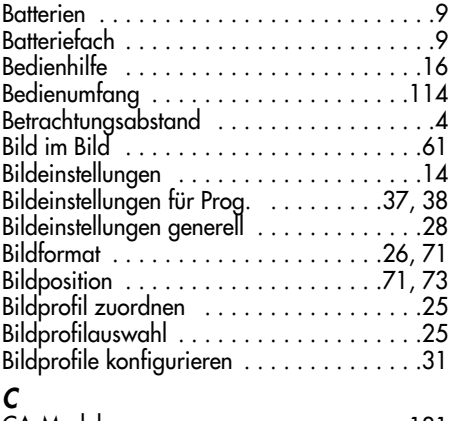

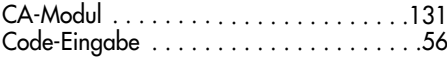

### D

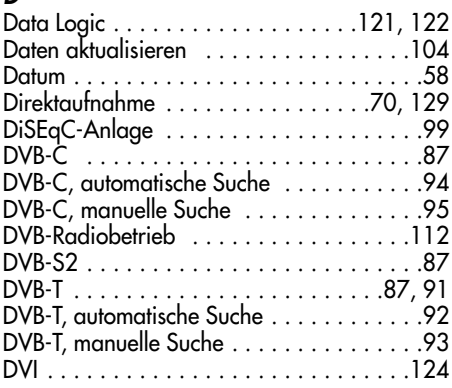

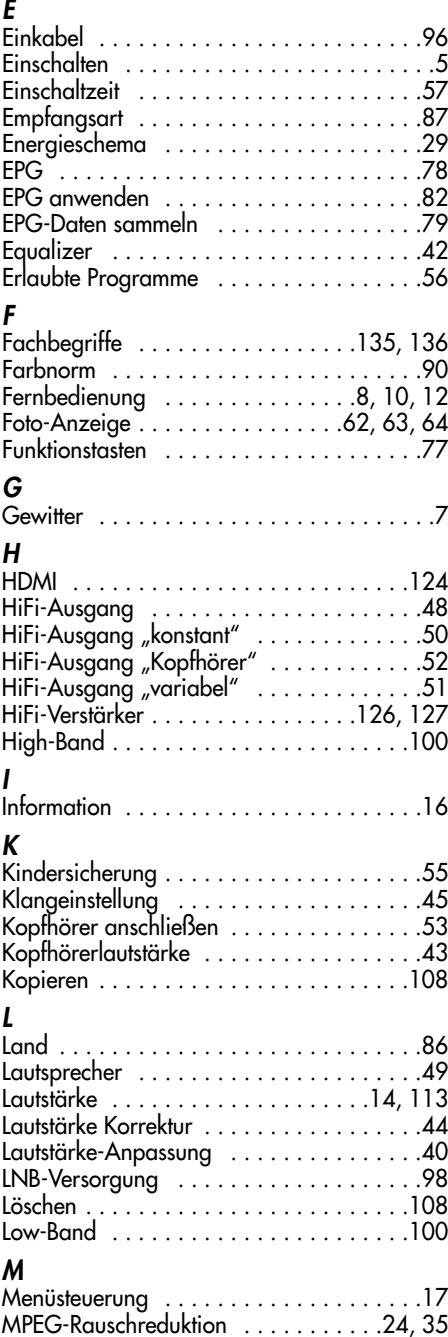

## **Stichwortverzeichnis**

#### N

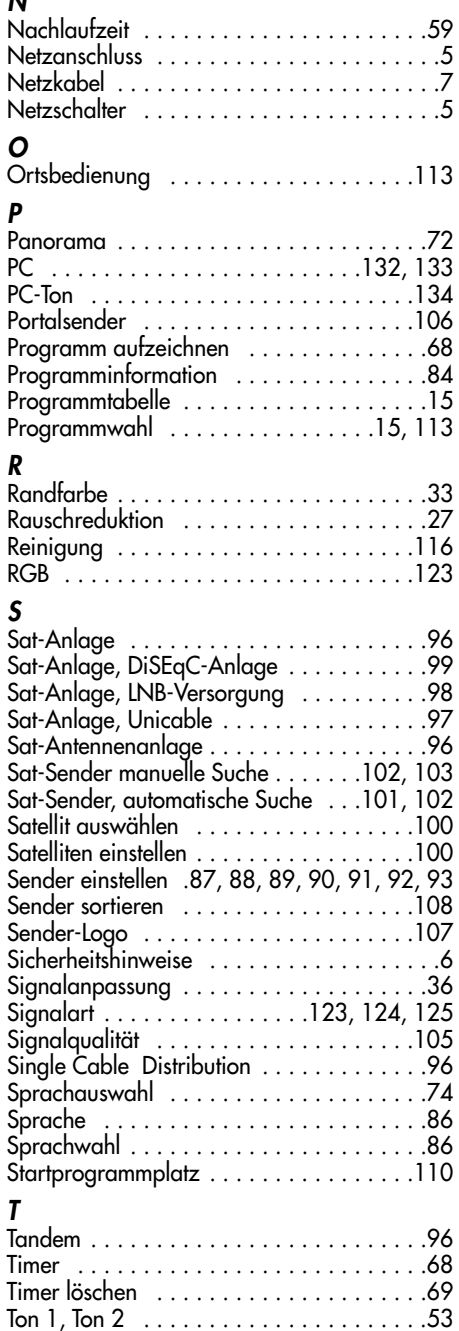

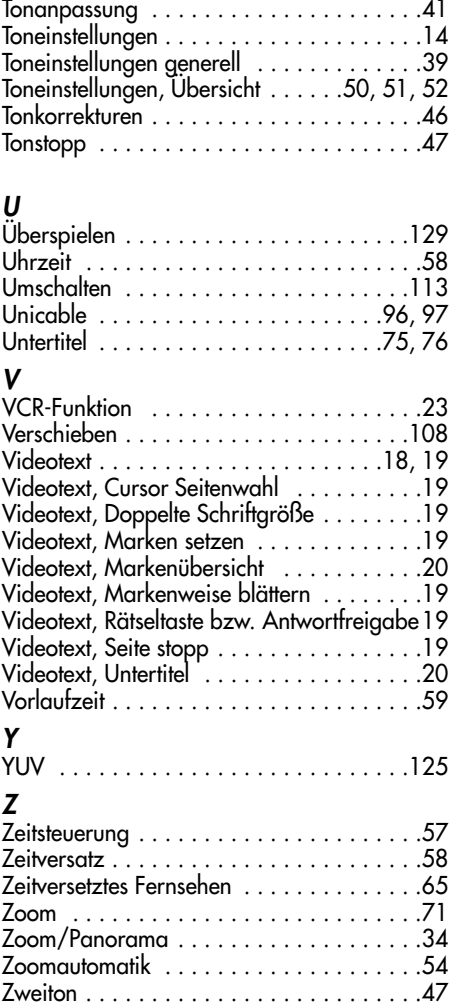

# Geräte-Pass

## Bundesrepublik Deutschland

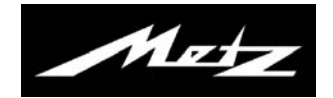

Nur gültig, wenn ordnungsgemäß und vollständig ausgefüllt. Durch Änderungen verlier t der Geräte-Pass seine Gültigkeit. Sorgfältig aufbewahren. Verlorene Urkunden werden nicht ersetzt. Typ:

Verkaufsdatum:

Gerätecode:

Anschrift des Käufers:

Unterschrift des Käufers Stempel und Unterschrift des Fachhändlers

Fachhändler und Käufer bestätigen durch ihre Unterschrift die Richtigkeit der vorstehenden Angaben.

- 1. Die nachfolgenden Bestimmungen haben nur für den privaten Gebrauch Gültigkeit.
- 2. Die Garantiezeit 24 Monate beginnt mit dem Abschluß des Kaufver trages bzw. mit dem Tag der Auslieferung des Gerätes an den Käufer (Endverbraucher).
- 3. Garantieansprüche können nur unter Nachweis des Kaufdatums durch V orlage des durch den Fachhändler vollständig ausgefüllten Geräte-Passes und des maschinell erstellten Kaufbeleges geltend gemacht werden.
- 4. Gegen Vorlage dieser Unterlagen erhält der Fachhändler innerhalb der Garantiezeit diejenigen Teile, die infolge eines nachgewiesenen Fabrikations- oder Materialfehlers defekt geworden sind, kostenlos nachgebessert oder ersetzt.

Eine weitergehende Haftung, insbesondere für Schäden, die nicht am Gerät selbst entstanden sind, ist ausgeschlossen. Dies gilt nicht, soweit im Falle des Vorsatzes oder der groben Fahrlässigkeit zwingend gehaftet wird. Garantieleistungen bewirken weder eine Verlängerung der Garantiezeit, noch wird für die nachgebesserten oder ersetzten Teile eine neue Garantiezeit begründet.

- 5. Unsachgemäße Behandlung und Eingriffe durch den Käufer oder Dritte schließen die Garantieverpflichtungen sowie alle weiteren Ansprüche aus. Ausgenommen von der Garantie sind fer ner Schäden oder Fehler, die durch Nichtbeachtung der Gebrauchsanleitung, mechanische Beschädigung, Beschädigungen durch Tabakrauch oder sonstige äußere Einwirkungen, ausgelaufene Batterien oder durch höhere Gewalt, Wasser, Blitz etc. entstanden sind. Ferner sind natürlicher Verschleiß, Verbrauch, übermäßige Nutzung, Schäden durch Betrieb außerhalb der veröf fentlichten Grenzdaten sowie sonstige Mängel, die nicht auf Fabrikationsmängel zurückzuführen sind, von der Garantie ausgenommen.
- 6. Der Garantieanspruch aus diesem Geräte-Pass besteht nur in Deutschland.
- 7. Durch diesen Geräte-Pass werden die Gewährleistungsansprüche des Käufers gegenüber dem Verkäufer nicht berührt.